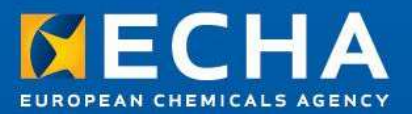

# REACH IT tools training **REACH IT tools trainir<br>Luxembourg<br>9 April 2018<br>Margot Mägi**

Luxembourg

Margot Mägi Valérie Lasseigne-Phrakonkham Directorate of Registration European Chemicals Agency

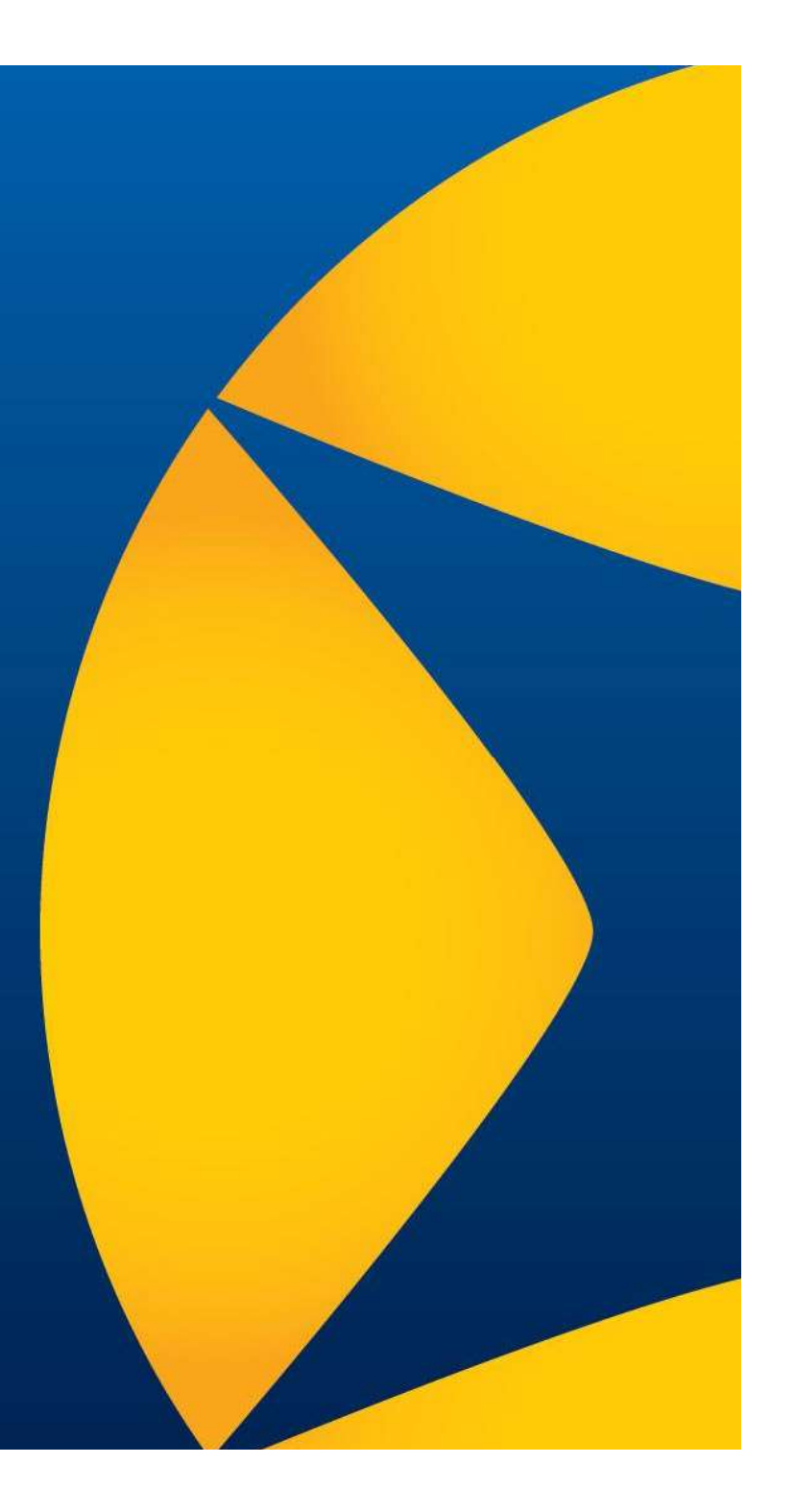

#### Agenda

- Overview of REACH IT tools
- From the dossier submission to registration
- 
- Agenda<br>• Overview of REACH IT tools<br>• From the dossier submission to registration<br>• REACH-IT main functionalities<br>• REACH-IT member online submission wizard • REACH-IT member online submission wizard
- IUCLID 6
- Completeness check and manual verification
- Exercise 1: creating a member dossier in IUCLID cloud
- Read-across in IUCLID
- Chesar in a nutshell
- Exercise 2: submitting a member dossier to REACH-IT
- ECHA support and guidance. DCG solutions.
- Q&A

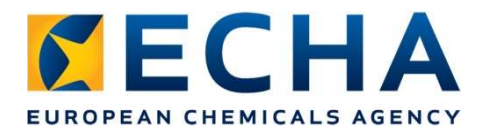

#### The aim of the training today is...

... to get a flavour of all the main IT applications relevant for REACH

- ... to be able to choose the right tools for yourself ... not to be afraid for the REACH IT tools
- ... to know where to find help
- ... to ask us questions

#### IT tools for REACH

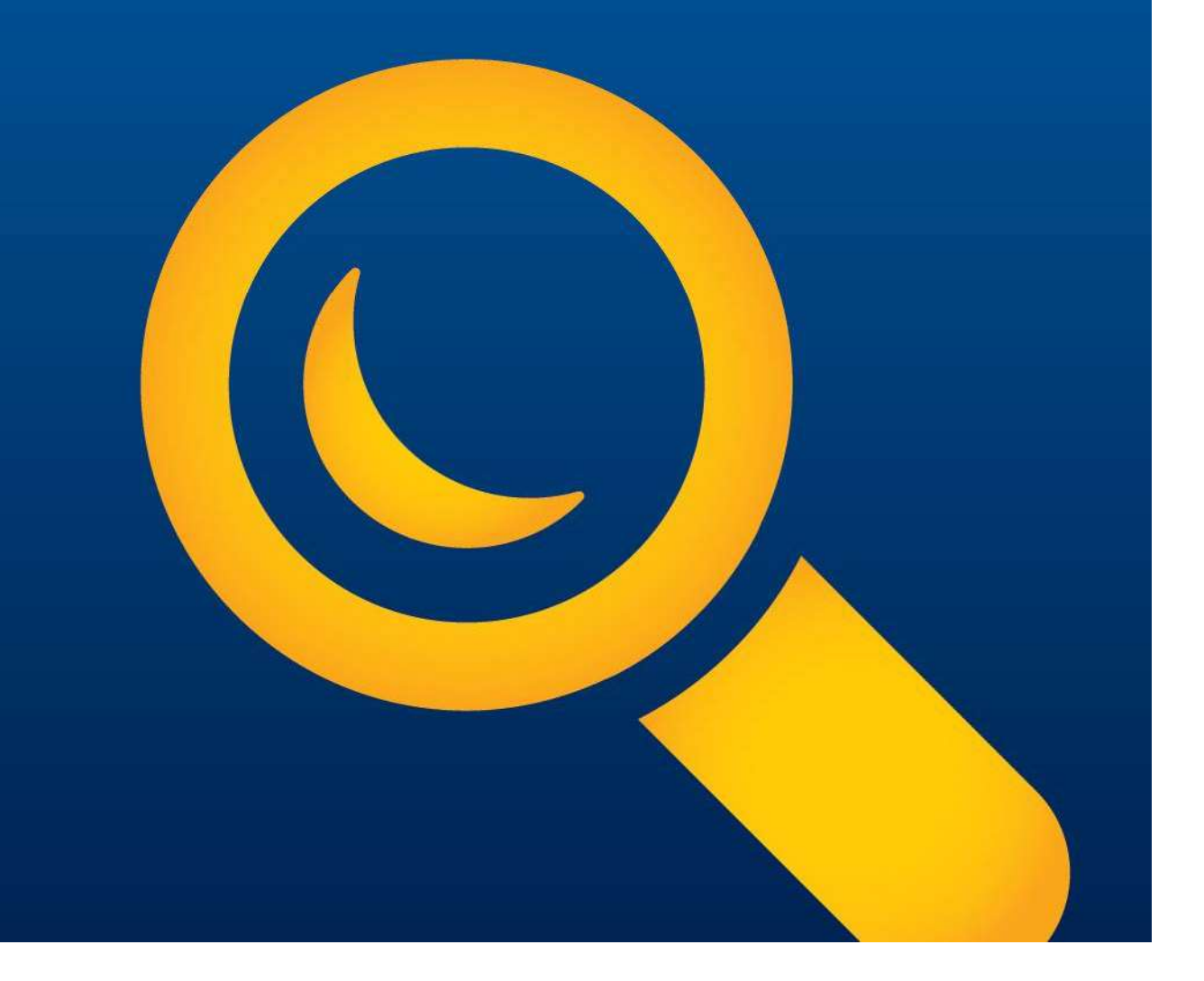

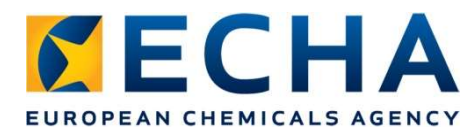

# IT tools for REACH

Data generation tools **CHESAR** 

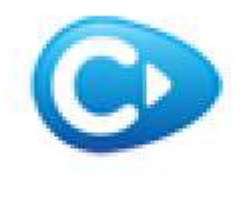

preparation preparation

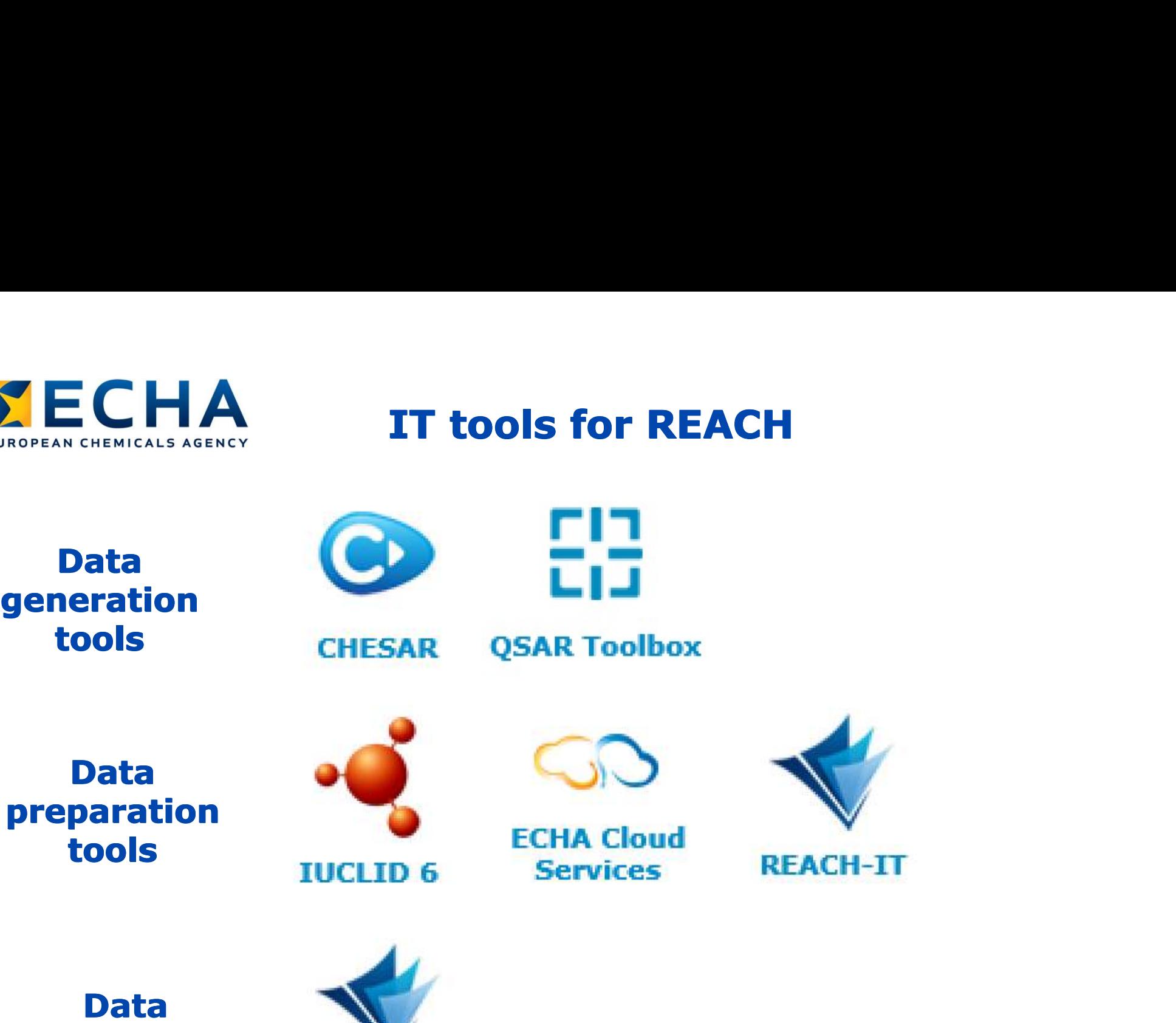

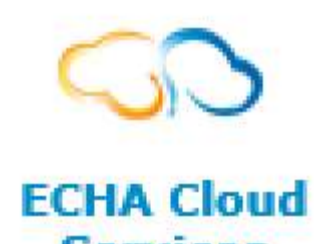

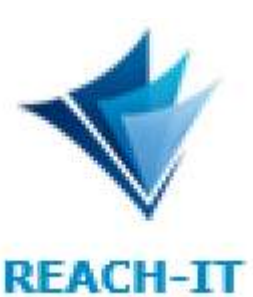

Data submission submission tool tool

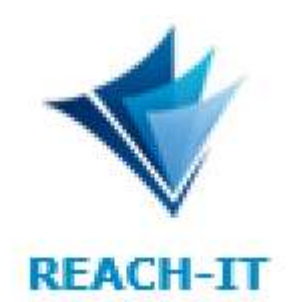

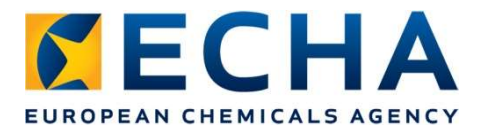

### What application to choose?

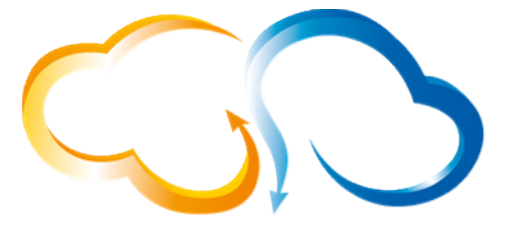

**ECHA Cloud Services** 

- · SMEs
- Consultants working for SMEs
- Always latest version of IUCLID
- Backups by ECHA

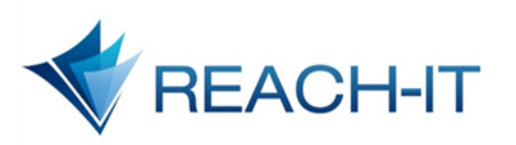

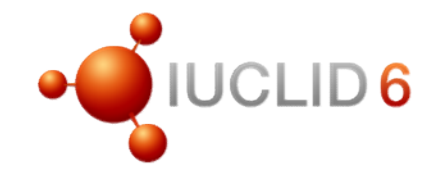

- Member  $\bullet$ registrants
- Agree with all information submitted by the lead
- All others

#### From dossier submission to registration

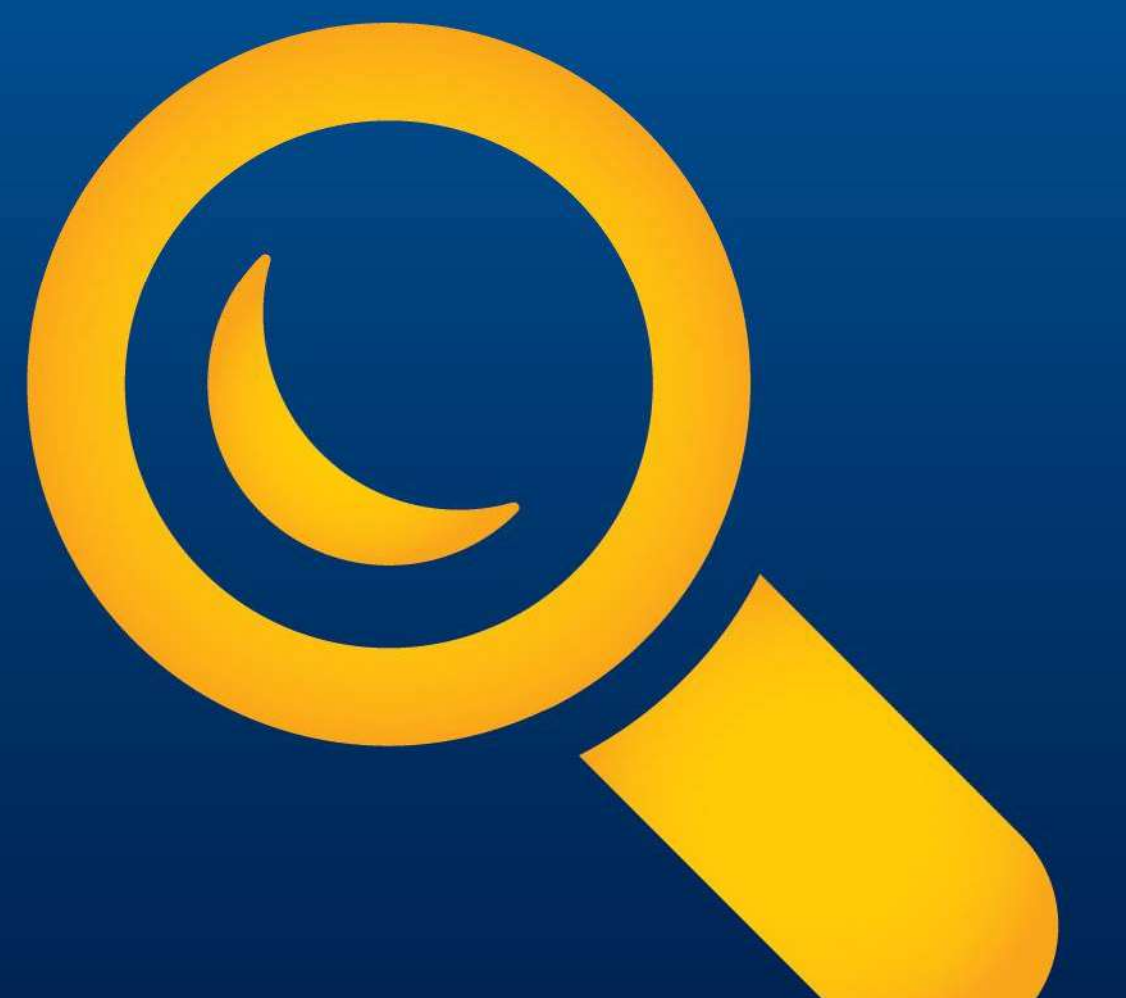

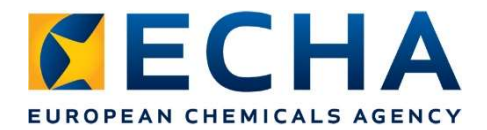

#### Regulatory processing by the Agency

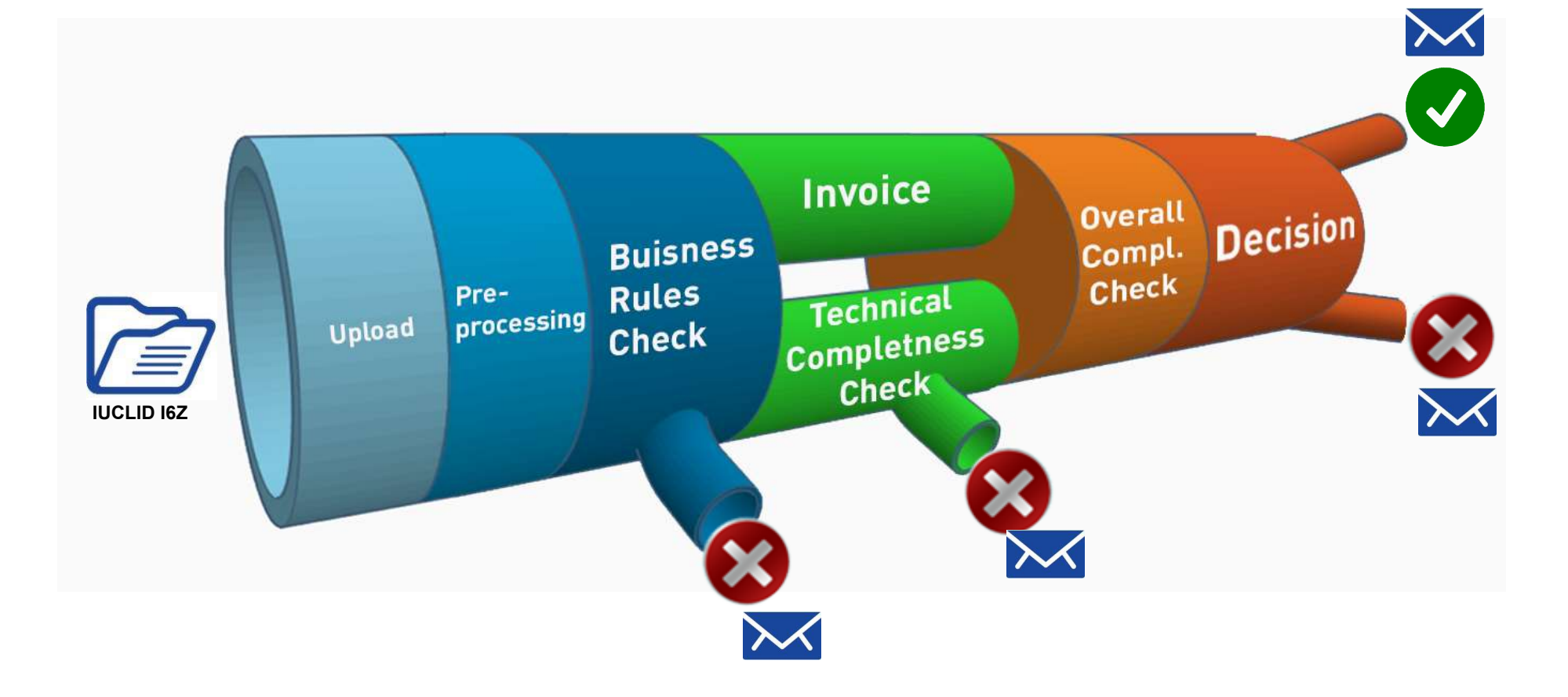

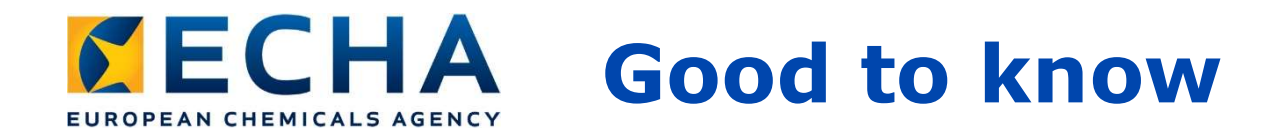

- $\triangleright$  Lead submits the registration dossier first
- $\triangleright$  Members can submit as soon as the lead has passed business rules
- $\triangleright$  Members are parked until the lead pays and passes TCC
- $\triangleright$  TCC can take for ECHA up to 3 months after REACH deadline. Outside deadline period it may take up to 21 days
- $\triangleright$  Registrants with pre-registration and submission by 31 May 2018 can continue their import/production with no interruption
- $\triangleright$  New registrants on the marked have to submit an Inquiry dossier first and receive a registration number before import/production

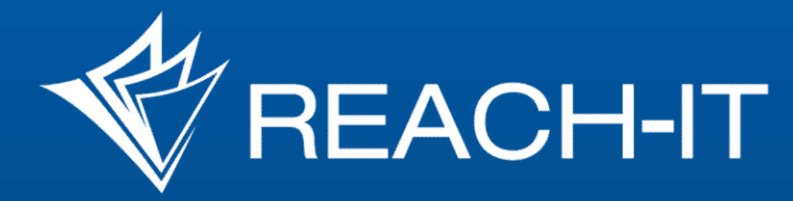

#### Main functionalities

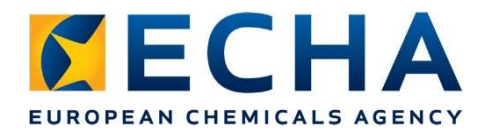

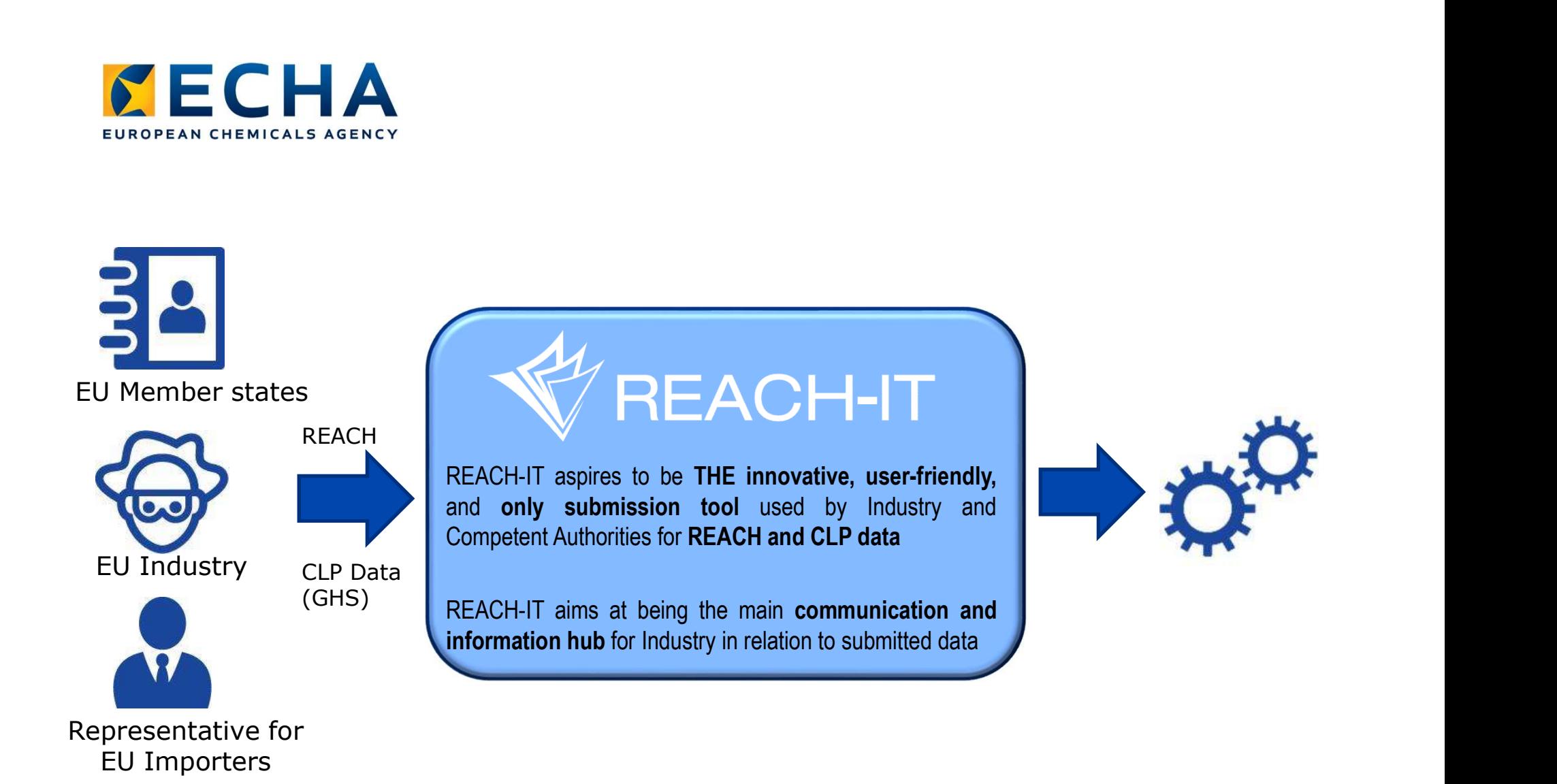

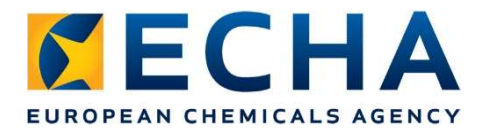

#### Login or create a new company account if you do not have one yet

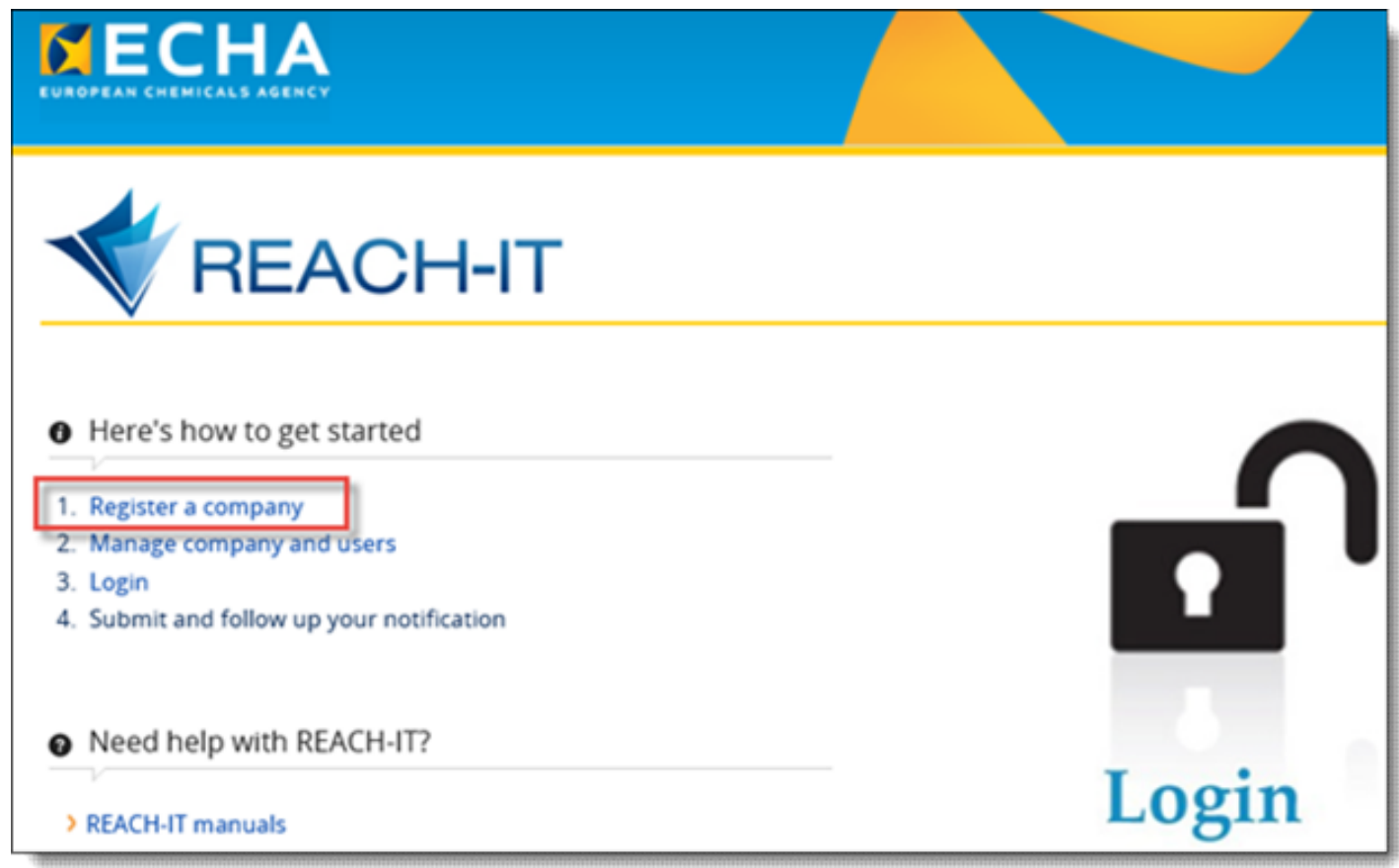

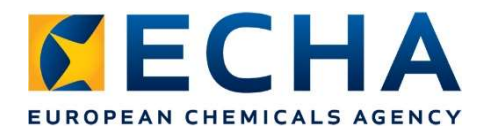

#### REACH-IT home page

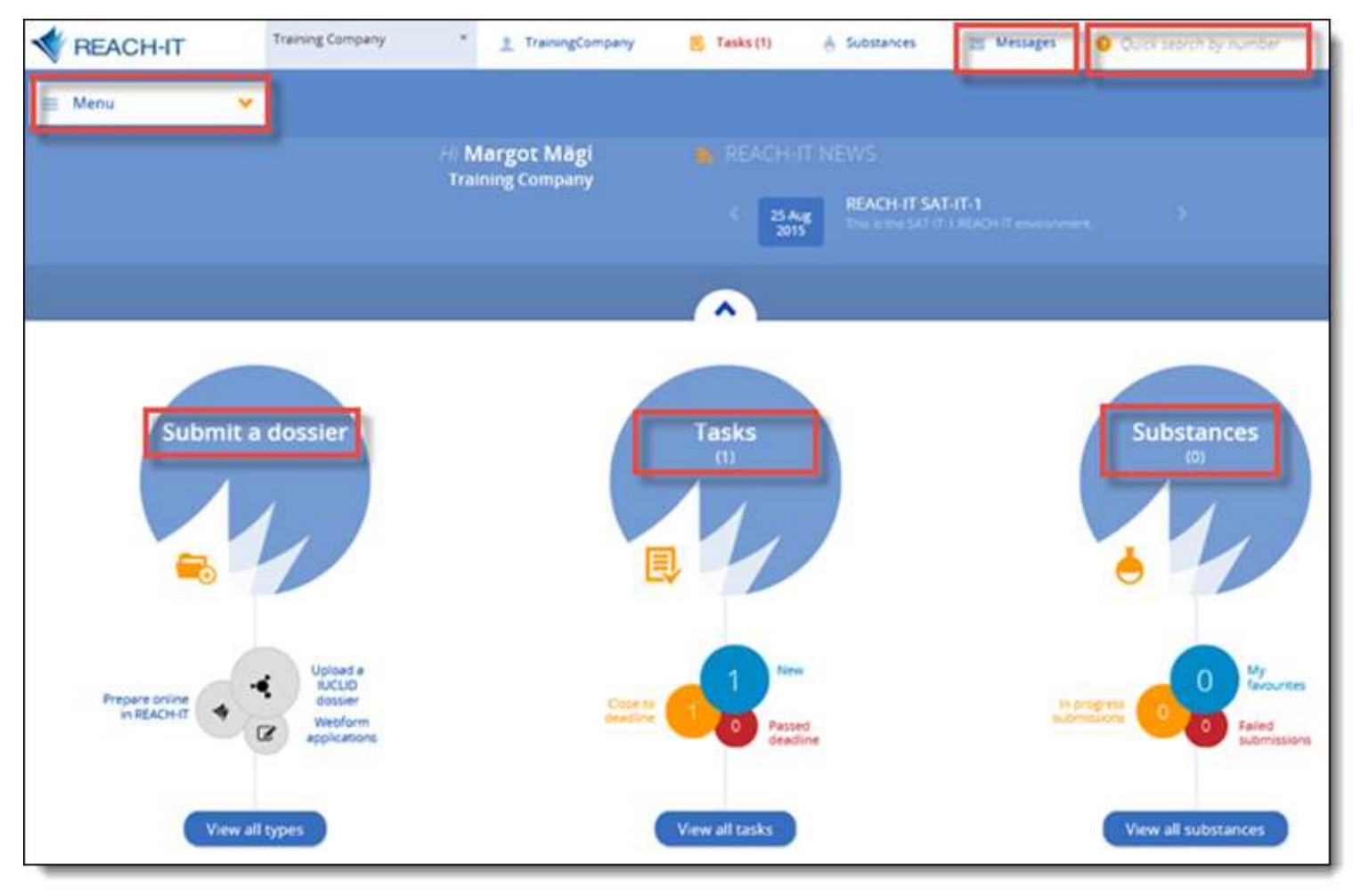

echa.europa.eu

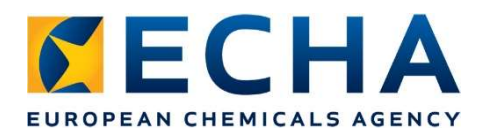

#### Main menu

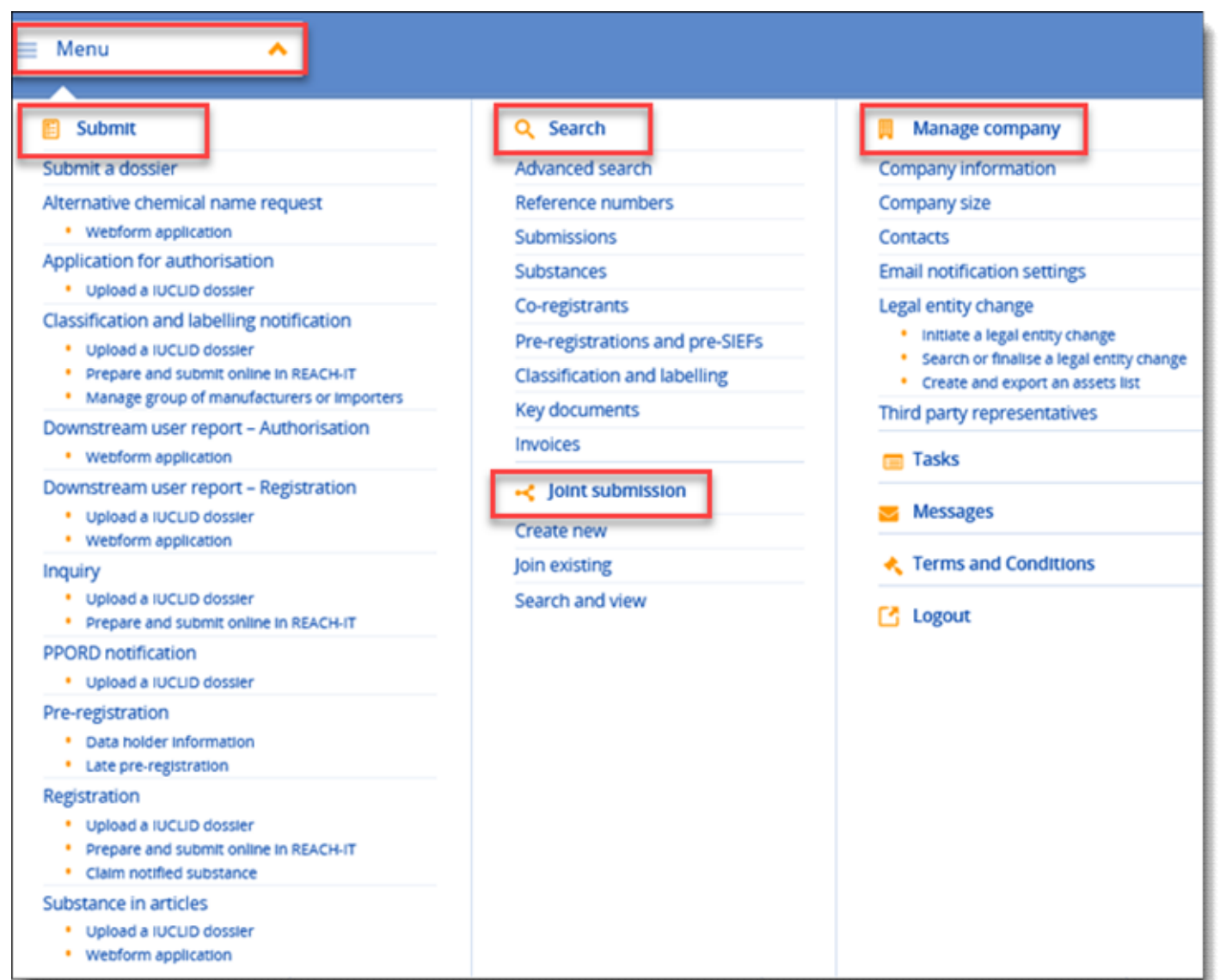

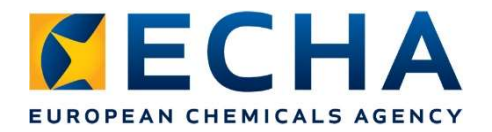

The submission process cannot be saved so ensure you have all the required information before you begin.

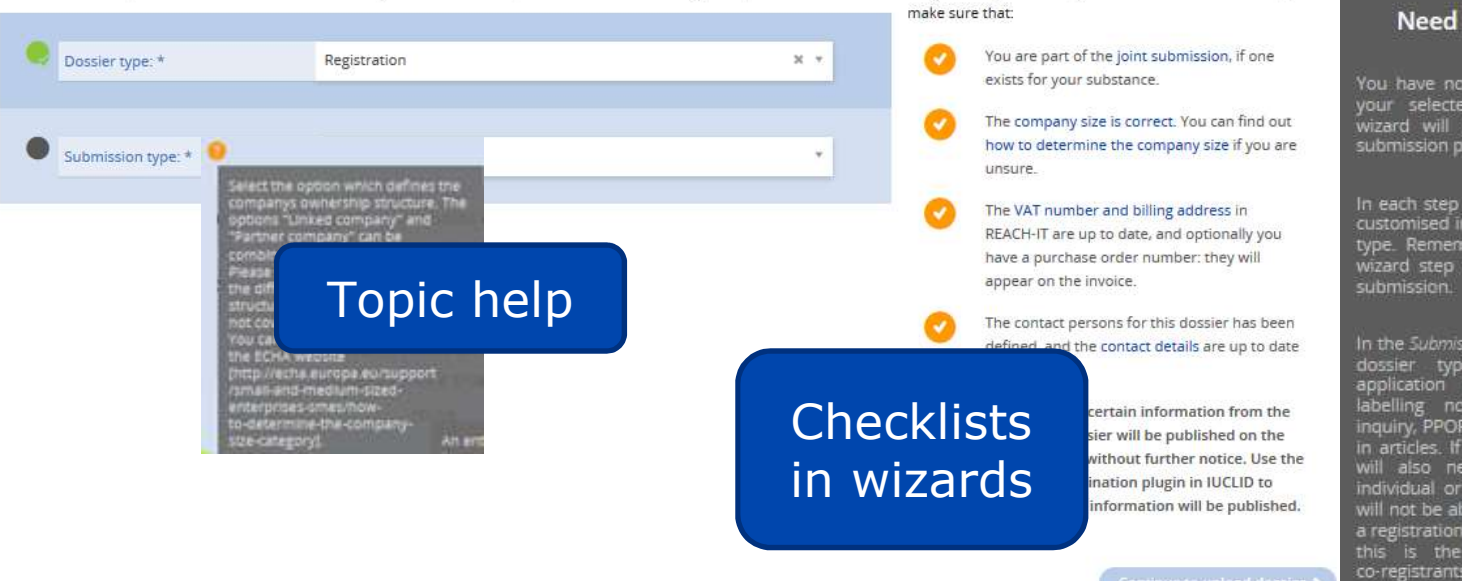

#### leed help?

Are you ready to submit your dossier? Before continuing,

e now launched the submission wizard for lected submission type. The submission will guide you through the steps of the sion process.

×

 $\sim$ 

step of the submission process you will find ised information relevant for your submission emember to refer to the checklist on each step to receive detailed assistance for your ien.

ubmission details step, you will first choose the<br>- type - applicable - to - your - submission<br>ion - for - authorisation, - classification - and<br>- - notification, - downstream - user - report, ation for the same substance already exists. If the case, you need to contact your<br>trants.and.join.the.joint.submission.You.may search for your co-registrants and existing joint submissions on the Advanced search page in REACH-IT.

In the Upload dosser step, you can upload your IUCLID<br>
In the Upload dosser step, you can upload your VIUCLID<br>
Interior if the unlead in successful, you will also see if<br>
Page help thetails on your REACH-IT<br>
It successful

with another one, you .<br>need to click on Wont to upload a new file? More information on how to prepare your dossier can be found on the IUCLID manuals page

In the Additional details step, you may specify and edit<br>additional information depending on your submission<br>time. If was are submitting an annitration for

Turn on all In-page help items

 $\checkmark$ 

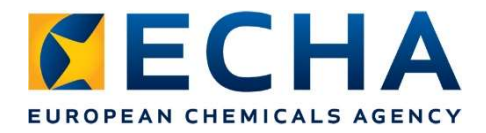

#### Determine your company size (1/2)

- If you are an SME, you need to update your company size
- Important because it will determine your fees

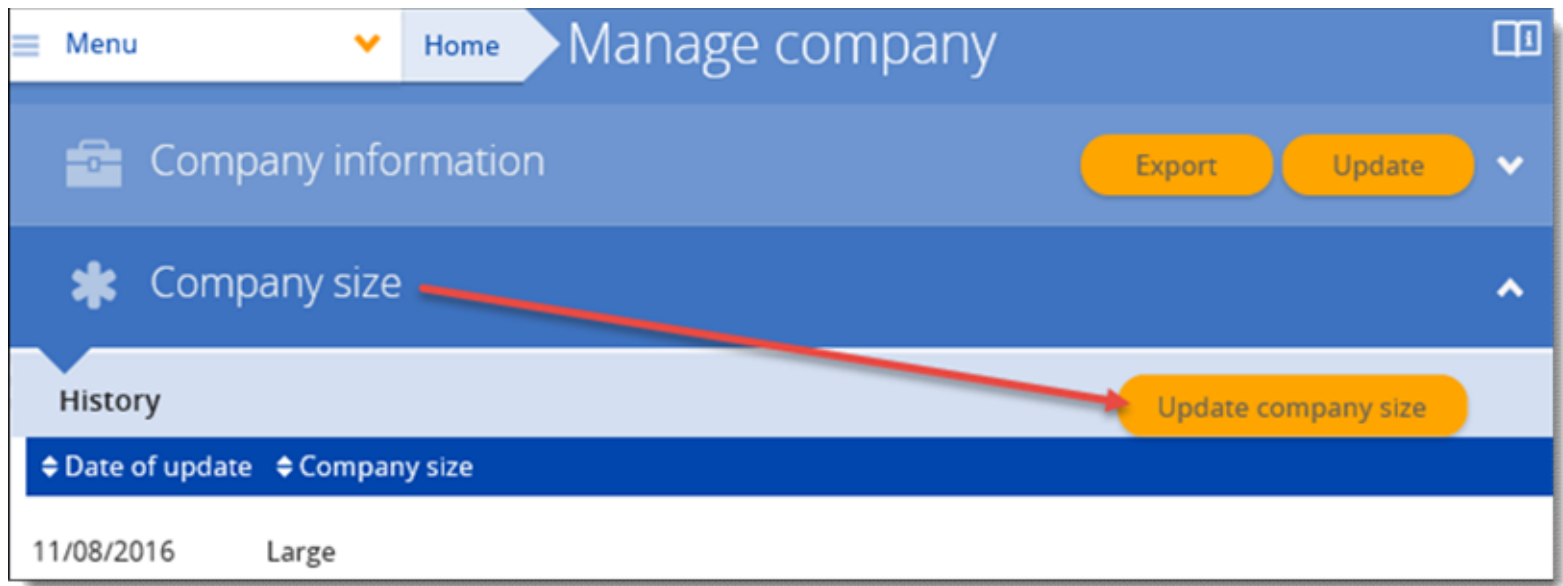

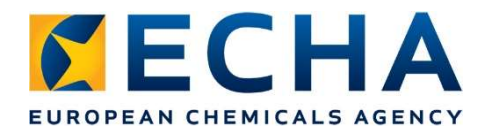

#### Determine your company size (2/2)

- Go through the checklist to understand the company size definition
- Declare company size and upload documentary evidence

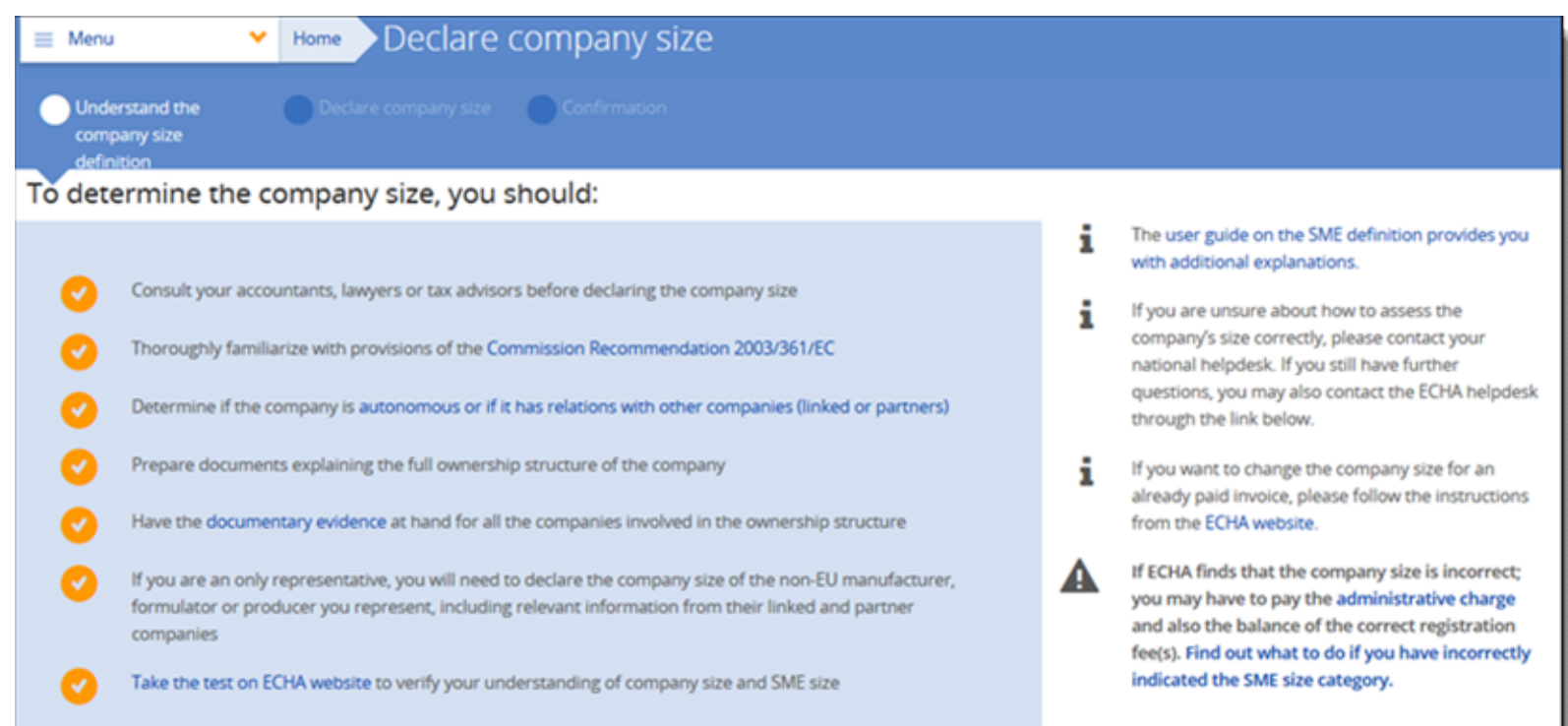

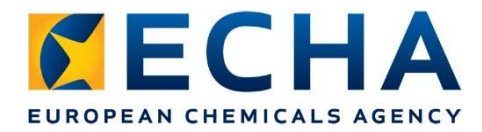

#### Search and join the JS

• You will see the available joint submissions for the substances you have pre-registered or inquired

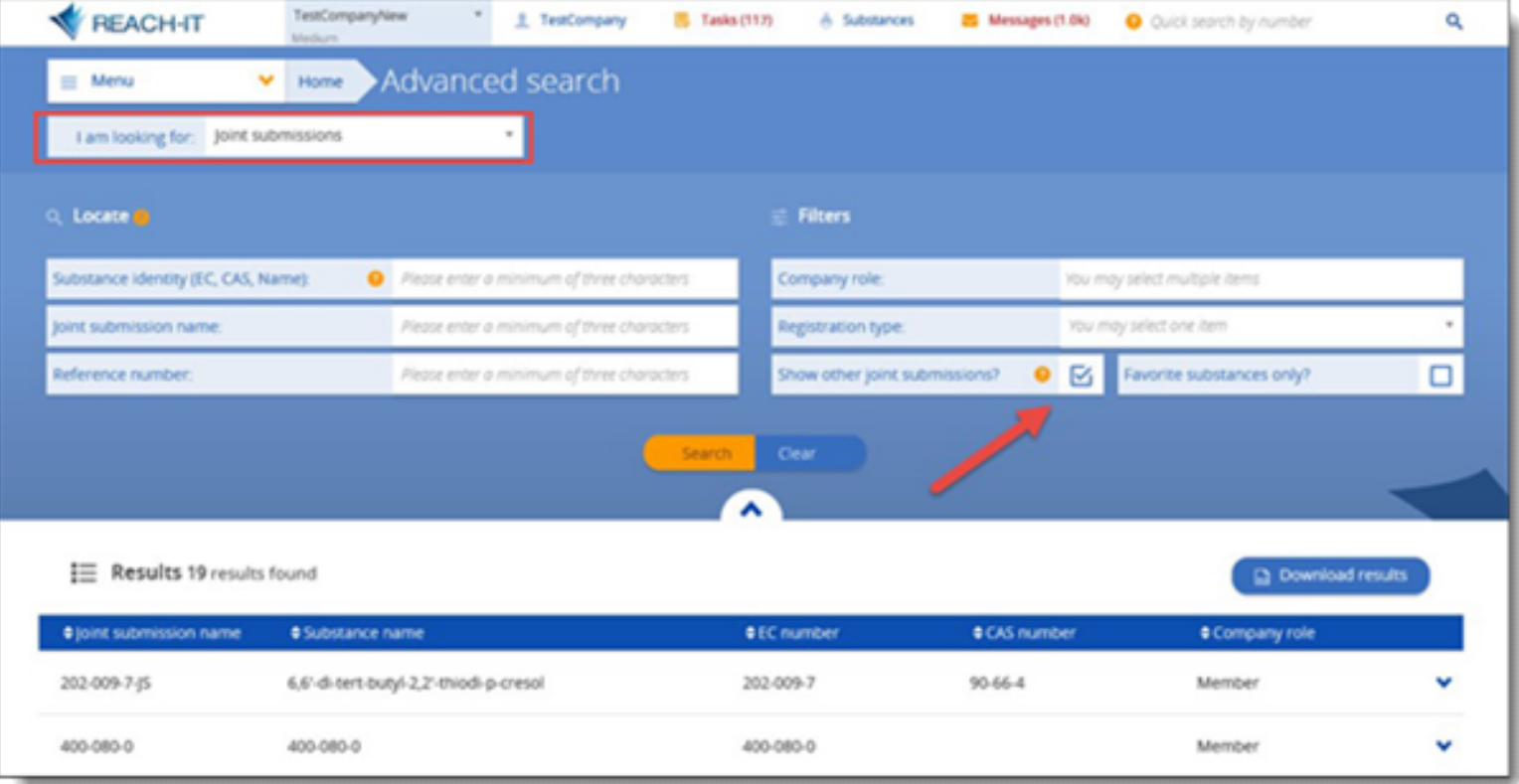

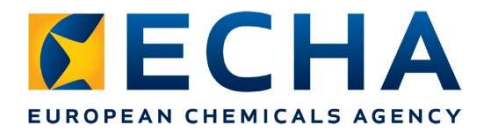

#### Search and join the JS: launch the wizard

• You need the JS token provided by the lead

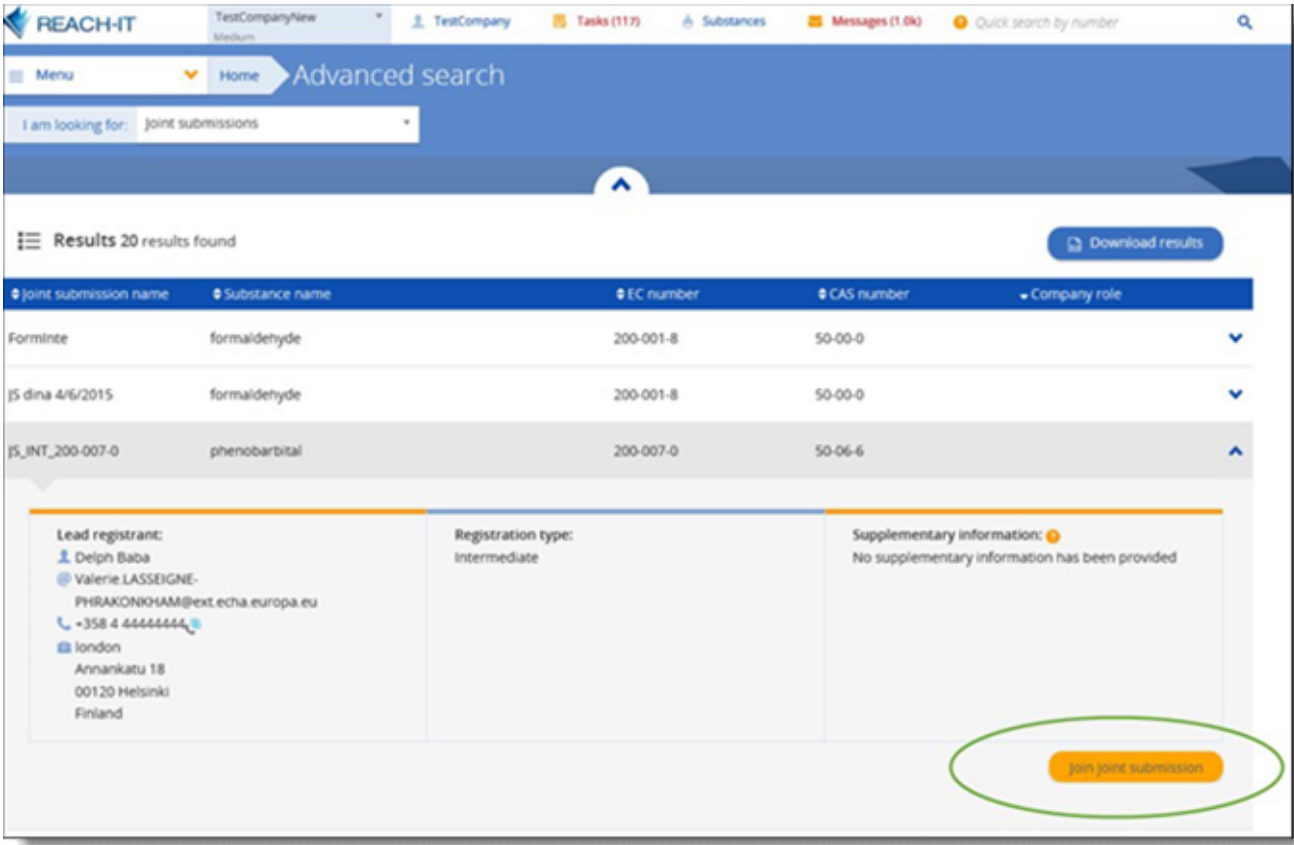

## ECHA Joint submission page

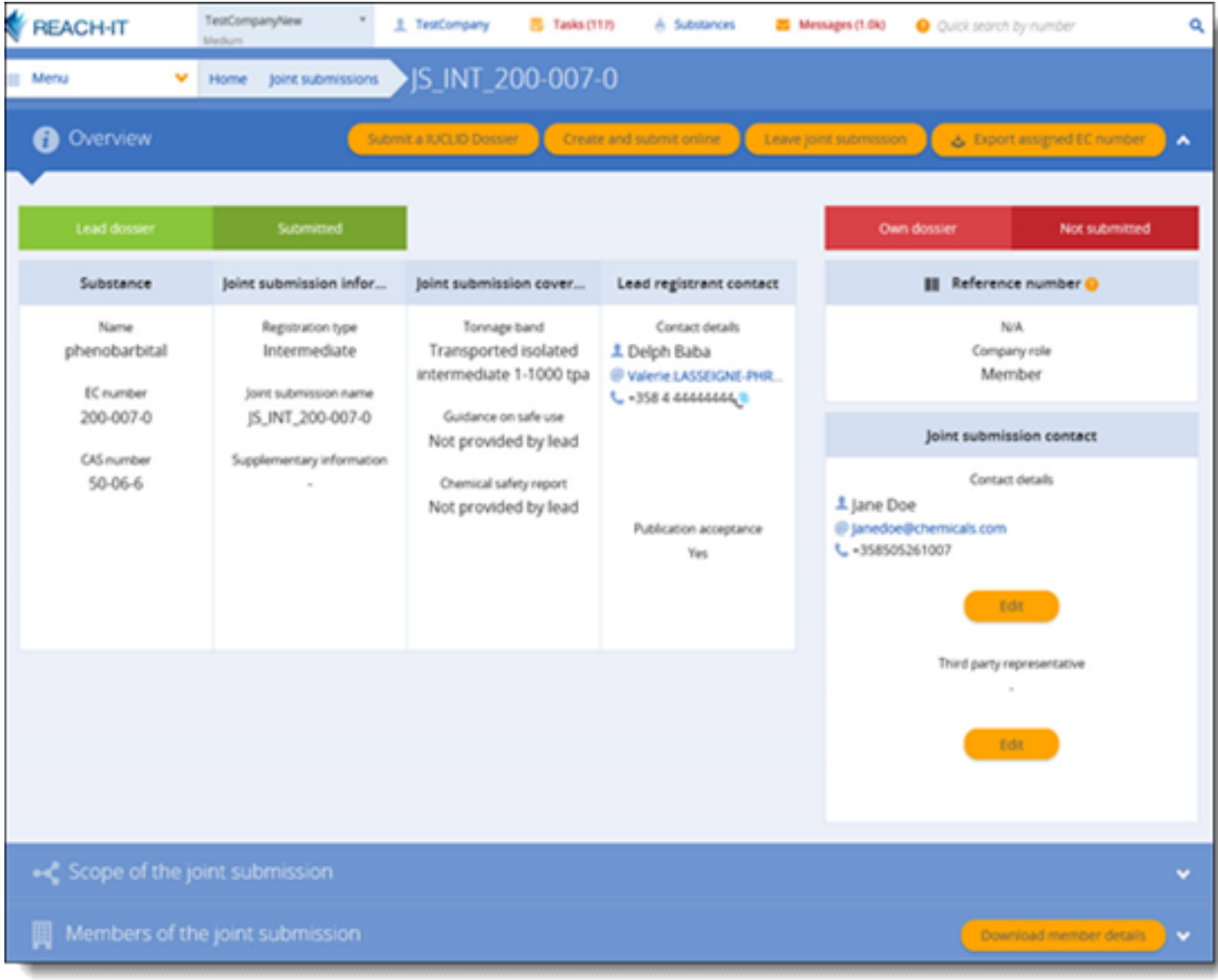

#### Create and submit a member registration dossier online in REACH-IT

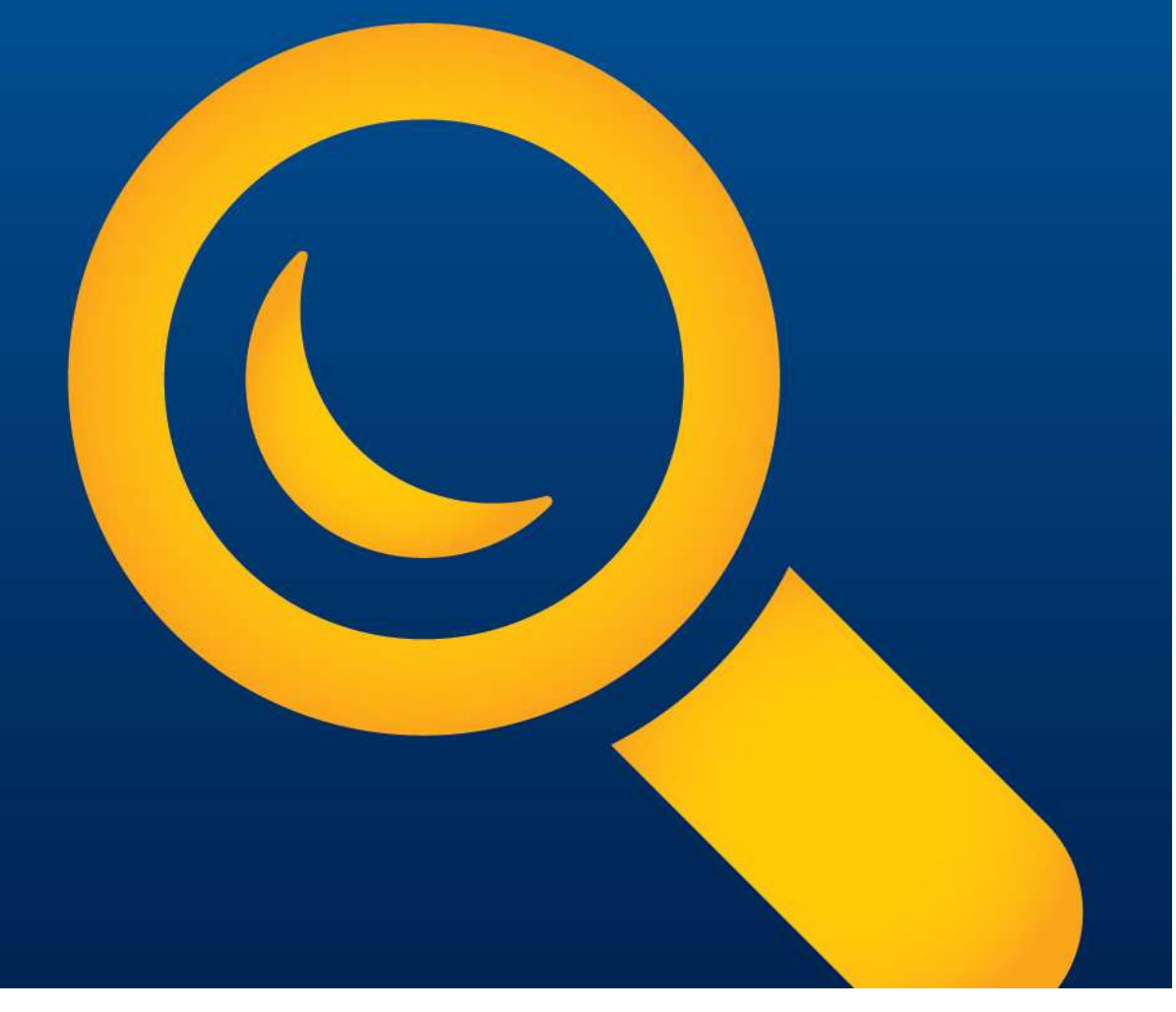

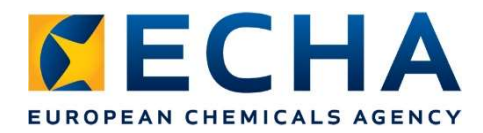

#### Create and submit a member dossier online

- Simplified way to create a member registration dossier directly in REACH-IT
- Pre-filled information and reduced number of fields
- Step-by-step wizard with online help features
- Mandatory information highlighted
- Automatic saving and possibility to update

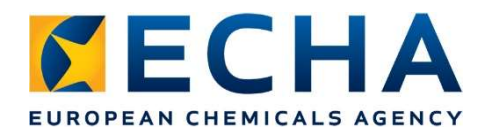

#### Conditions

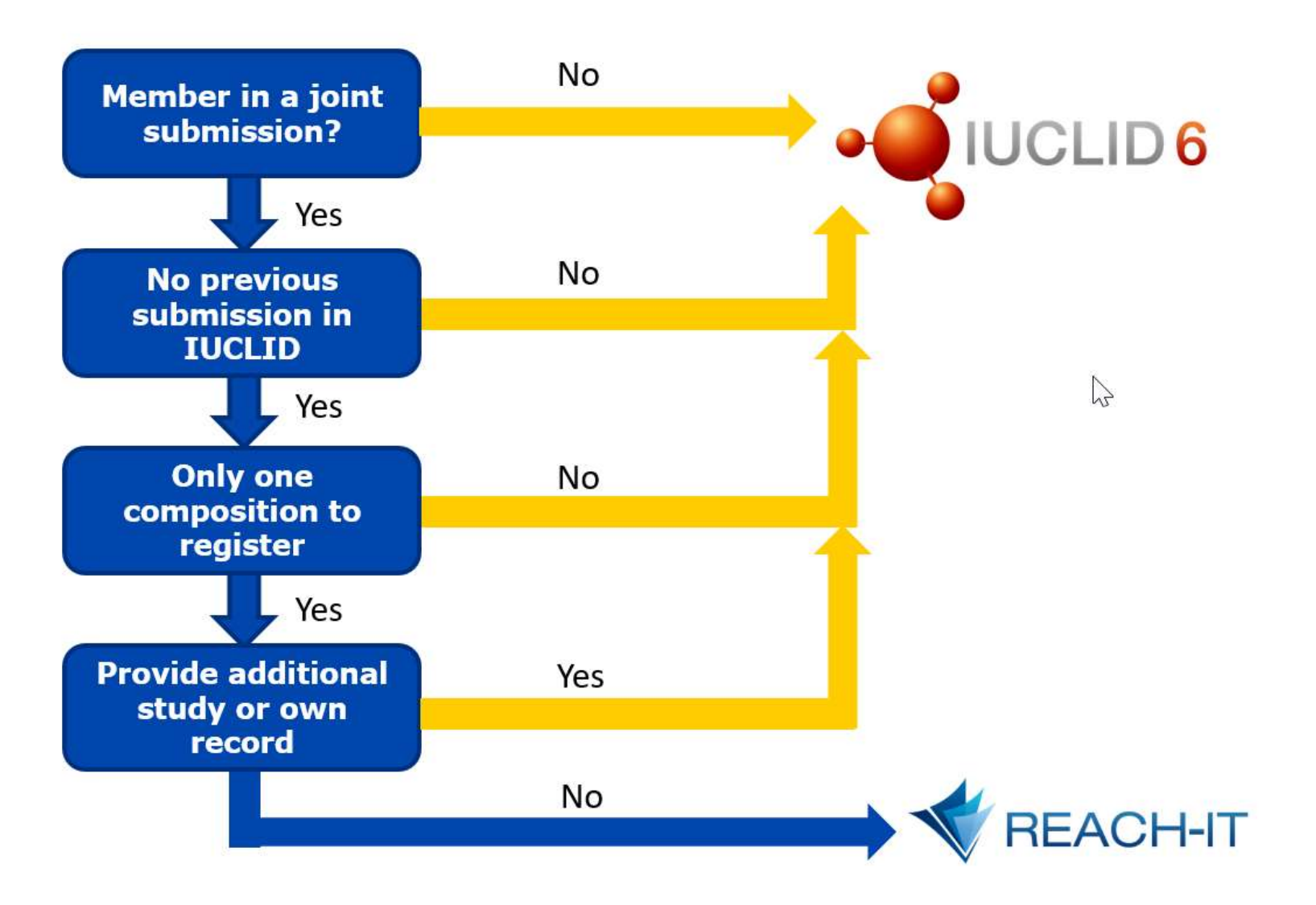

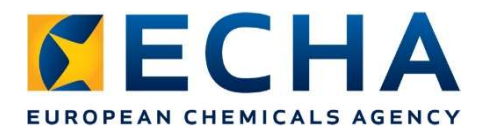

#### Required data

- Same data in IUCLID and in REACH-IT
- Every co-registrant of the joint submission:
	- $\triangleright$  Substance identity
	- $\triangleright$  Tonnages of the last 3 years
	- $\triangleright$  Uses and conditions of use through the life cycle
- Co-registrants 10 tonnes per year or more:
	- $\triangleright$  Attach chemical safety report, unless agreed with the lead that he will submit on behalf of the members
- Members who need to submit own classification and labelling
- Possibility to indicate confidentiality claims

#### How to use the member online wizard

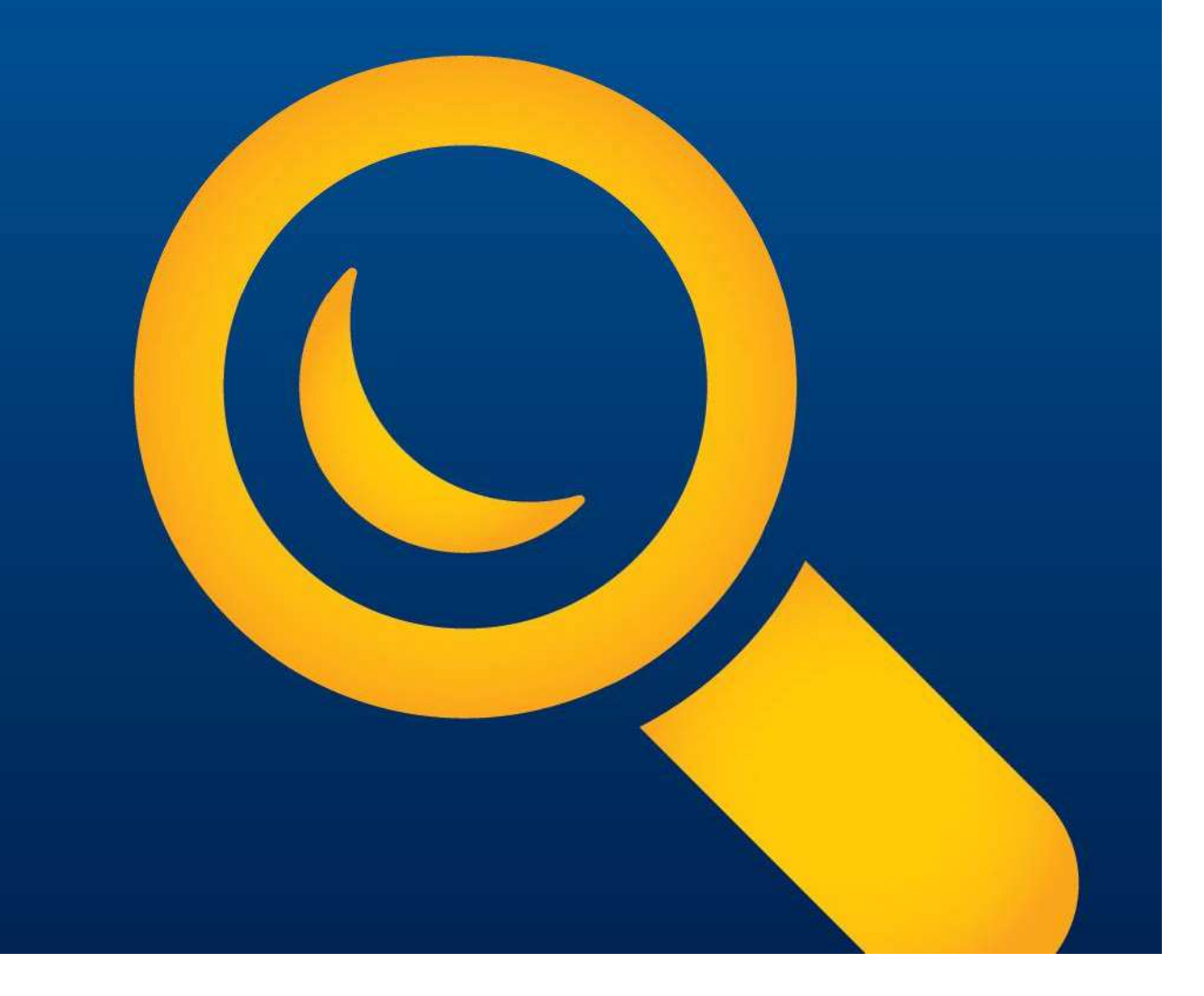

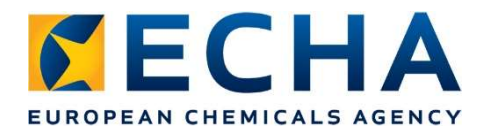

#### Start the dossier creation from the joint submission overview in REACH-IT

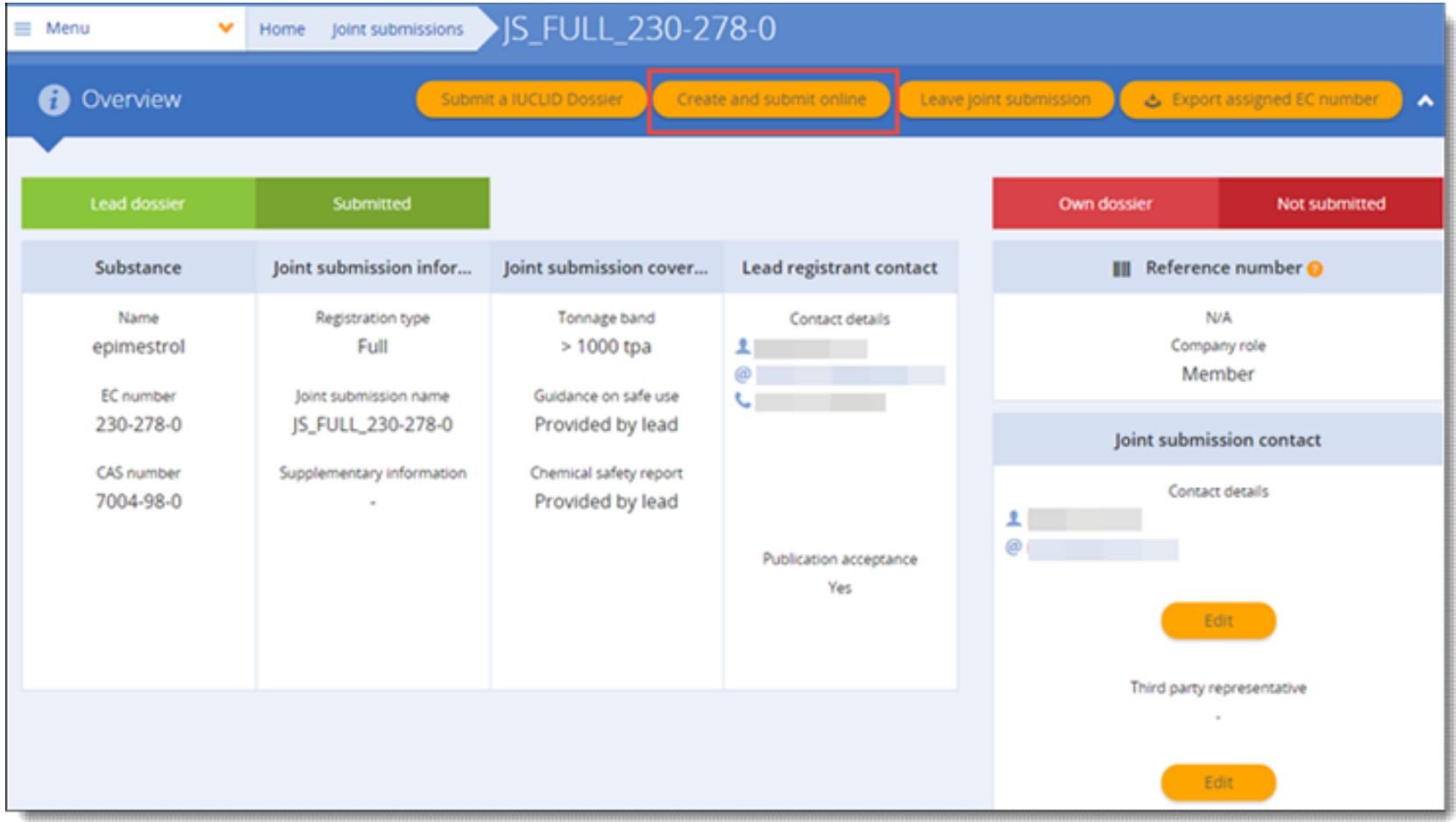

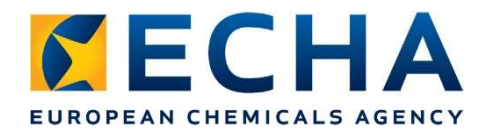

#### Submit online dossier

#### Confirm

You are about to be redirected to the online dossier creation!

An online member registration dossier can only be created if:

- . you have not previously submitted for this substance a registration dossier created using **IUCLID**
- . you do not have another member registration dossier for the same substance currently in progress
- . your substance is defined by only one composition
- you do not intend to opt-out, i.e. add in your dossier study records or study summaries not provided by the lead
- . you do not intend to report more than one C&L that differs from the one provided by the lead
- you are not involved in a data-sharing dispute for this substance
- you do not intend to submit a 1-10 T registration dossier with physicochemical requirements only
- . you do not intend to apply for a fee-waiver
- you are not involved in any legal entity change of type merge in REACH-IT

If you do not satisfy any of the above conditions, you cannot prepare your dossier online. We advise you to prepare and upload a IUCLID dossier in REACH-IT.

Do you want to continue to the online dossier creation?

Yes, I want to prepare an online dossier

Cancel

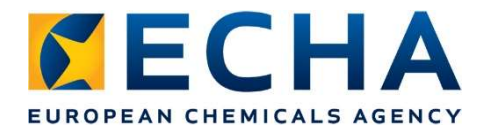

#### Use the integrated help

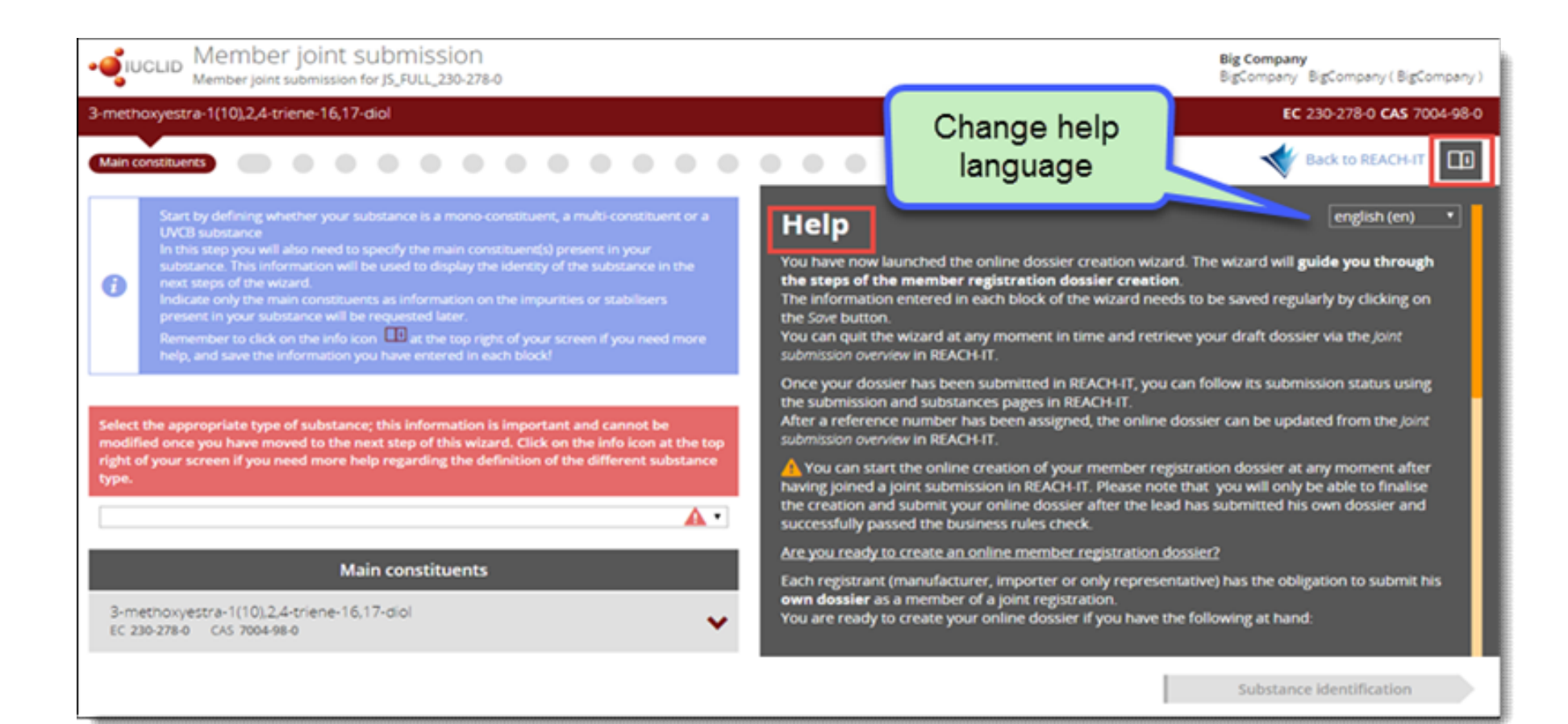

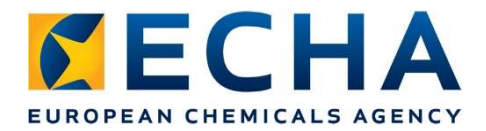

#### First step: Main constituents

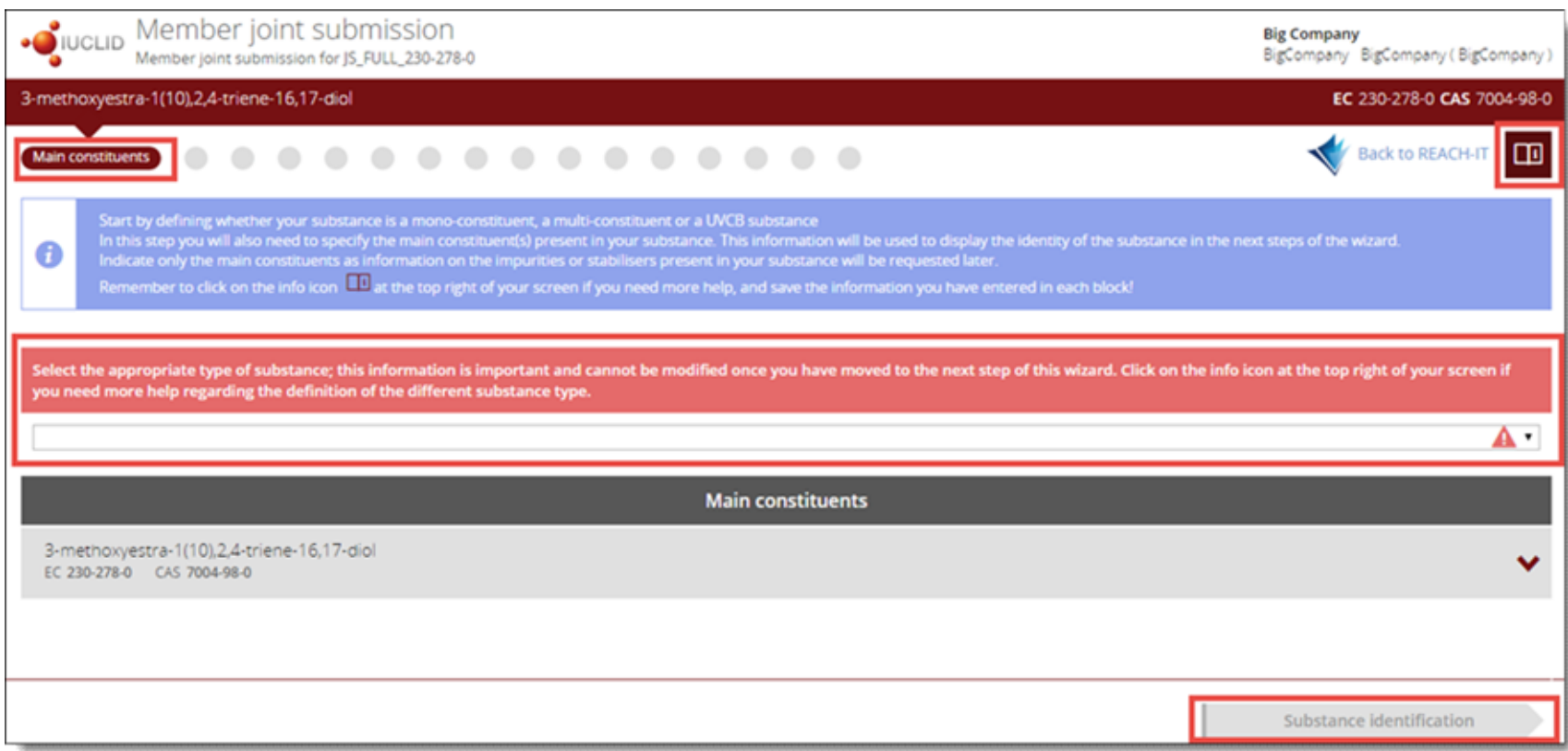

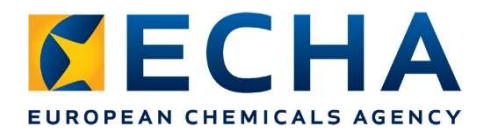

#### Move to the next step when required data is filled in

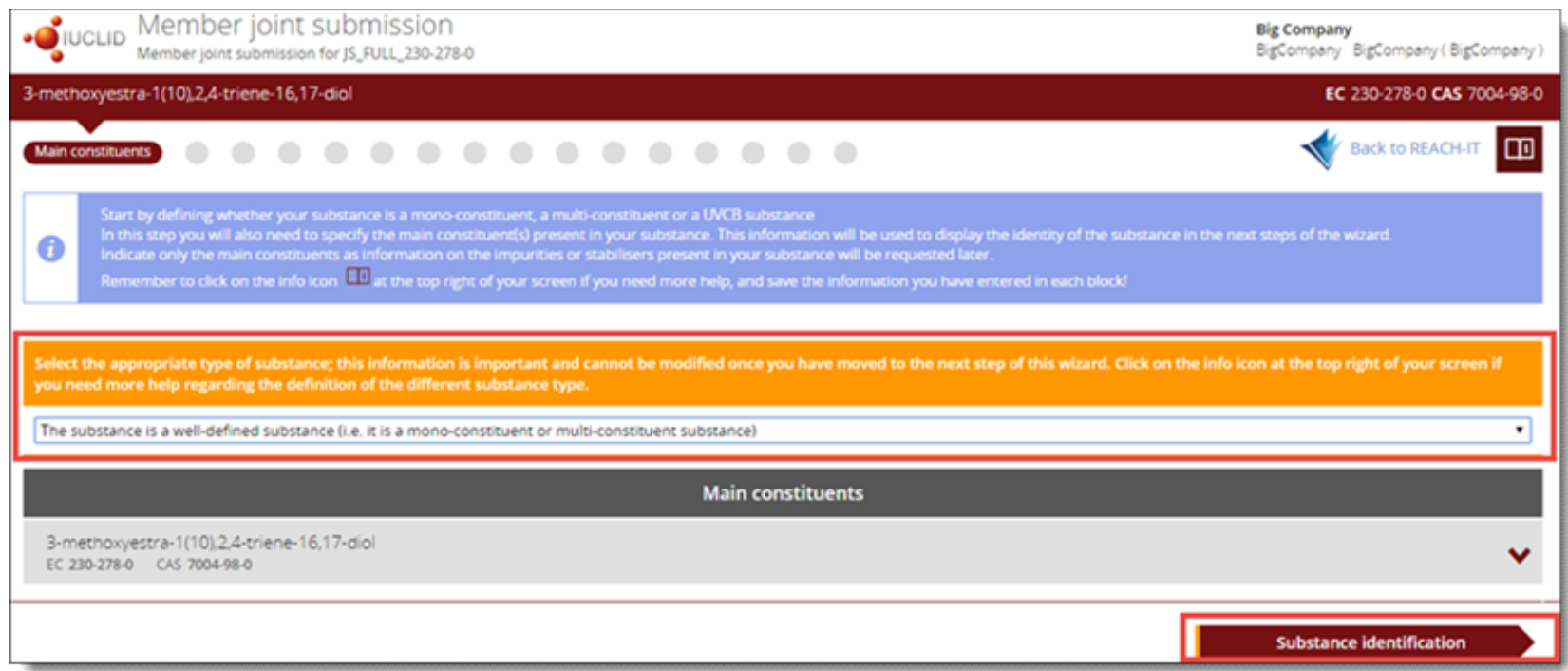

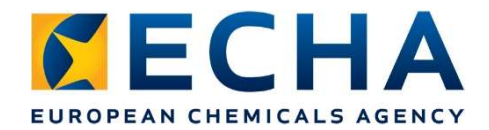

#### Second step: Substance identification

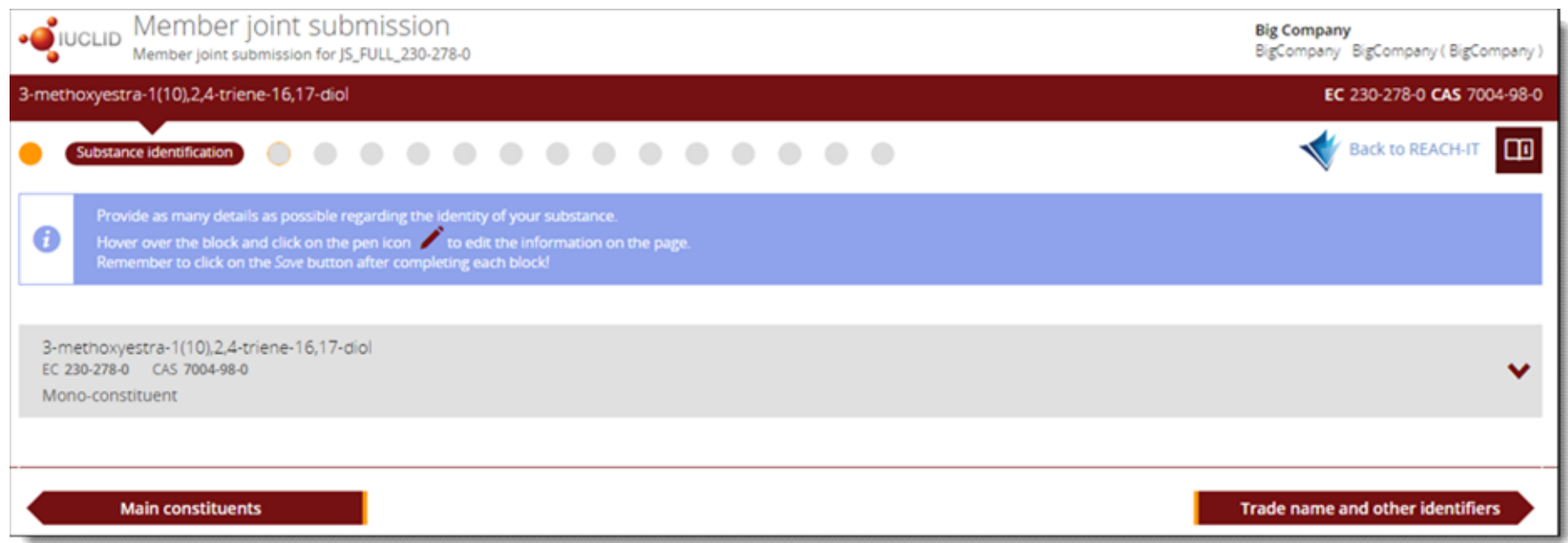

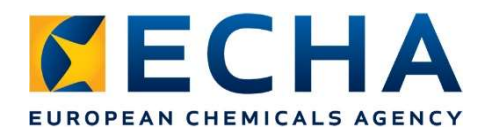

#### Integrated Business rules and TCC rules

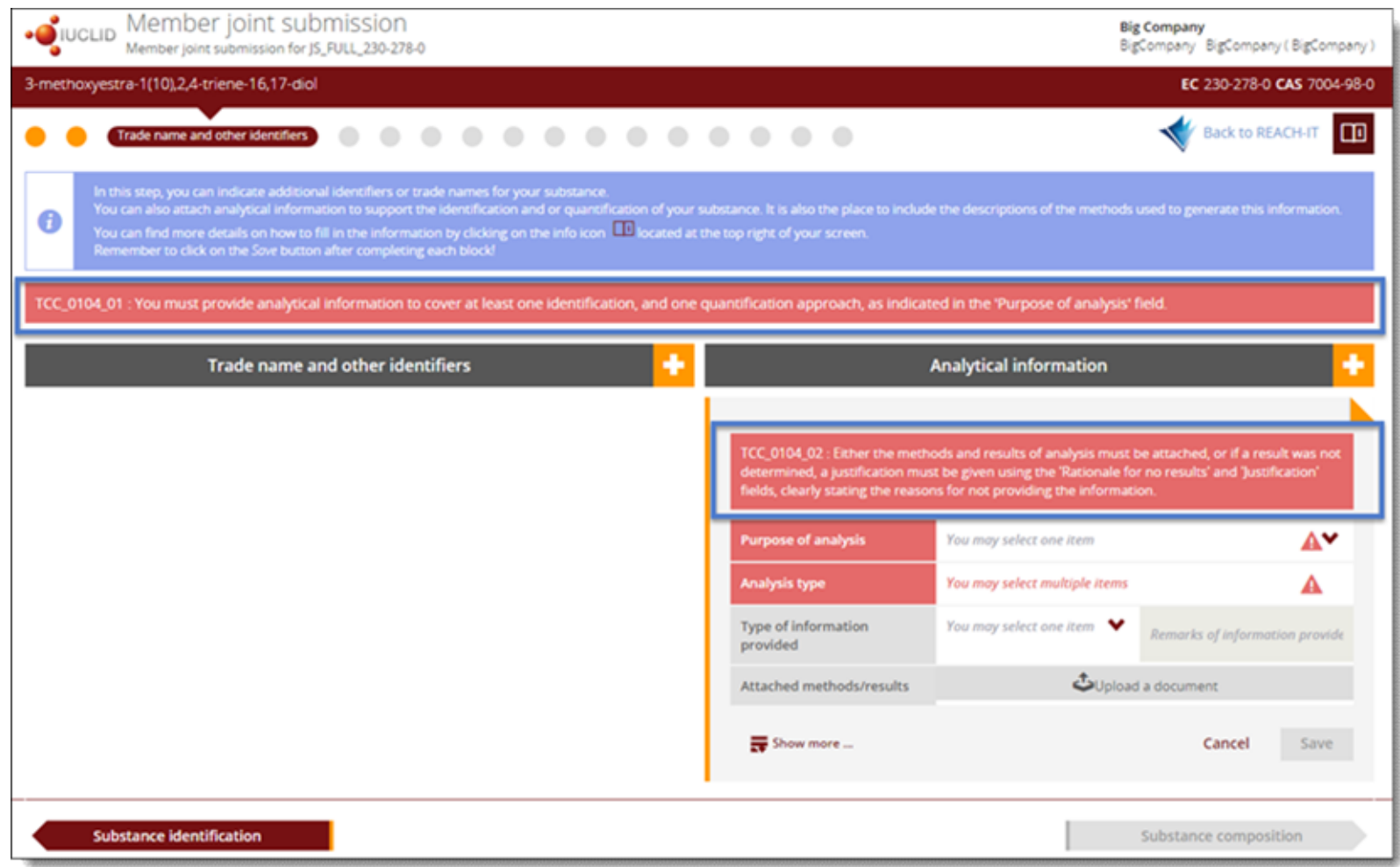

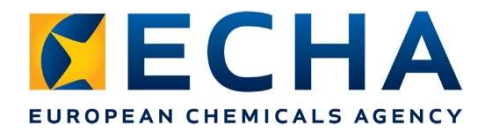

#### CSR and Guidance on safe use

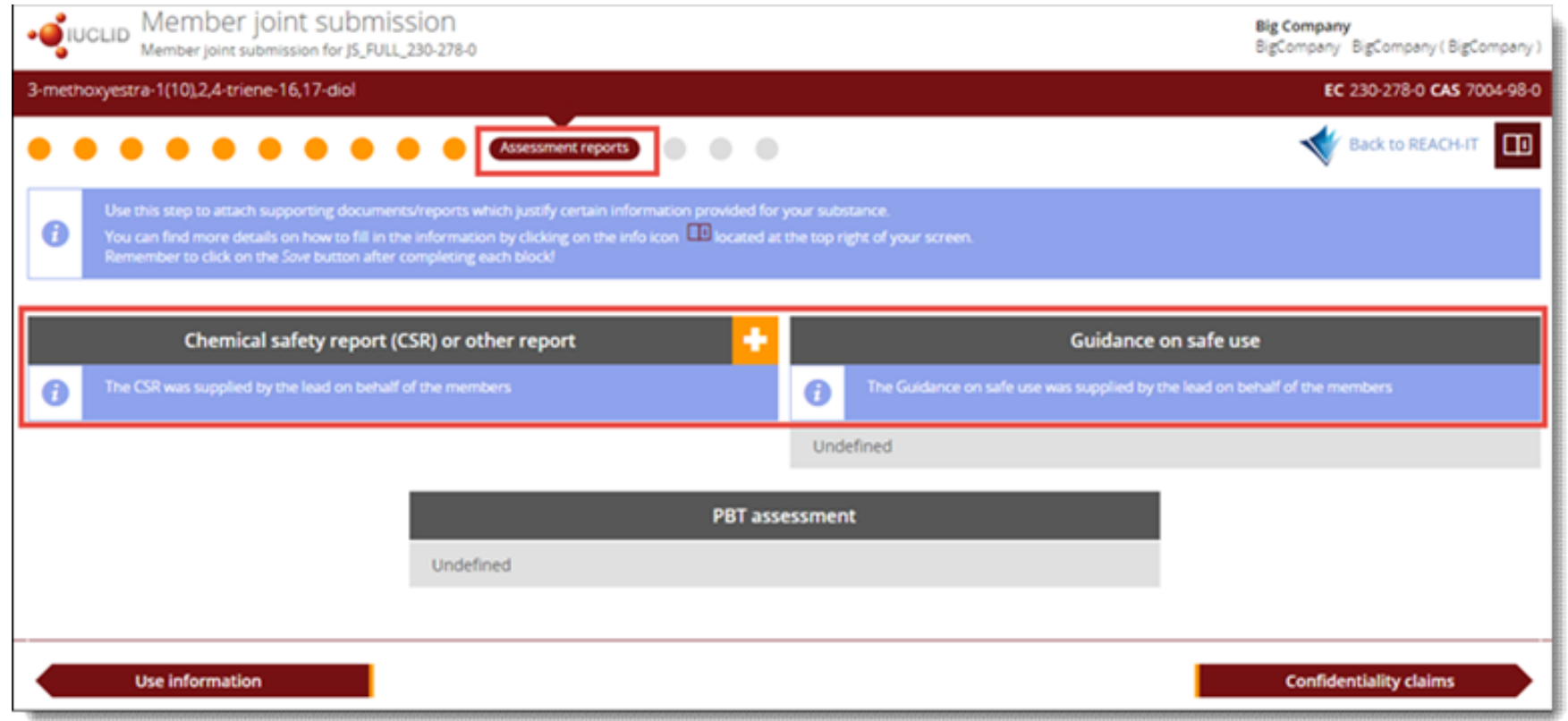

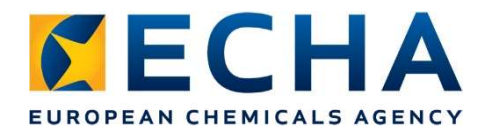

#### Confidentiality claims

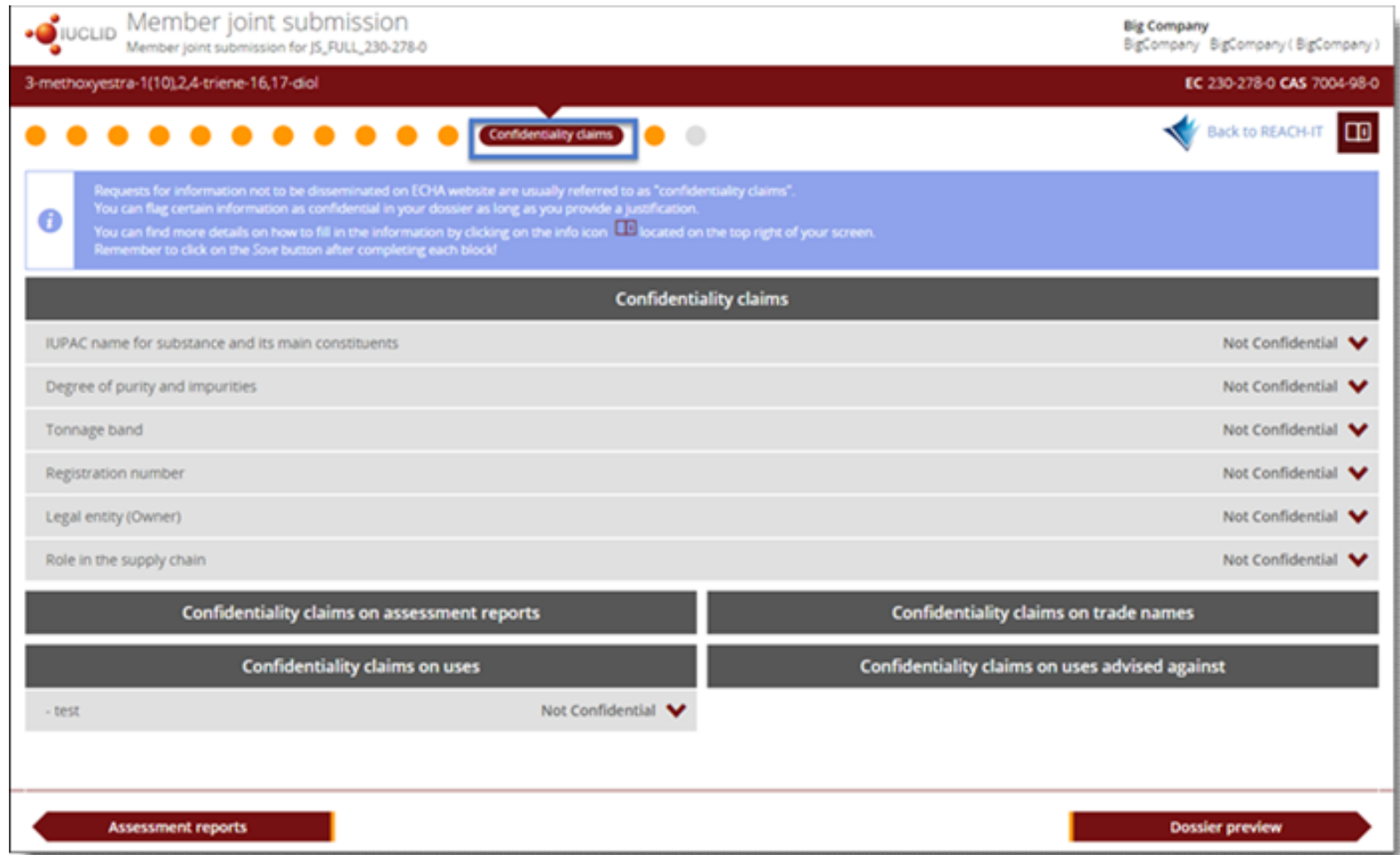

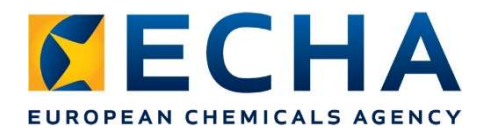

#### Review your dossier

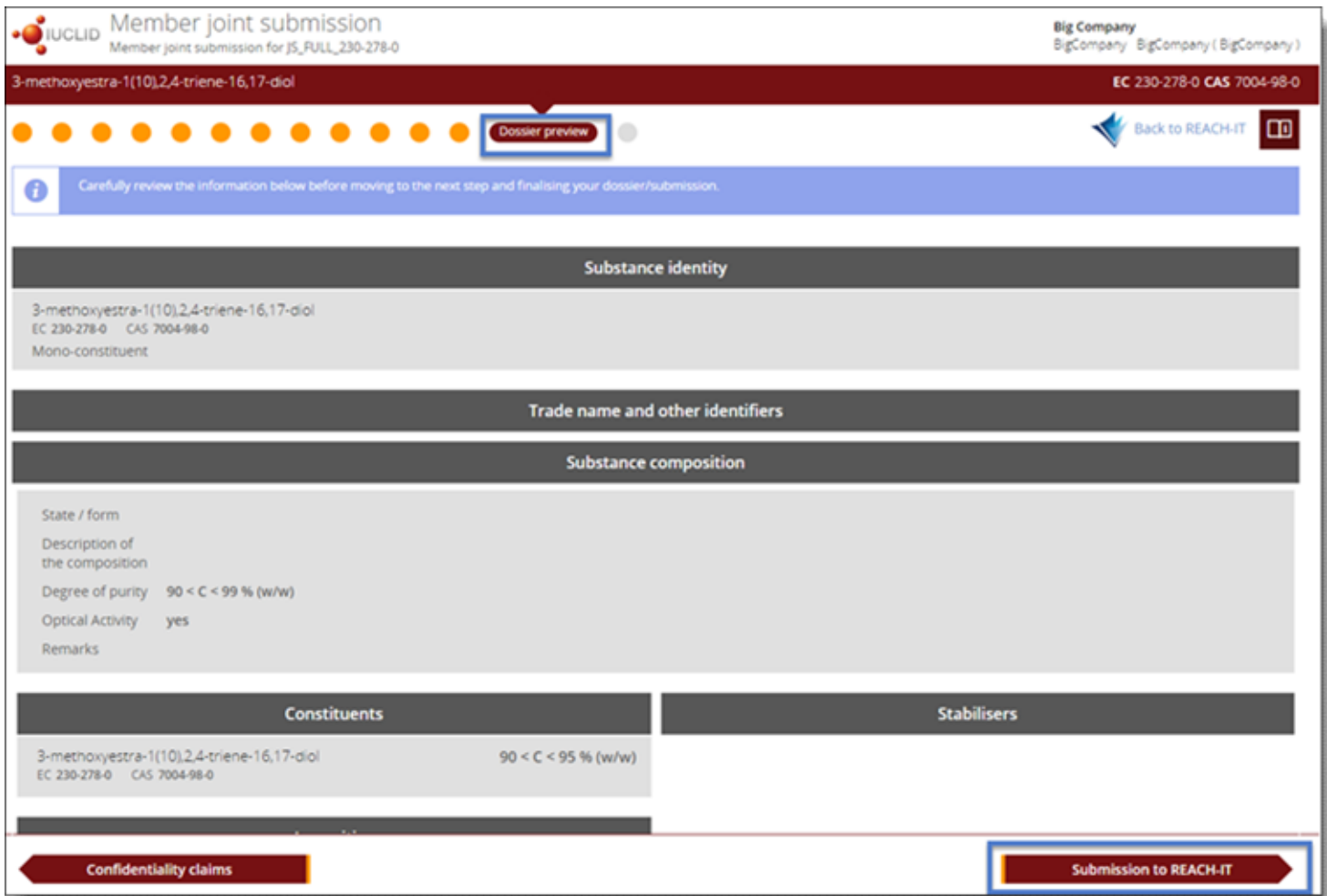

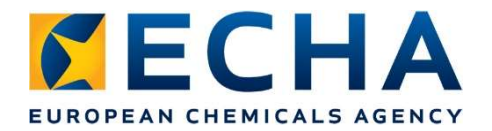

#### Submit in REACH-IT

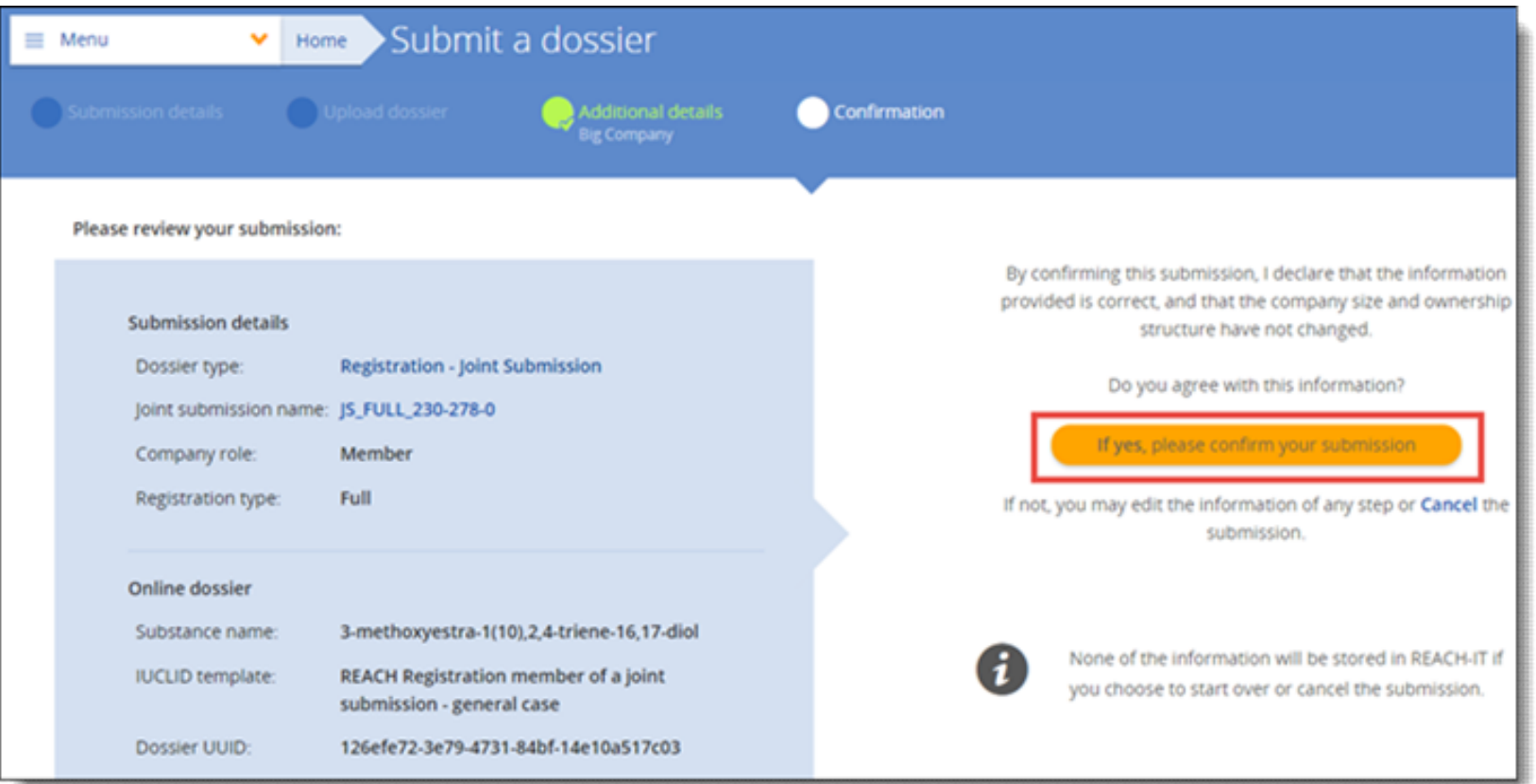
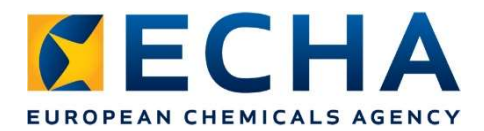

#### Follow the submission progress

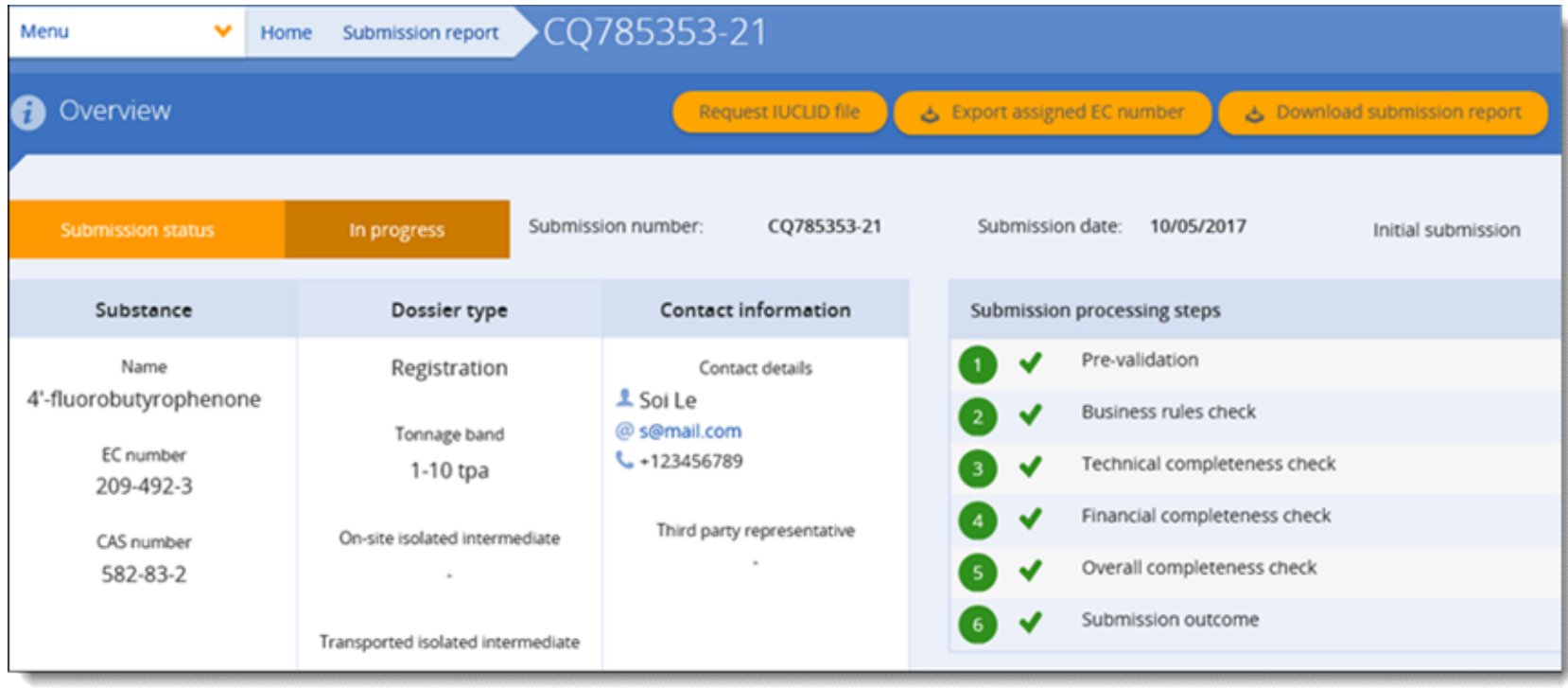

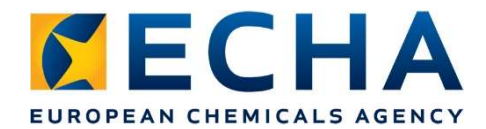

#### Find your registration decision

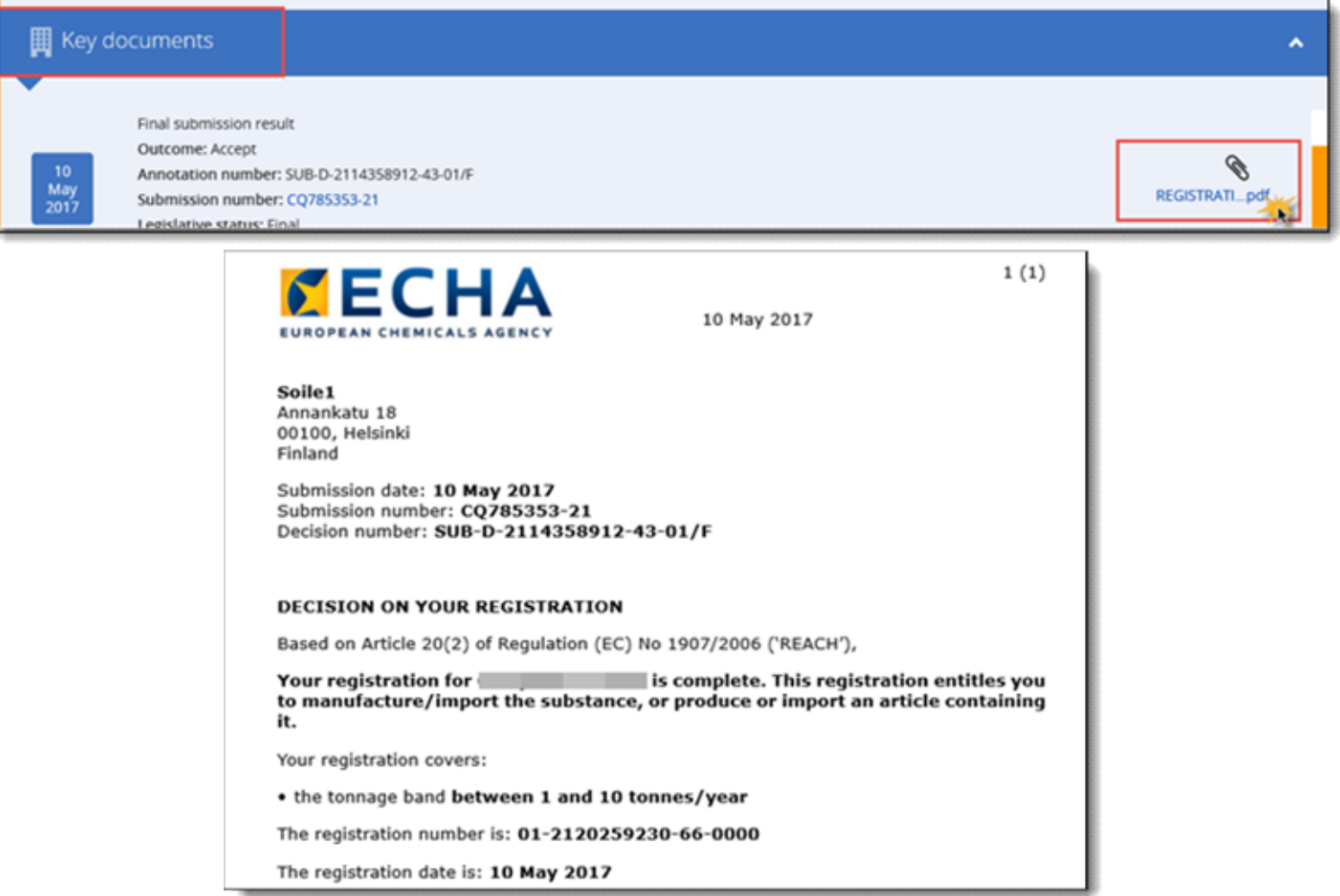

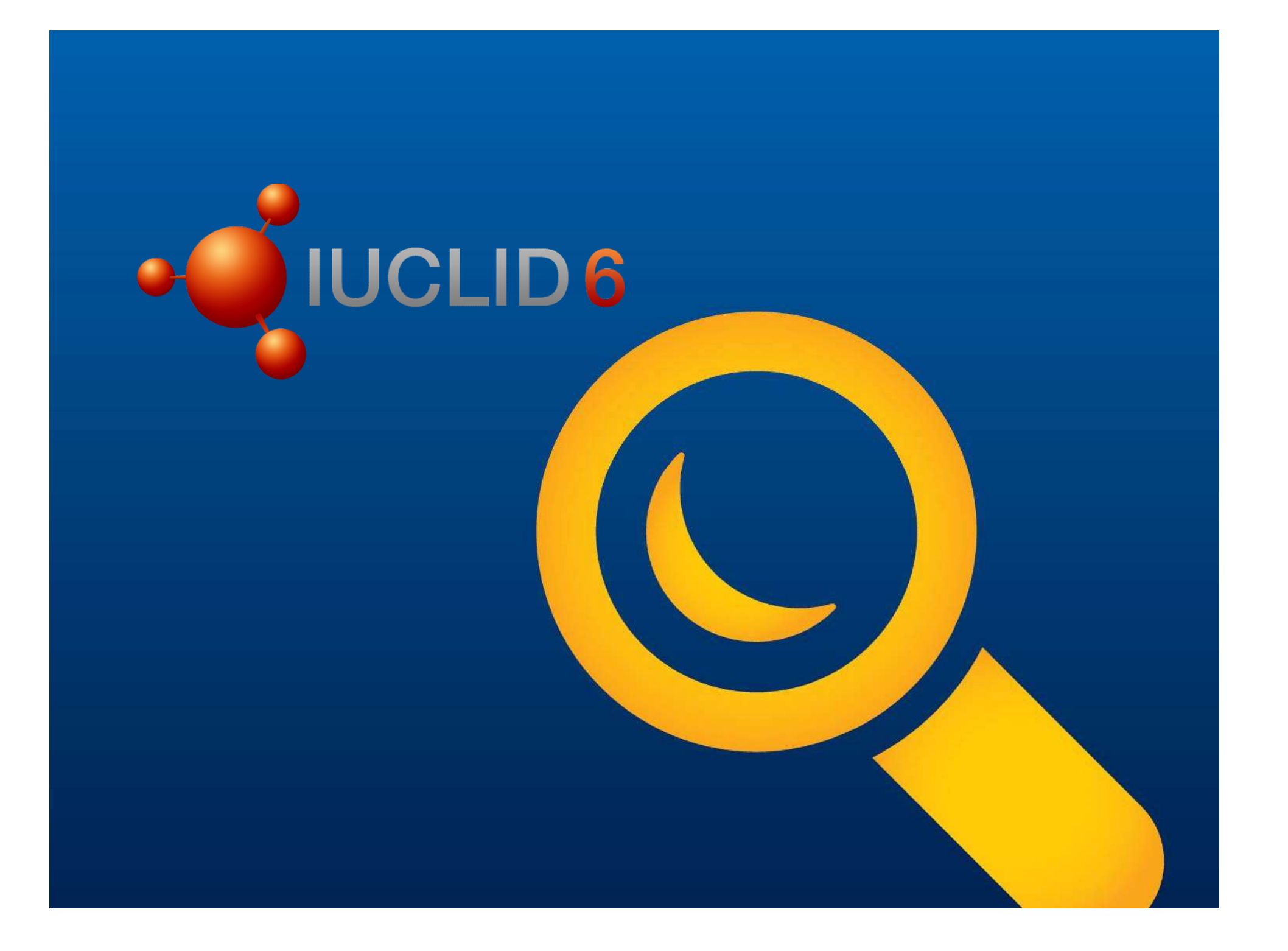

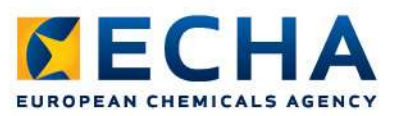

# Creating a complete dossier in IUCLID **1A**<br>
• Go to IUCLID<br>
• Go to IUCLID<br>
• Create a substance dataset<br>
• Fill-in the information<br>
• Run the Validation Assistant on the dataset<br>
• Correct the failures **19 a complete dossier in Il**<br>
• Go to IUCLID<br>
• Create a substance dataset<br>
• Fill-in the information<br>
• Run the Validation Assistant on the d<br>
• Correct the failures

- Go to IUCLID
- Create a substance dataset
- 1 Fill-in the information
	-
- 2 Correct the failures
	-
	-
- 3 In case of failures, correct the dataset or re-create the • Go to IUCLID<br>• Create a substance dataset<br>• Fill-in the information<br>• Run the Validation Assistant on the e<br>• Correct the failures<br>• Create the dossier<br>• Run the Validation Assistant on the e<br>• In case of failures, corre • Go to IUCLID<br>• Create a substance dataset<br>• Fill-in the information<br>• Run the Validation Assistant on the dataset<br>• Correct the failures<br>• The Validation Assistant on the dossier<br>• In case of failures, correct the datase • Go to IUCLID<br>• Create a substance dataset<br>• Fill-in the information<br>• Run the Validation Assistant on the dataset<br>• Create the dossier<br>• Run the Validation Assistant on the dossier<br>• In case of failures, correct the data dossier

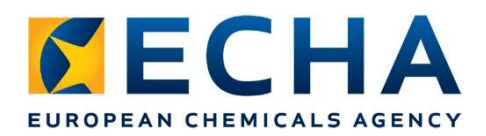

## https://iuclid6.echa.europa.eu/

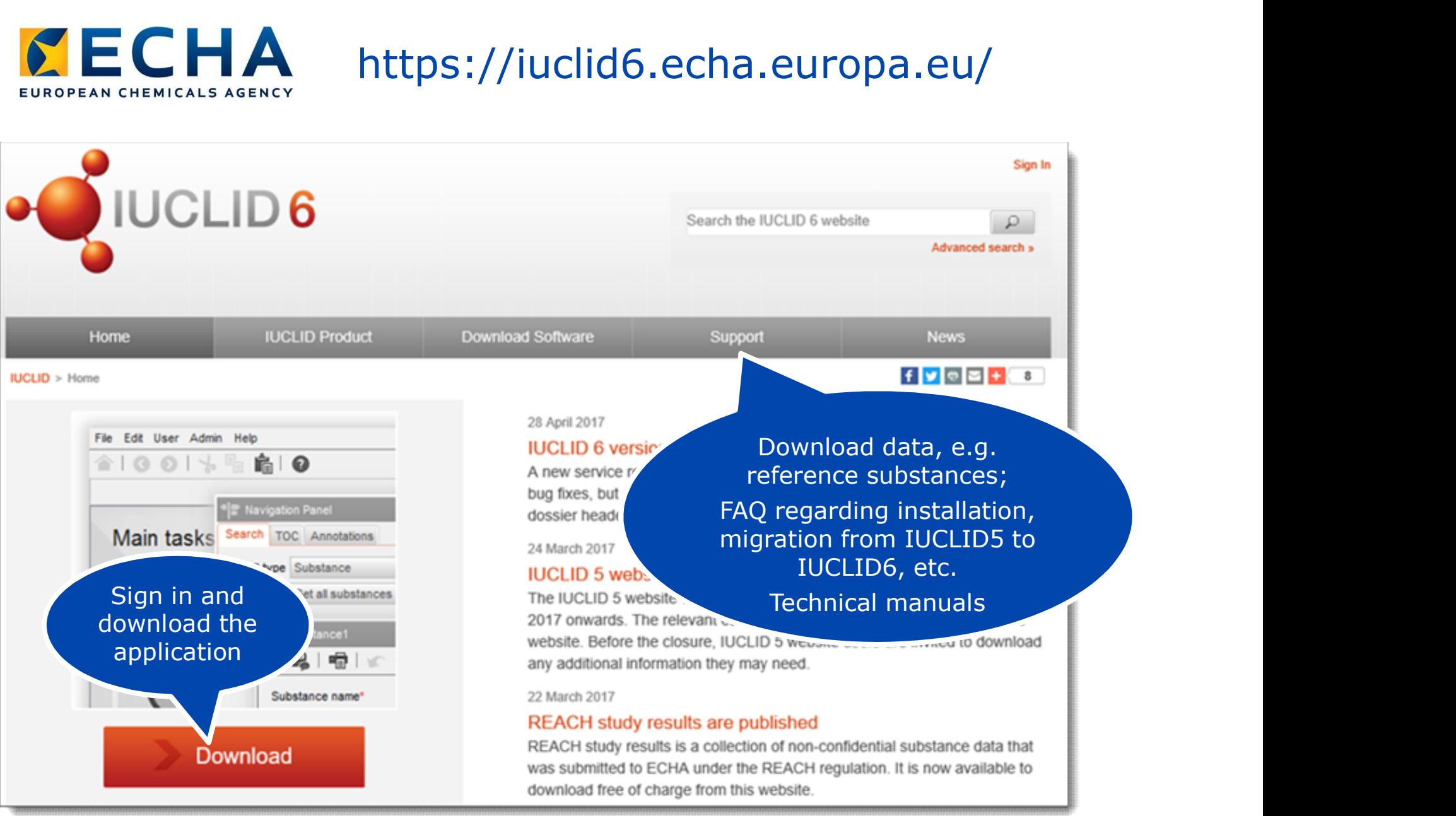

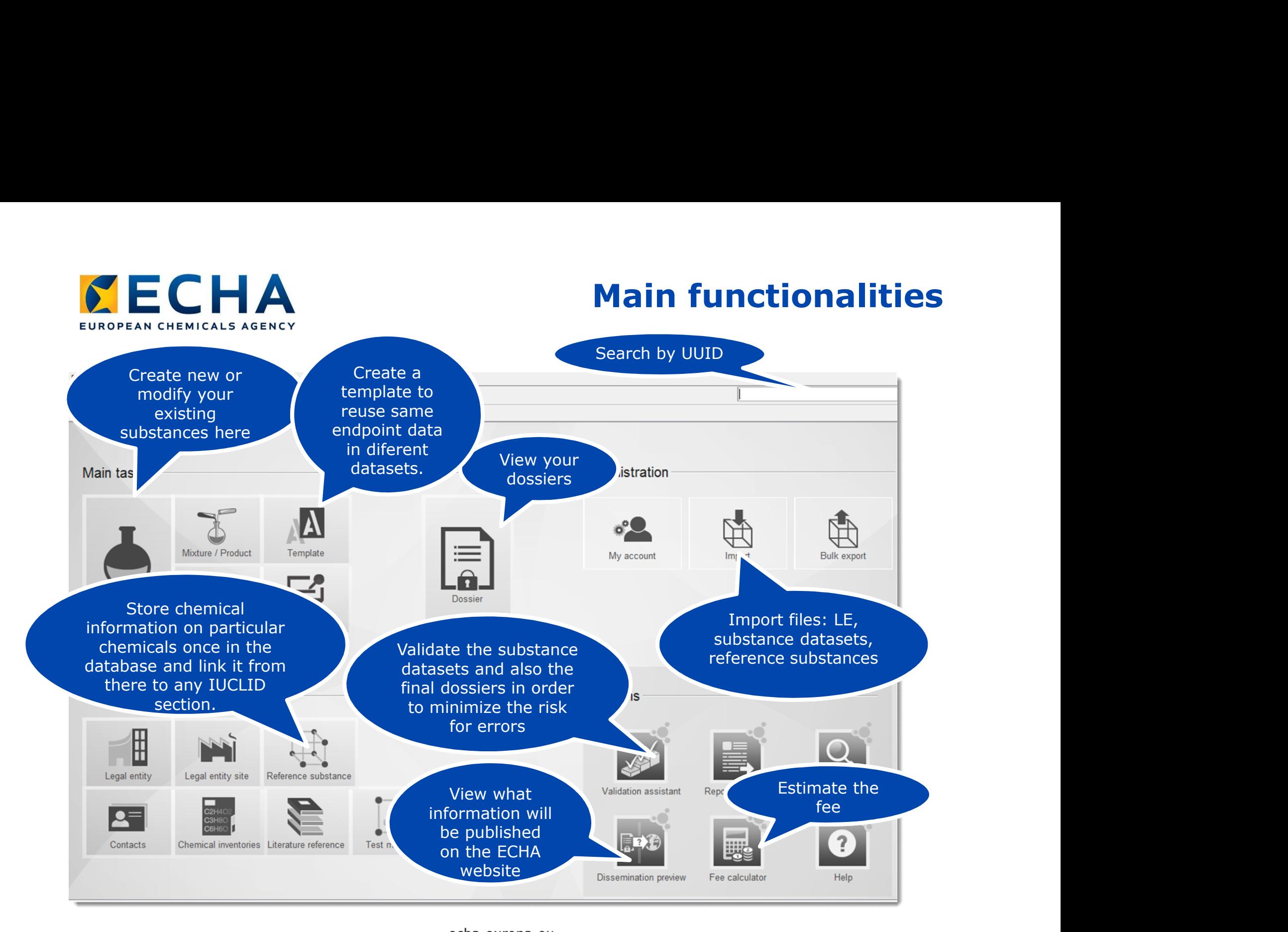

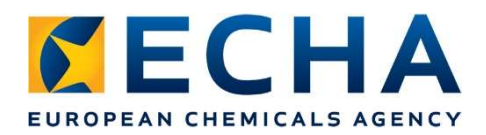

#### Datasets' list

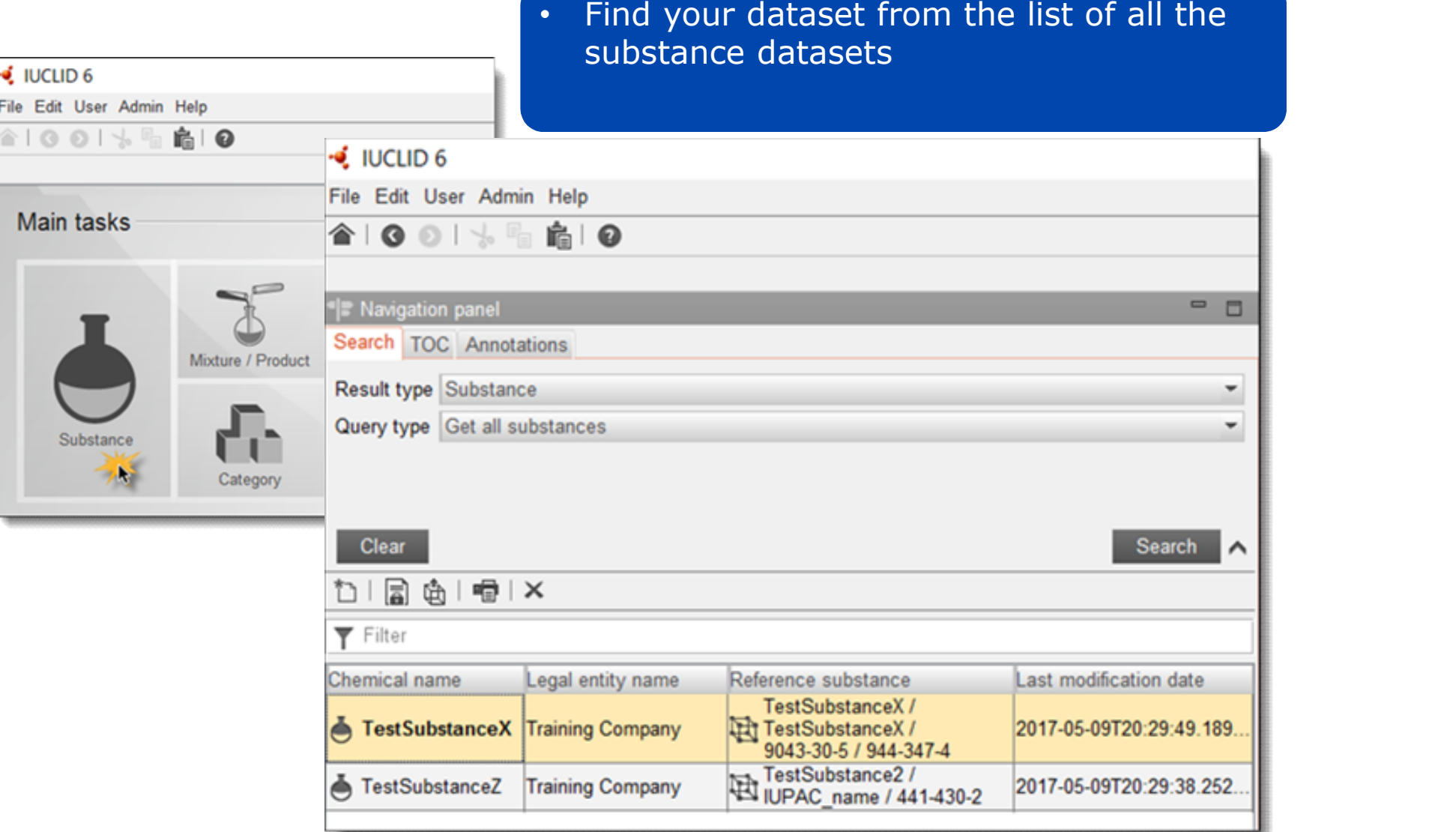

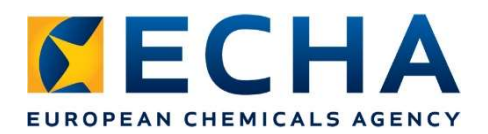

#### Dataset's content

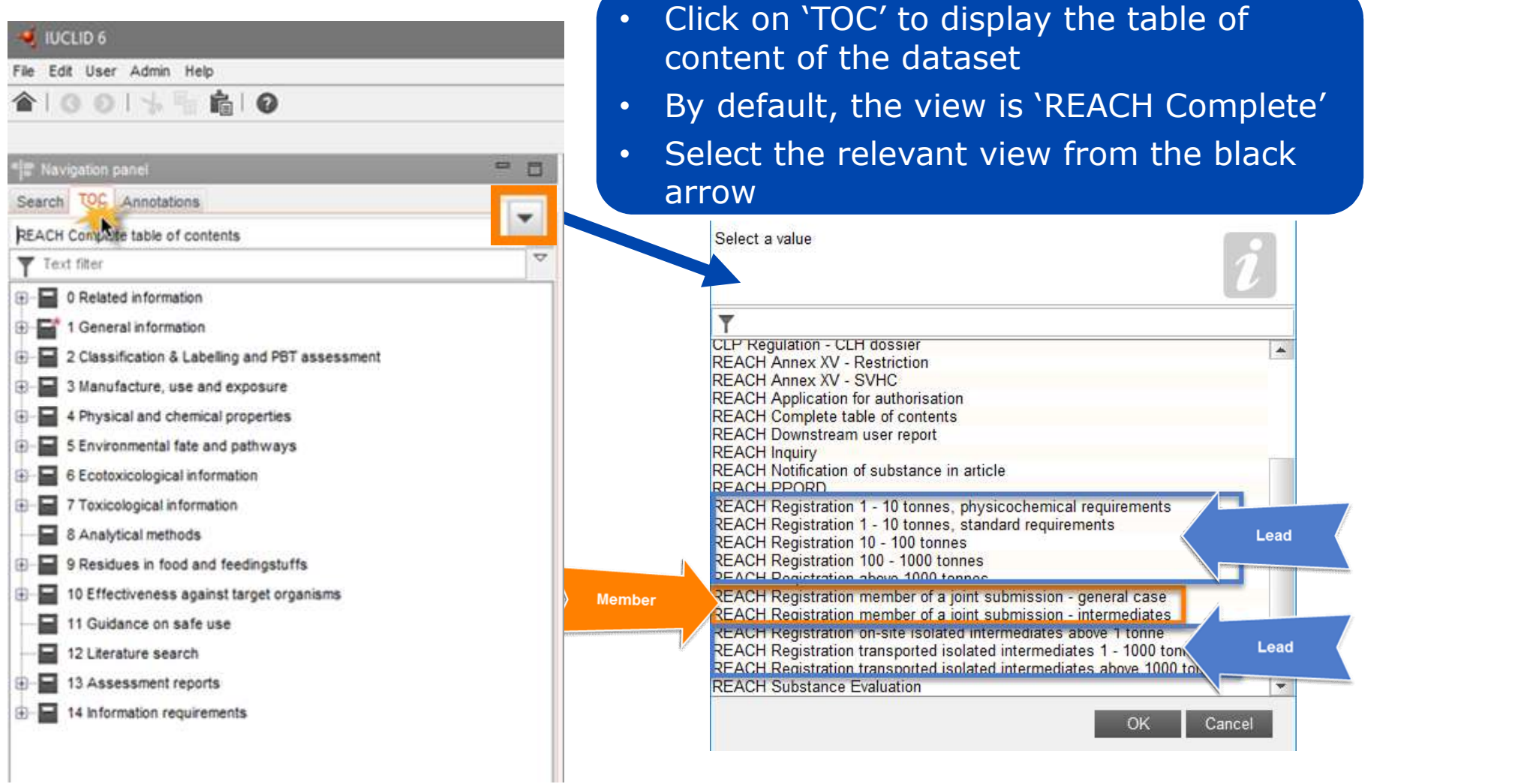

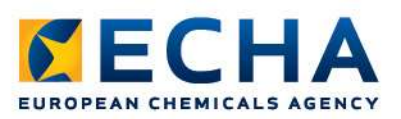

#### Section tree

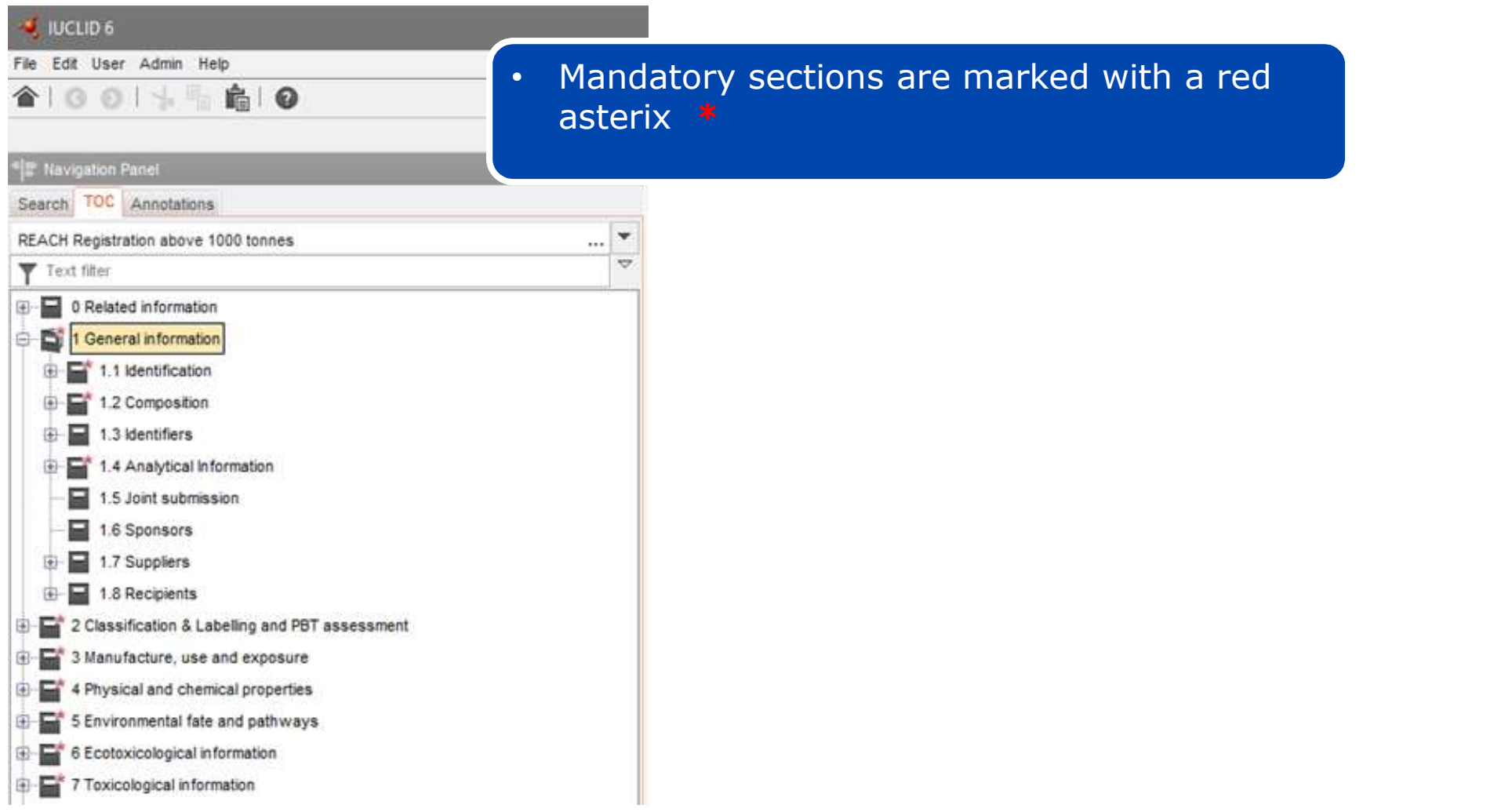

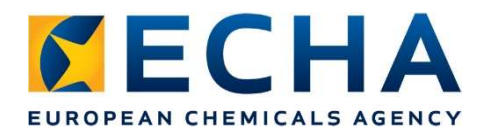

#### Data requirements

**Data requirements**<br>• Lead data requirements compared to the<br>member data requirements member data requirements

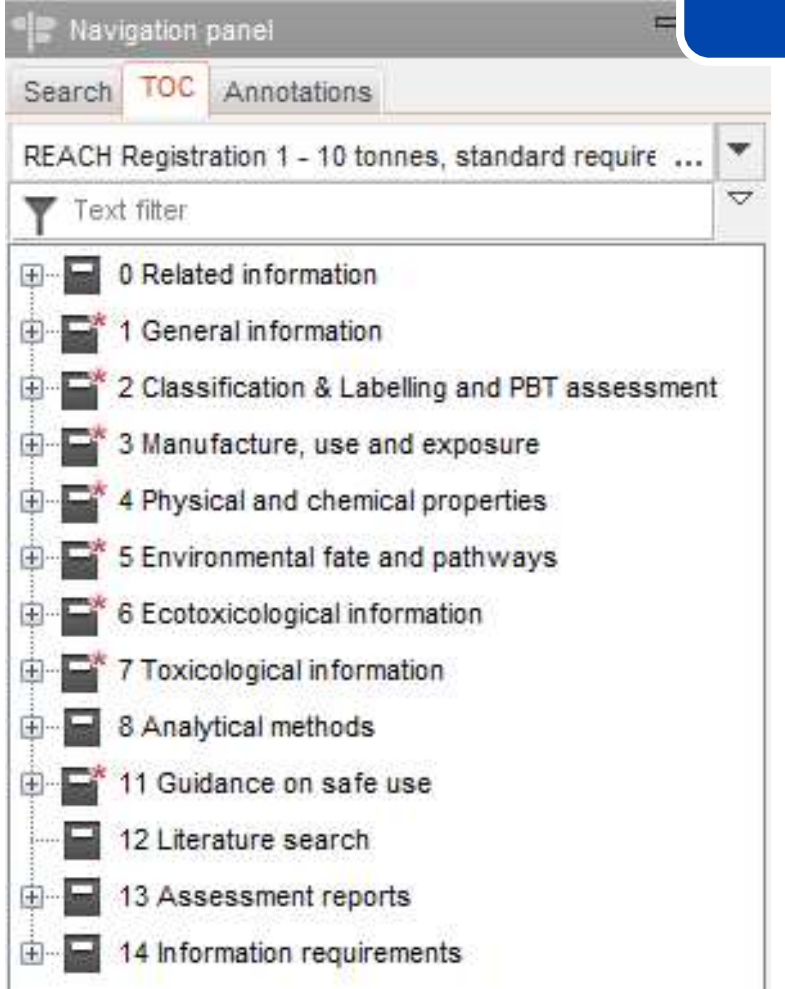

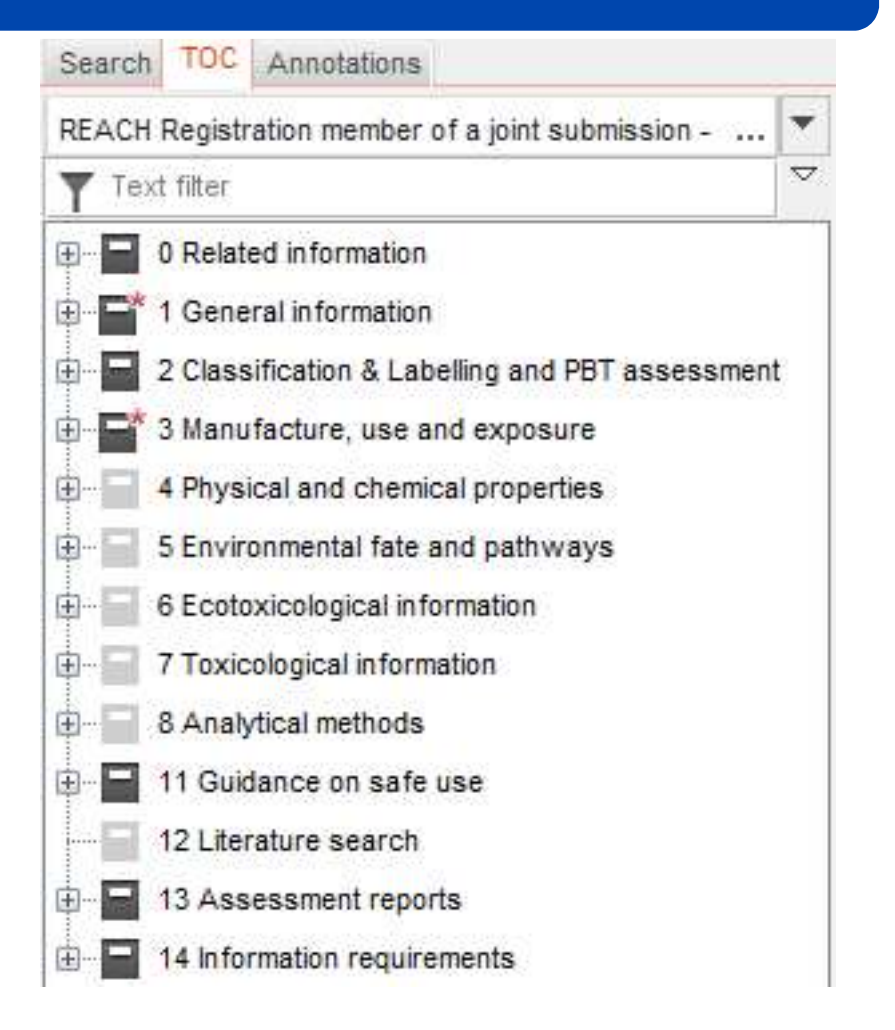

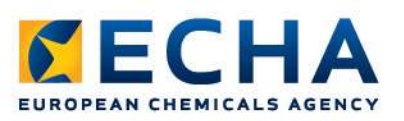

**ELICULOR** 

#### Filling-in a dataset

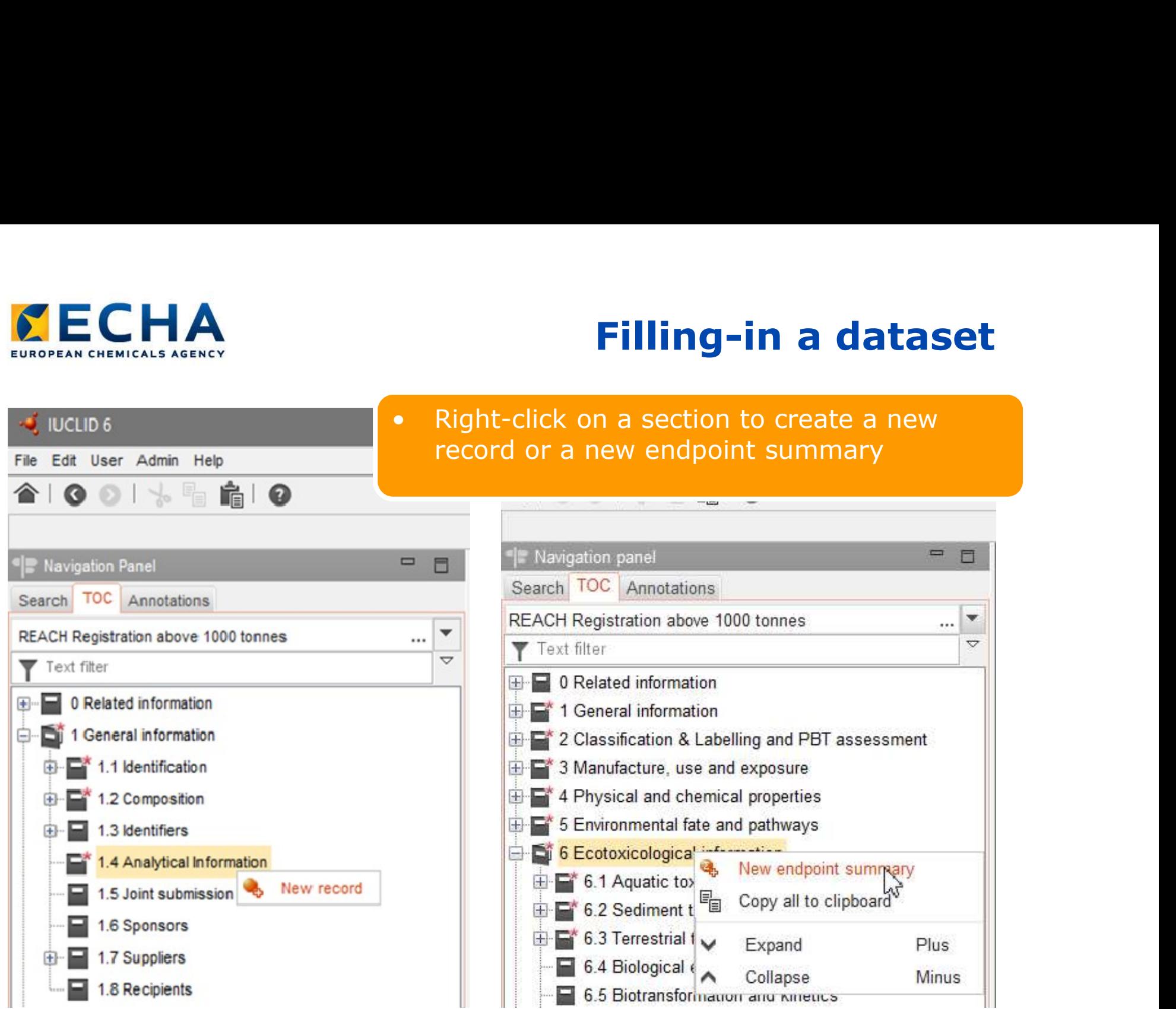

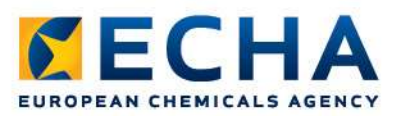

# Tips for filling in a dataset 1/2

• Every value must be followed by a unit

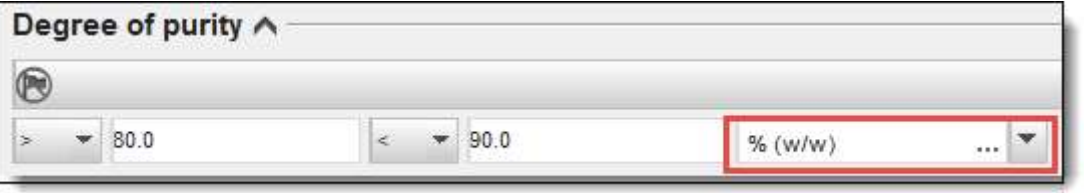

• Every 'other' must be followed by a justification in the designated free text field

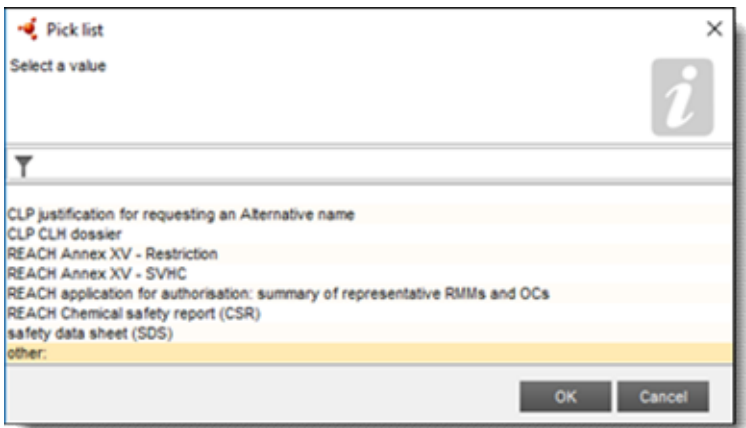

• Every justification must be (scientifically) meaningful

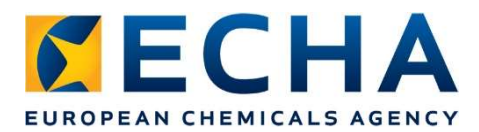

# Tips for filling in a dataset 2/2

#### • Use free text templates as guideline

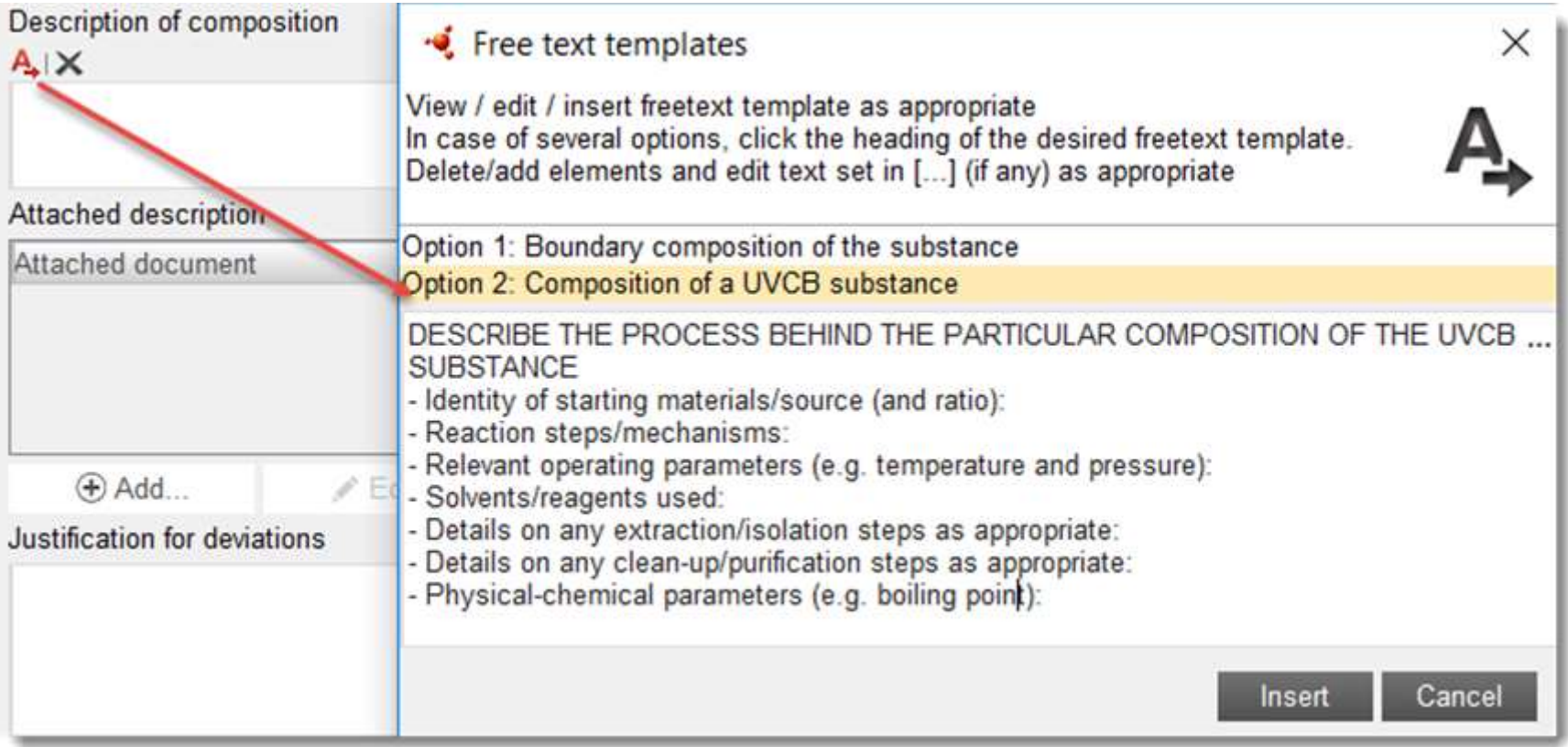

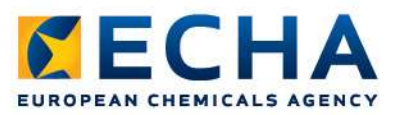

#### Help needed? Press F1

IUCLID contains an embedded Help System. Press F1 to access it. It contains:

- Information on the IUCLID functionalities
- Help text for the IUCLID fields
- Dossier preparation manuals, e.g. how to prepare a registration dossier

#### Validation assistant

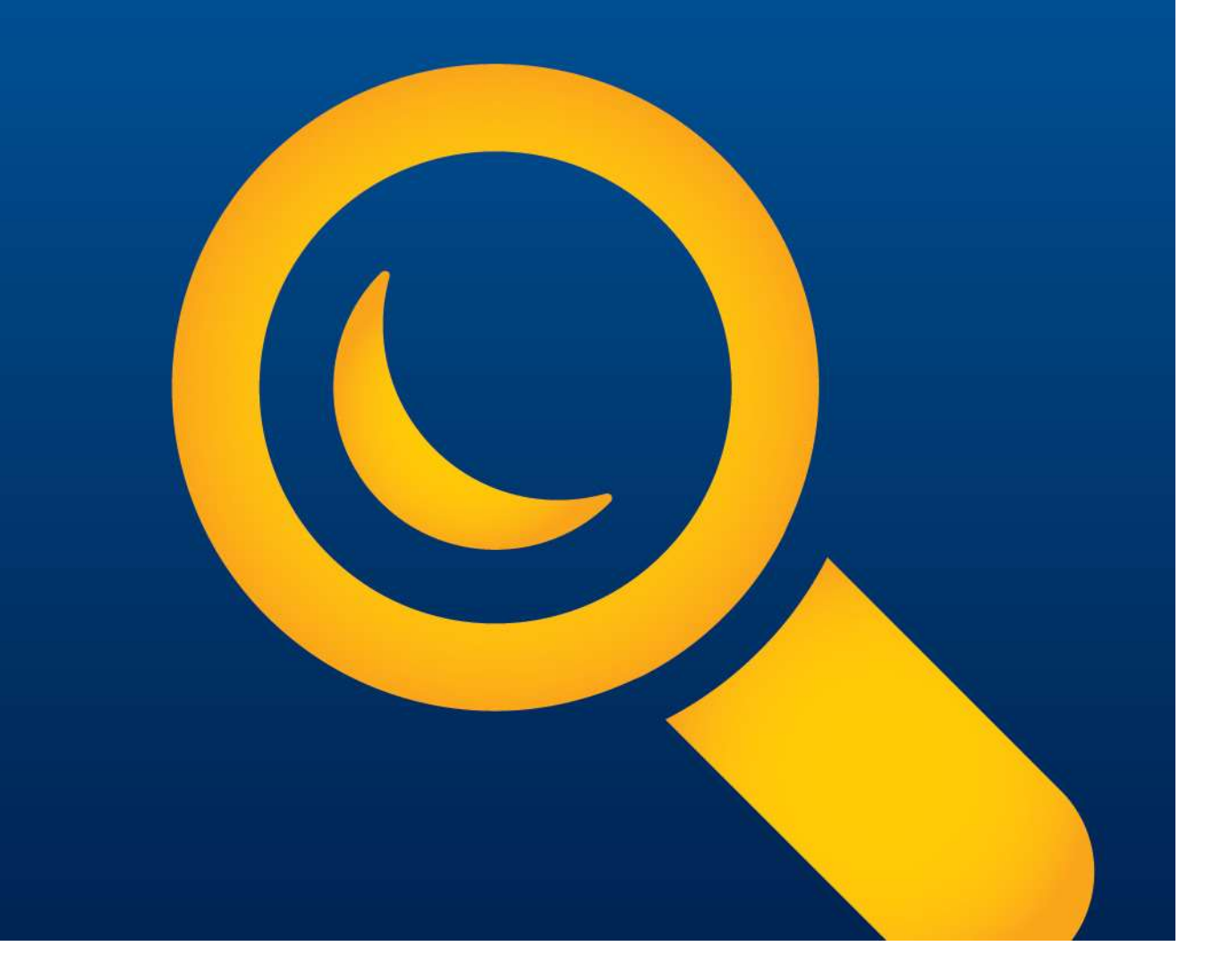

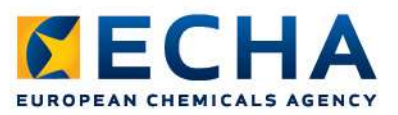

#### Creating a complete dossier

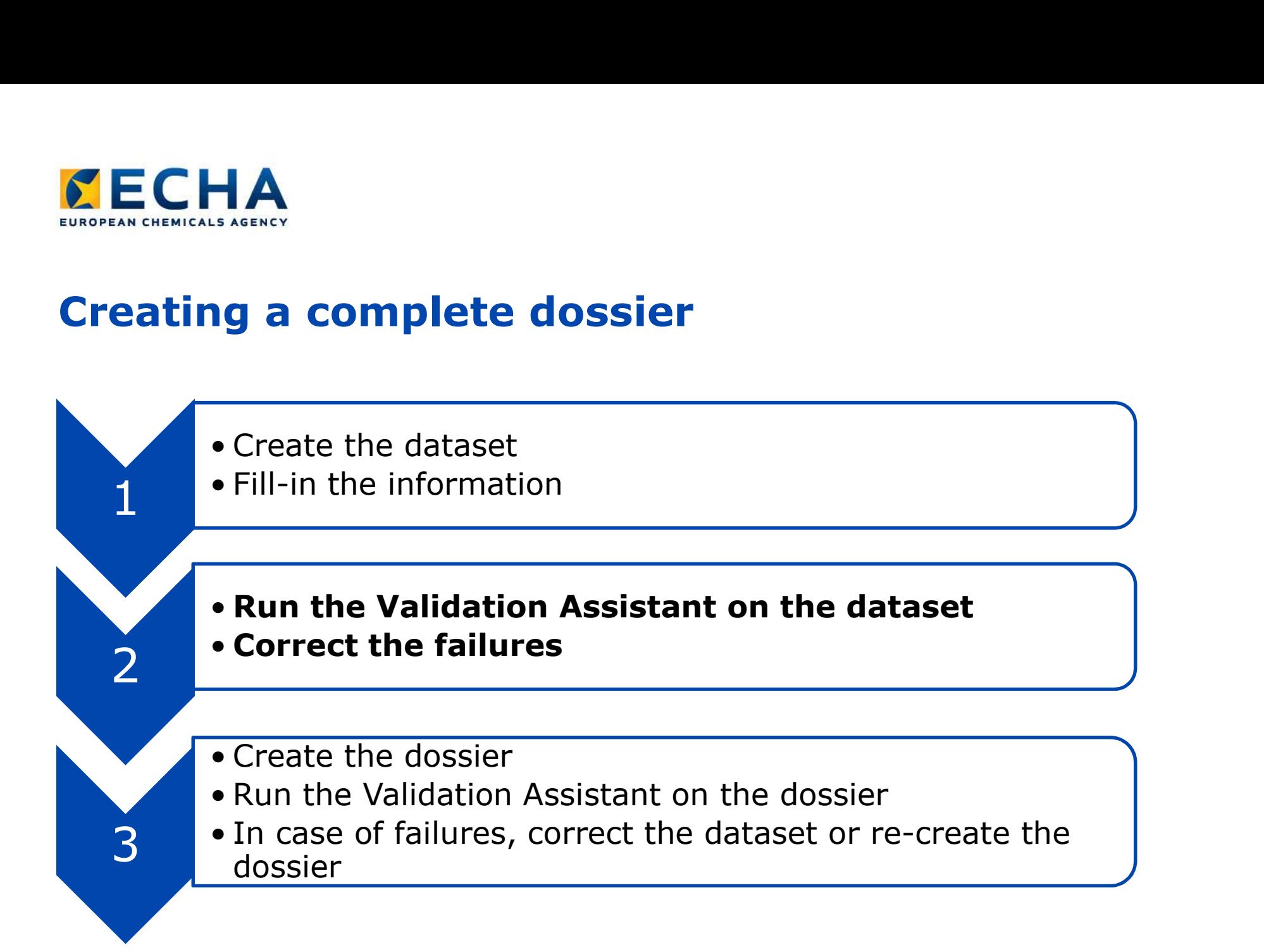

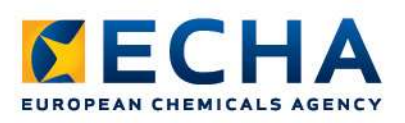

# Validation assistant (1/7)

- Access the substance datasets list
- Right-click on the **the allemant of the strain of the strain of the strain strain and the strain strain strain strain strain strain strain strain strain strain strain strain strain strain strain strain strain strain stra** dataset which you want T Filter Legal entity name to check and select<br>
Test substance 1 Example Company 1 'Validate'

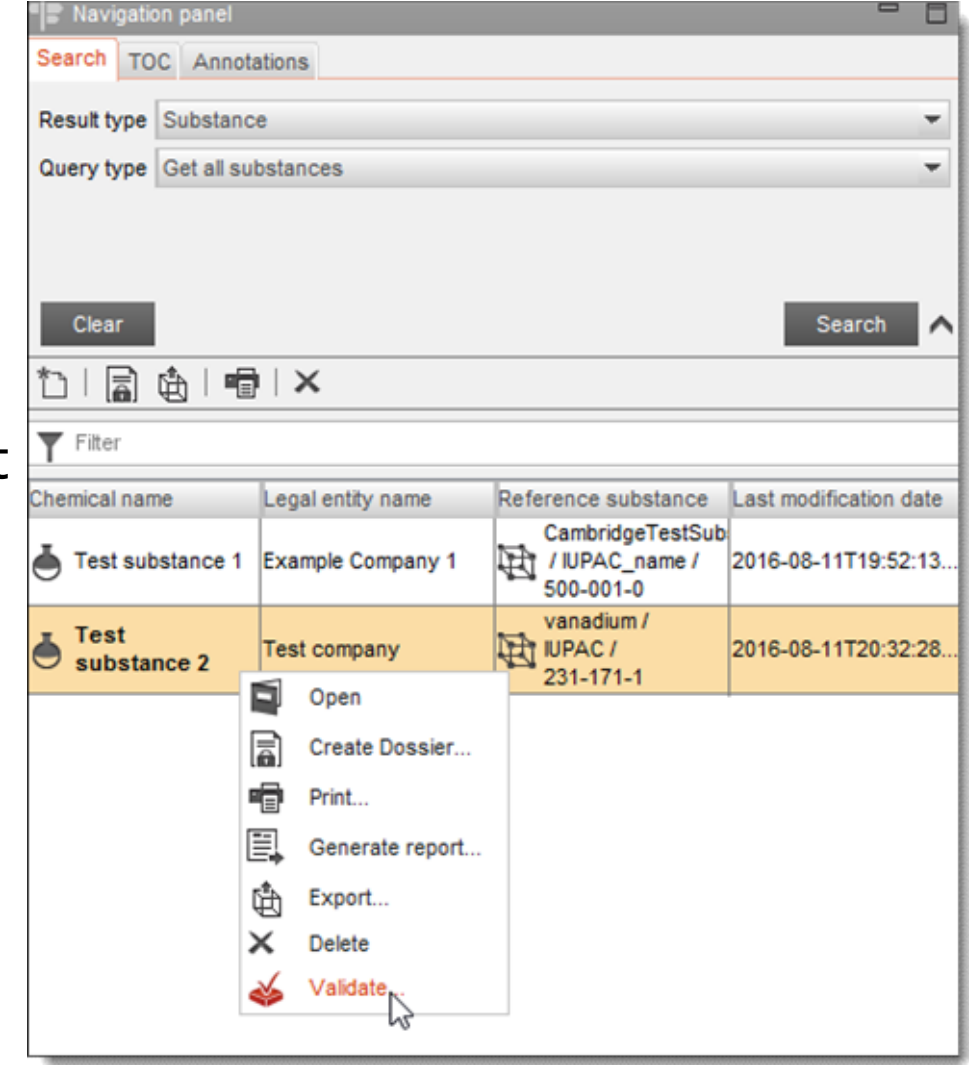

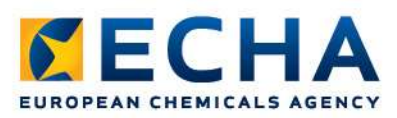

## Validation assistant (2/7)

#### • Select the submission type

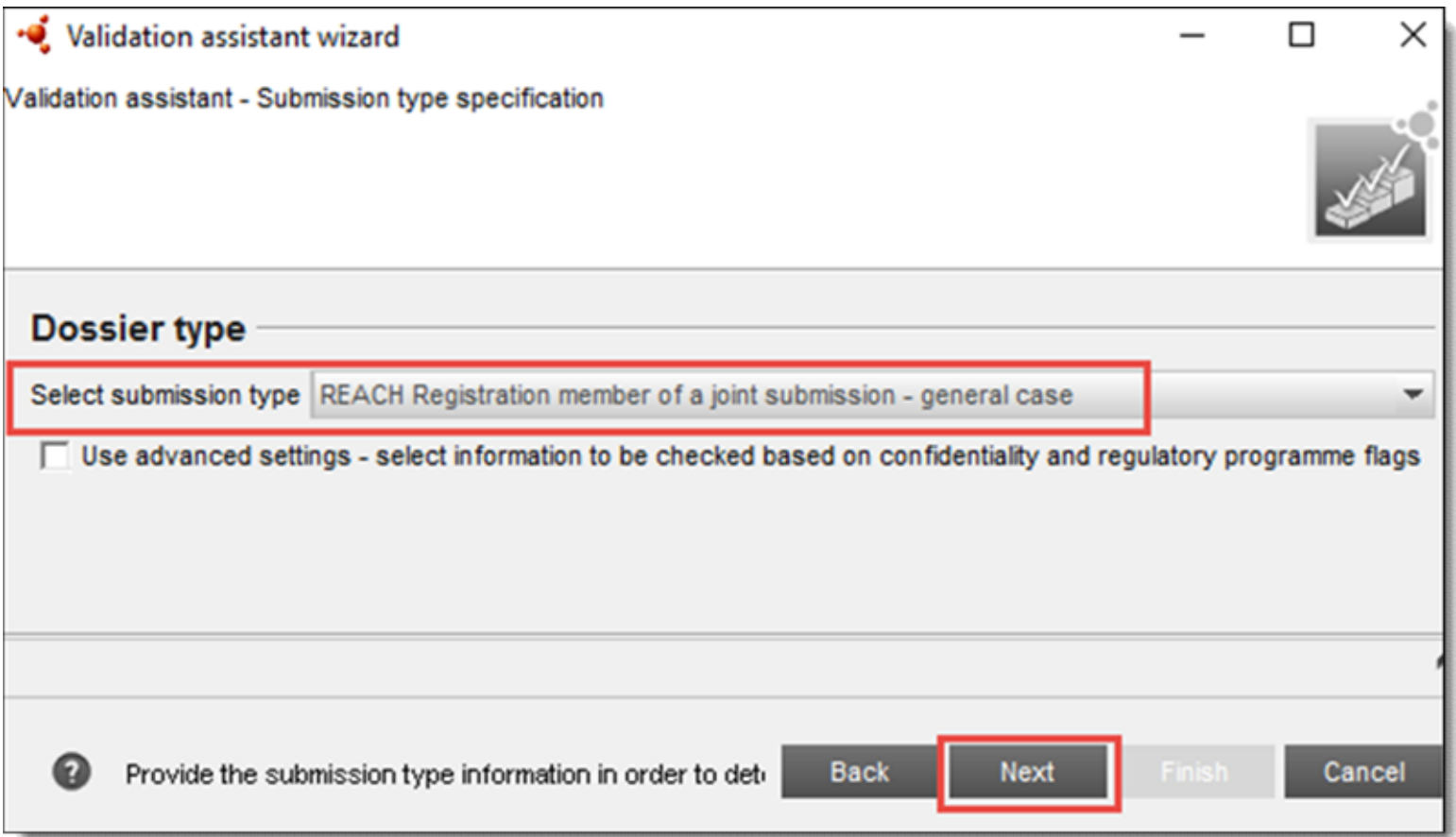

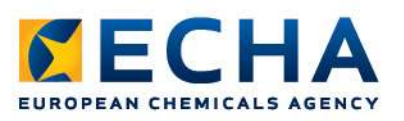

## Validation assistant (3/7)

• Provide the dossier header information to get the correct outcome

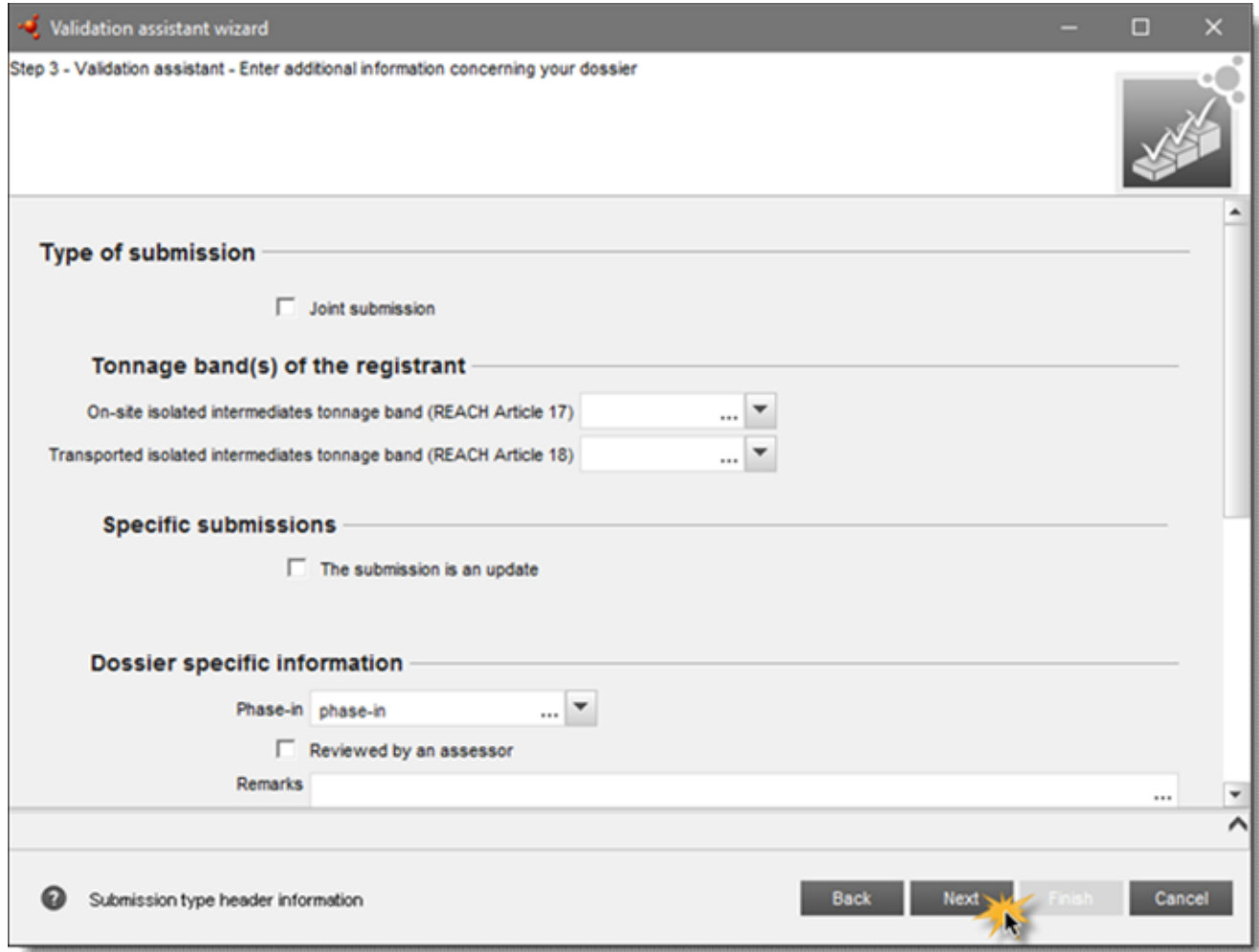

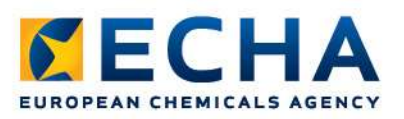

## Validation assistant (4/7)

**Validation assistant (4/7)**<br>• Correct all the submission checks: both<br>business rules (BR) and technical<br>completeness check rules (TCC) business rules (BR) and technical **Validation assistant (4/7)**<br>Correct all the submission checks: both<br>business rules (BR) and technical<br>completeness check rules (TCC)<br>Quality checks are recommendations to<br>improve the quality and consistency of your

Validation assistant wizard

Validated entity: TestSubstanceY TestSubstanceX / TestSubstance  $0.57:13$ Time of validation: 2017/05/09 Validation scenario: SC01 . - Registration, lead >1000, o

**Validation assistant (4/7)**<br>• Correct all the submission checks: both<br>business rules (BR) and technical<br>• Quality checks are recommendations to<br>• Quality checks are recommendations to<br>improve the quality and consistency o **Validation assistant (4/7)**<br>Correct all the submission checks: both<br>business rules (BR) and technical<br>completeness check rules (TCC)<br>Quality checks are recommendations to<br>improve the quality and consistency of your<br>data; Validation assistant (4/7)<br>Correct all the submission checks: both<br>business rules (BR) and technical<br>completeness check rules (TCC)<br>Quality checks are recommendations to<br>improve the quality and consistency of your<br>data; no

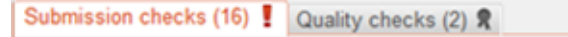

Business rules (2). Completeness check rules (14

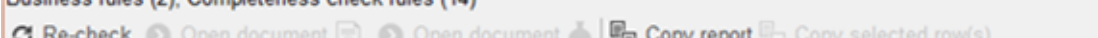

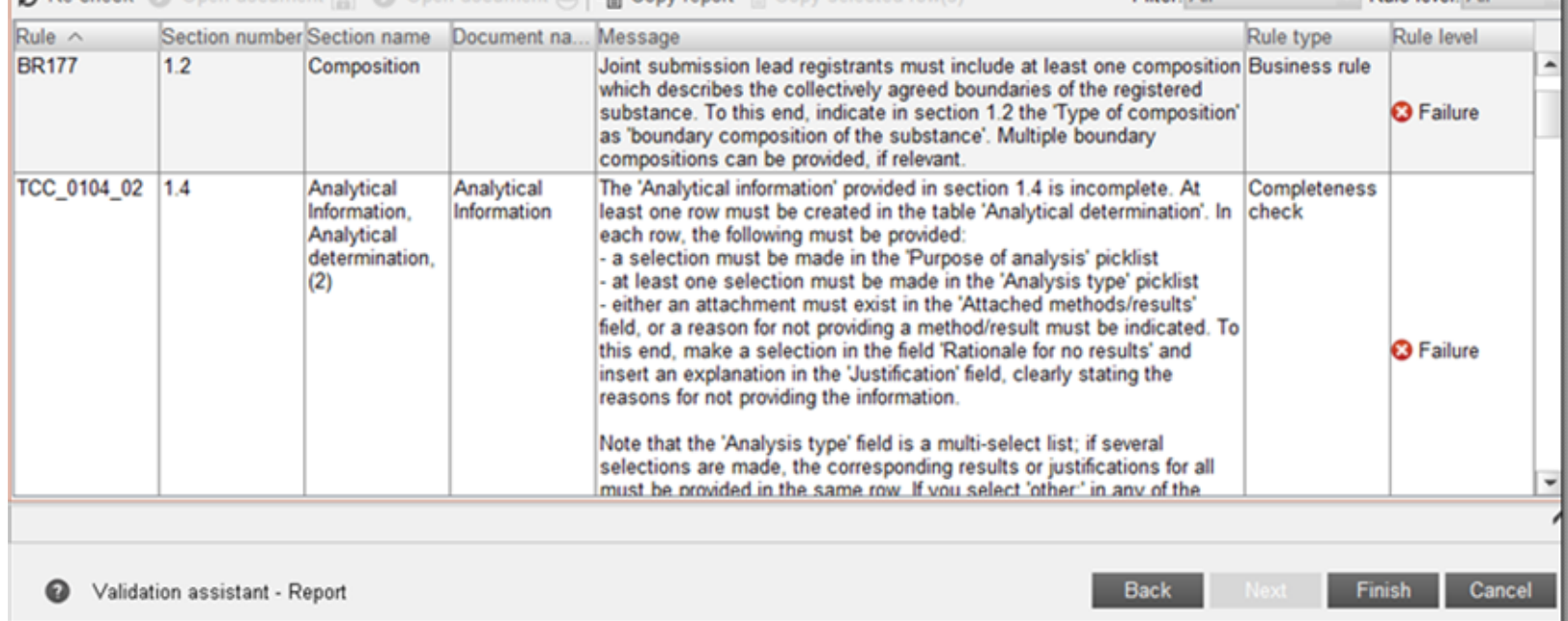

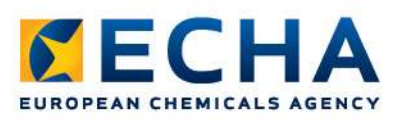

## Validation assistant (5/7)

• Location of the table<br> **• Name of the table** *Submission checks* (16) Point document **a** Open document **a** | Fall on the Business context (16) Point document **a** | Factor Response (14)<br>
• Name of the table *Submission* ECHA Validation assistant wizard<br>
validation assistant wizard<br>
validation assistant wizard<br>
validation scenario X (TestSubstanceX/TestSubstanceX/1964SubstanceX/1964SubstanceX/1964SubstanceX/1964SubstanceX/1964SubstanceX/1 Experimential and the substance of the same of the second of the second of the second of the second of the second of the second of the second of the second of the second of the second of the second of  $\alpha$  and  $\alpha$  and  $\$ • Location of the Unidation assistant wizard<br> **•** Location of the Unidation 2017/0509 20 57:13<br>
Maidation scenario: SC0144 - Registration, lead >1000, own<br>
failure<br>
• Name of the table<br>  $\frac{60 \text{imes of the table}}{100 \text{times of the table}}$ <br>
• Numb failure Submission checks (16) | Quality checks (2) R Filter: All • Number of the **Analytical** selections are made, the corresponding results or justifications for all must be provided in the same row. If you select 'other:' in any of the picklist fields, the adjacent text field must be filled in. **Back** Validation assistant - Report

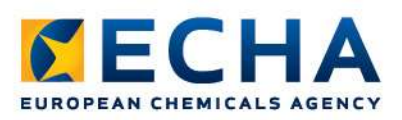

#### Validation assistant (6/7)

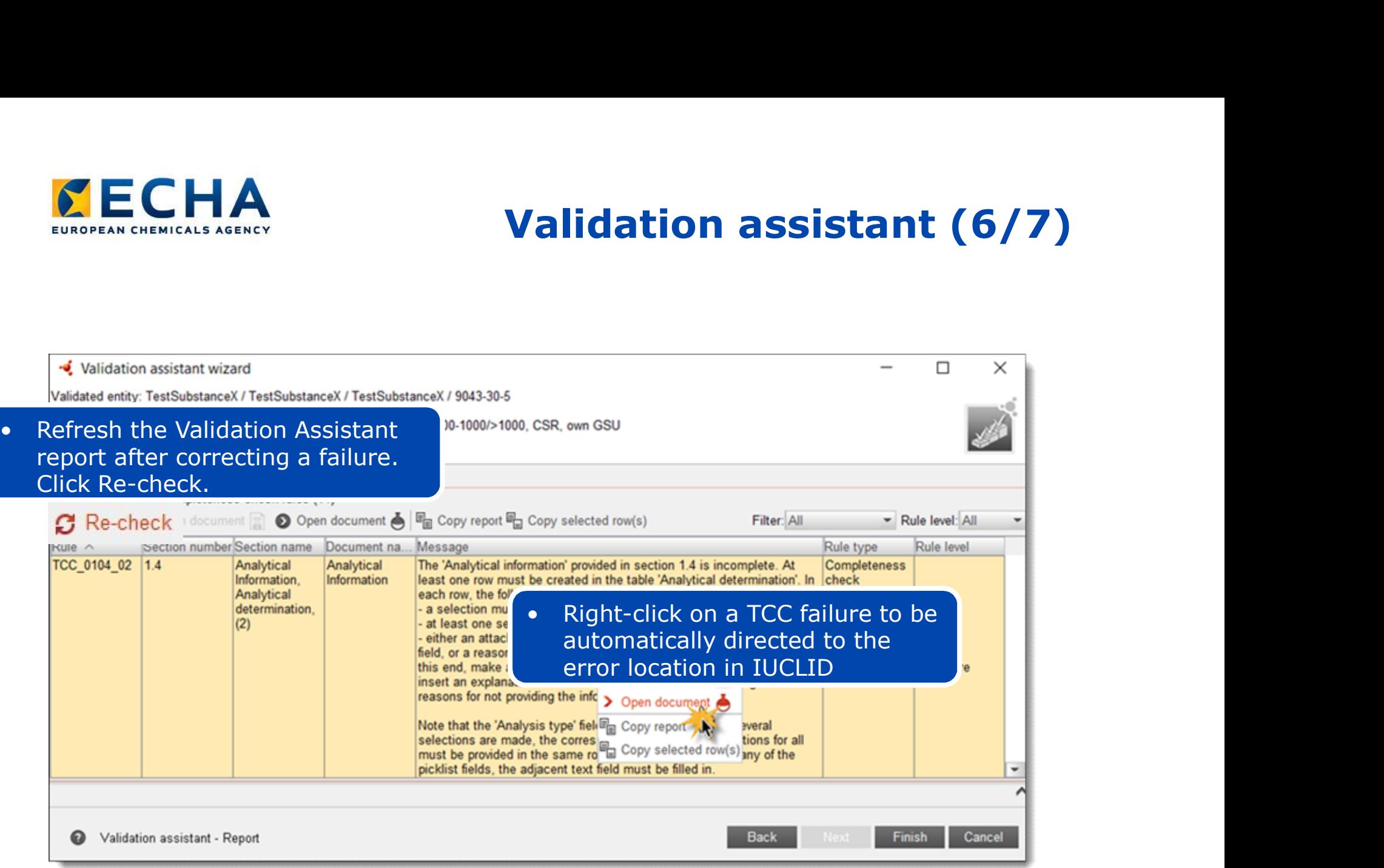

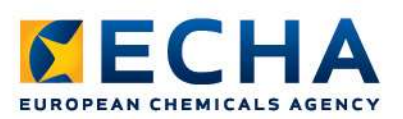

#### Validation assistant (7/7)

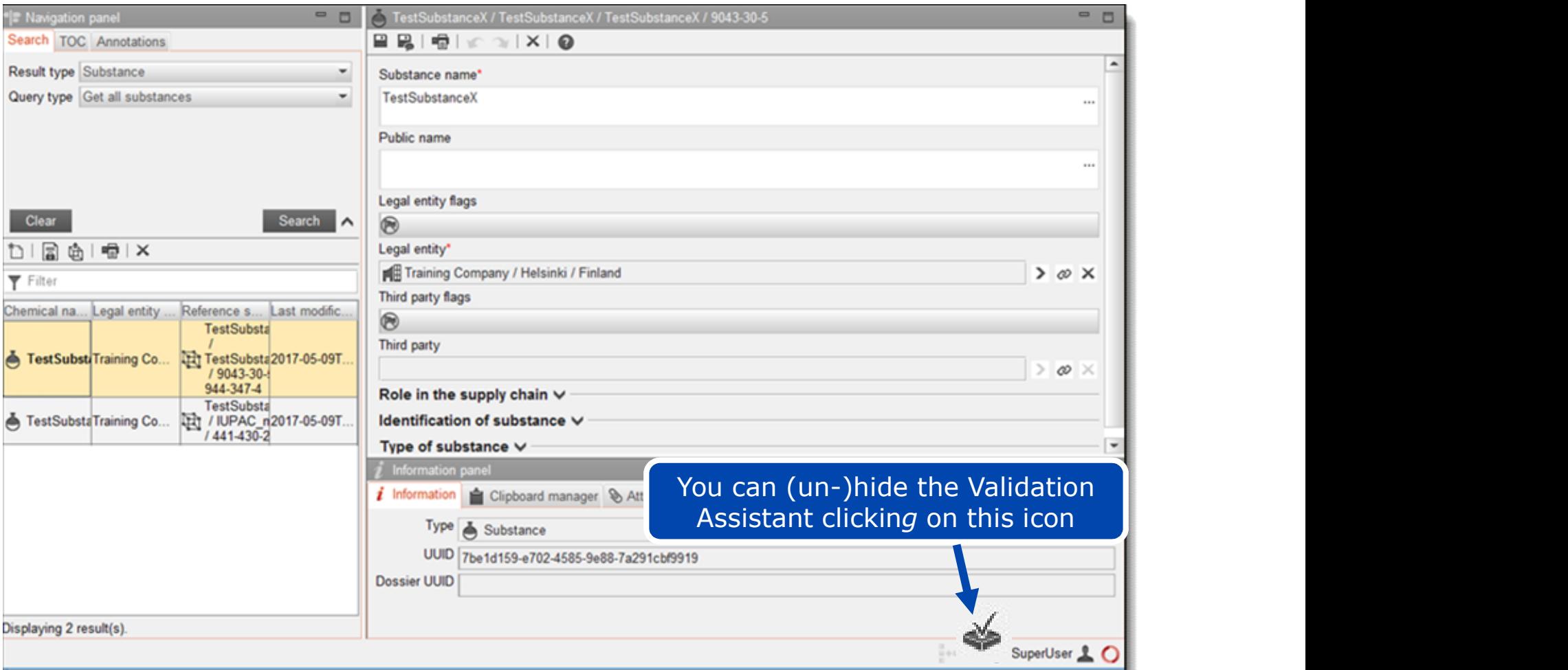

#### Dossier creation

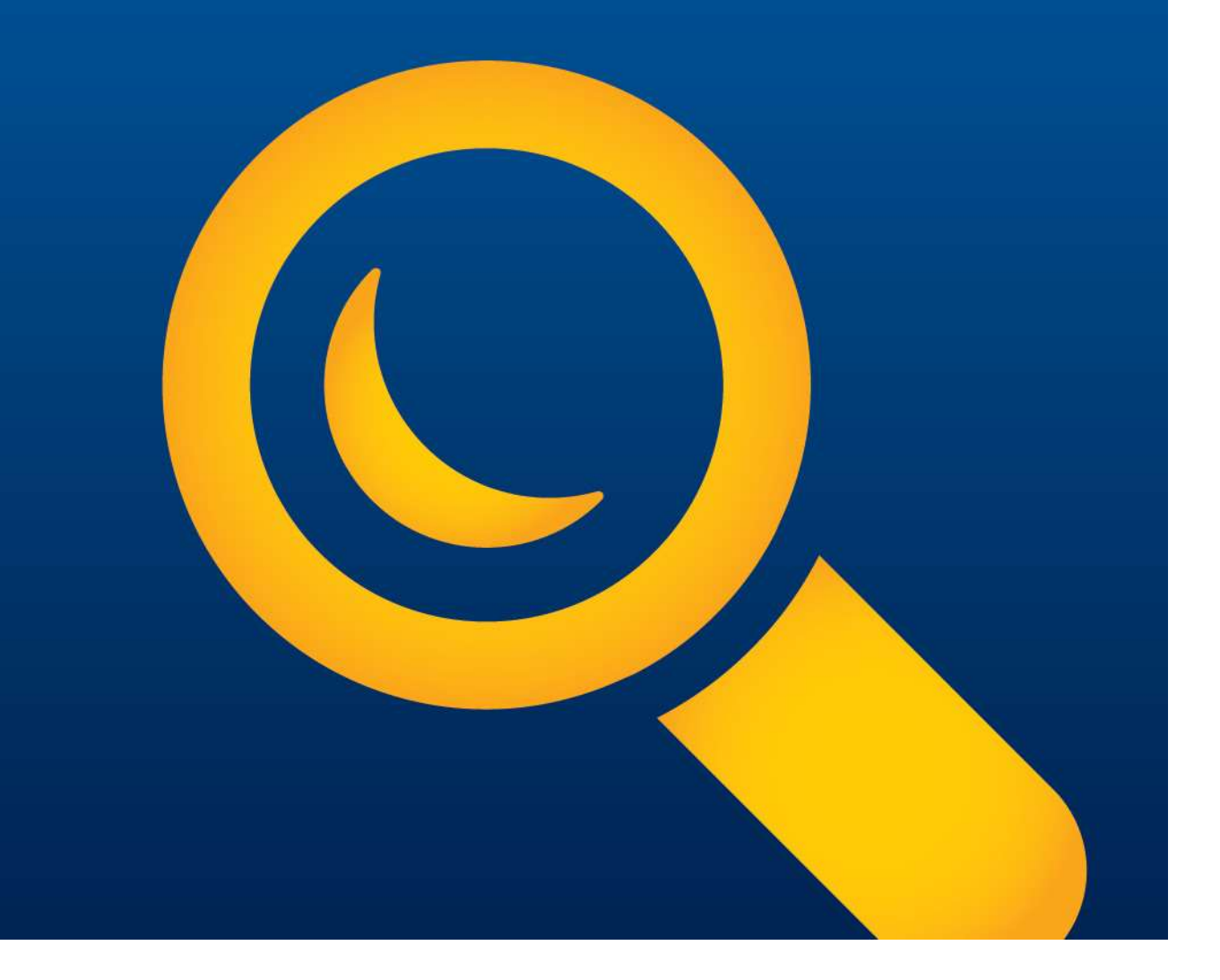

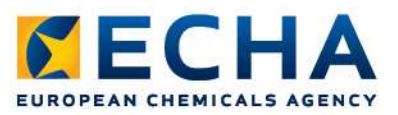

# Creating a complete dossier **1A**<br> **1g a complete dossier**<br>
• Create the dataset<br>
• Fill-in the information **1A**<br> **ng a complete dossier**<br>
• Create the dataset<br>
• Fill-in the information **19 a complete dossier**<br>
• Create the dataset<br>
• Fill-in the information<br>
• Run the Validation Assistant on the d<br>
• Correct the failures

- 
- Fill-in the information
- **1A**<br>
 Create the dataset<br>
 Fill-in the information<br>
 Run the Validation Assistant on the dataset<br>
 Correct the failures
- 2 Correct the failures
	- Create the dossier
	- Run the Validation Assistant on the dossier
- 3 In case of failures, correct the dataset or re-create | the dossier

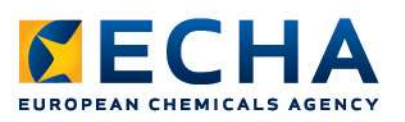

#### Dossier creation

- Select the dataset
- Right-click and create dossier

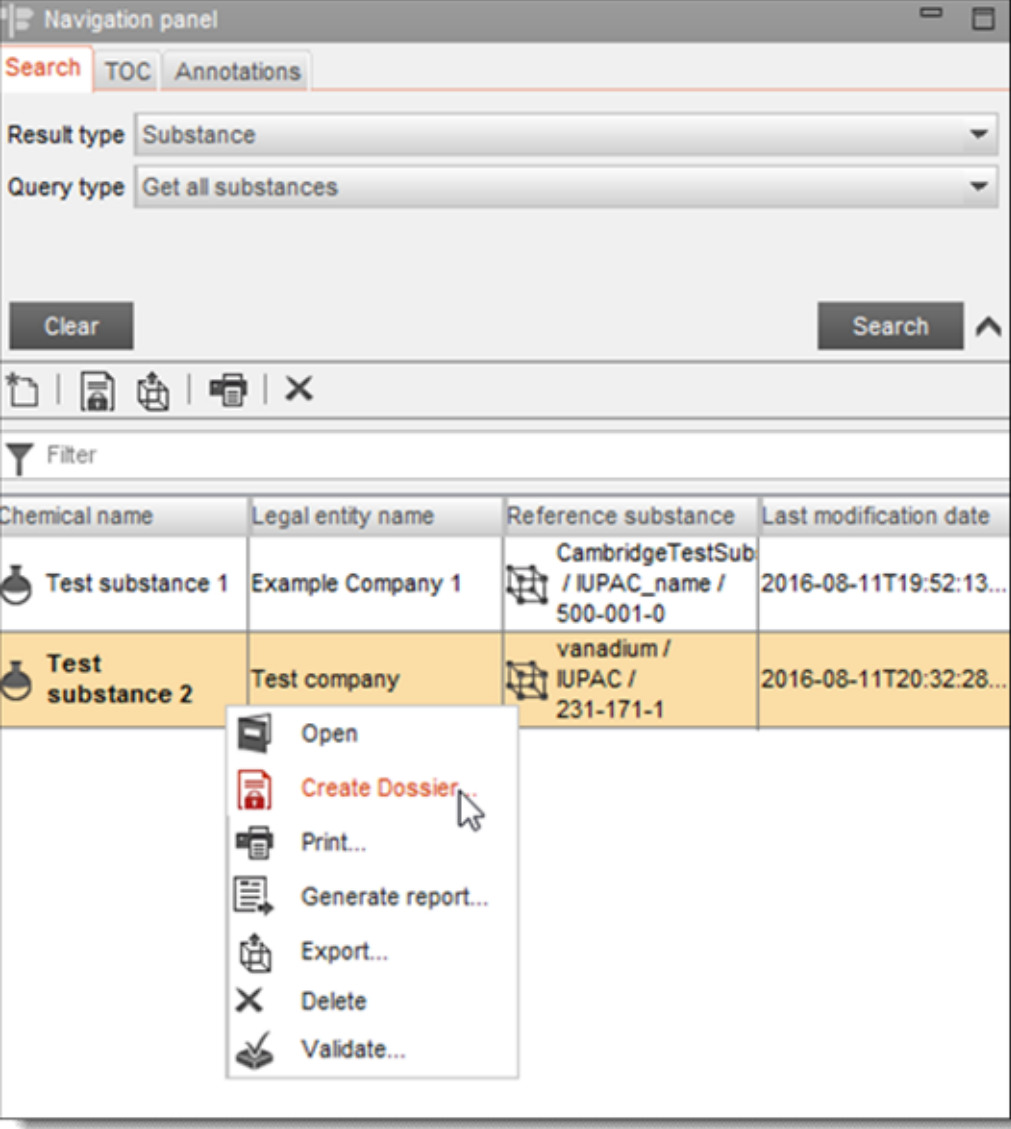

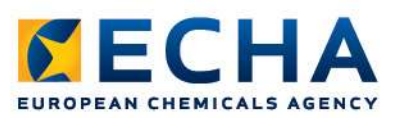

#### Dossier creation wizard

#### • Select the correct dossier type

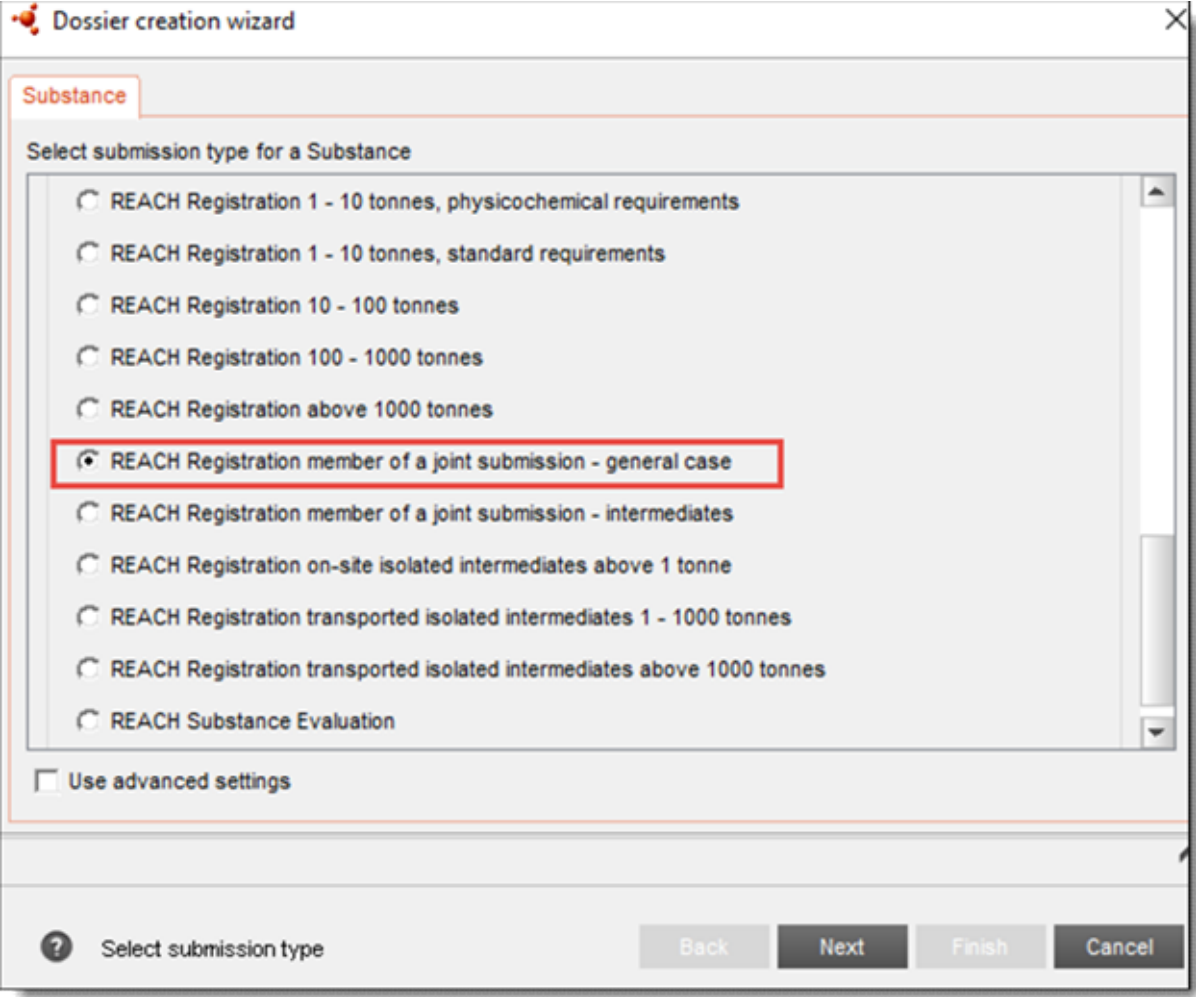

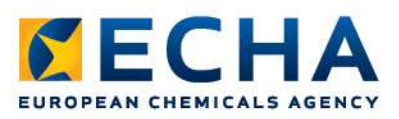

#### Dossier creation wizard

#### • Fill-in the dossier header

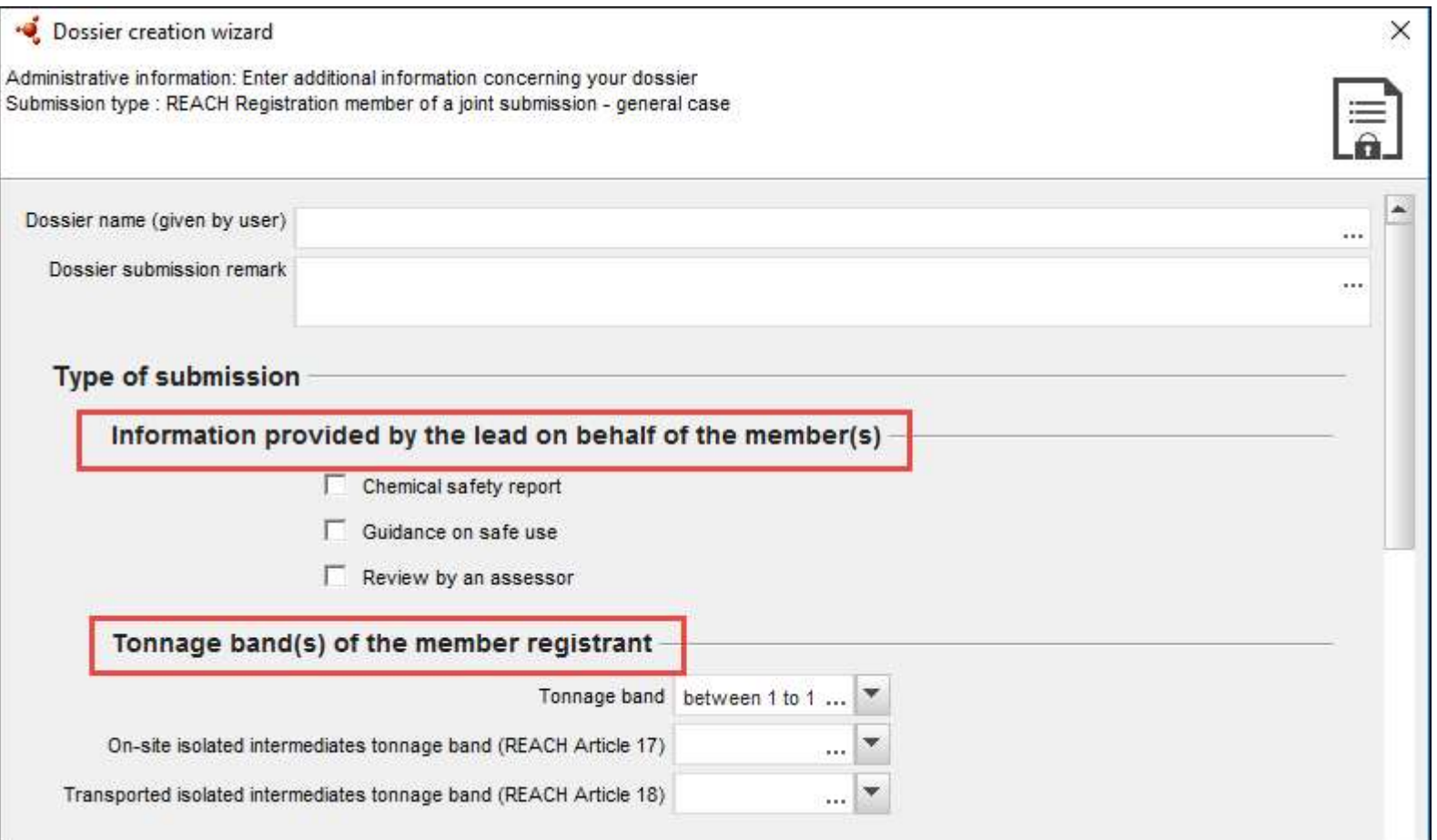

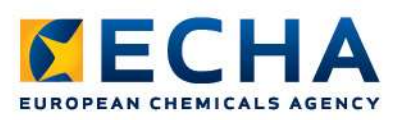

#### Dossier creation wizard

#### • Fill-in the dossier header for update

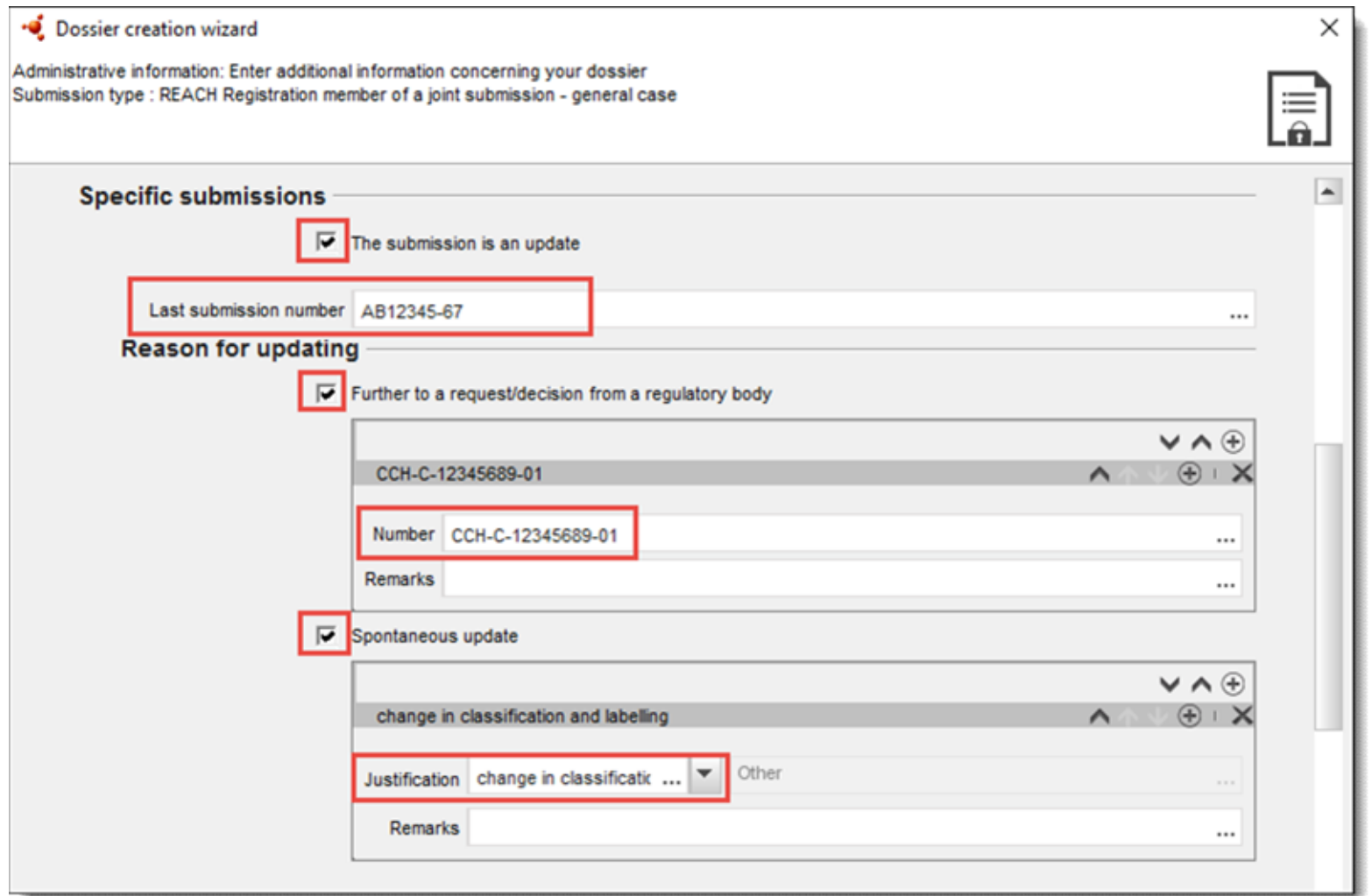

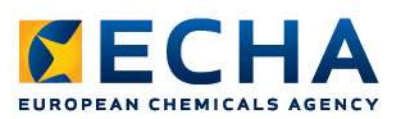

#### Open the dossier

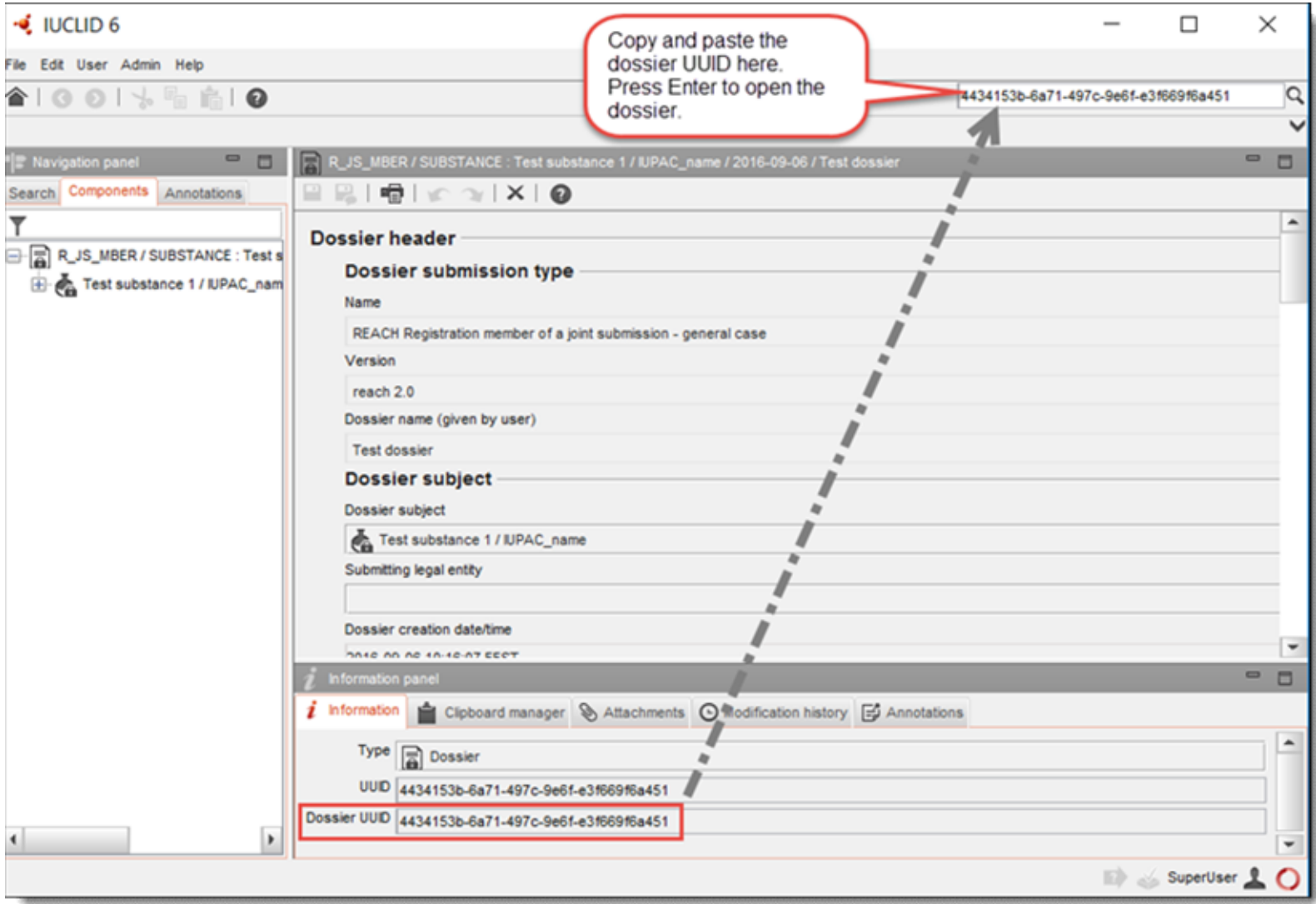

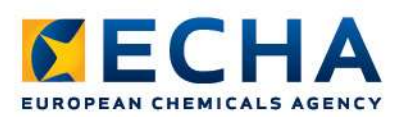

#### Validate the final dossier

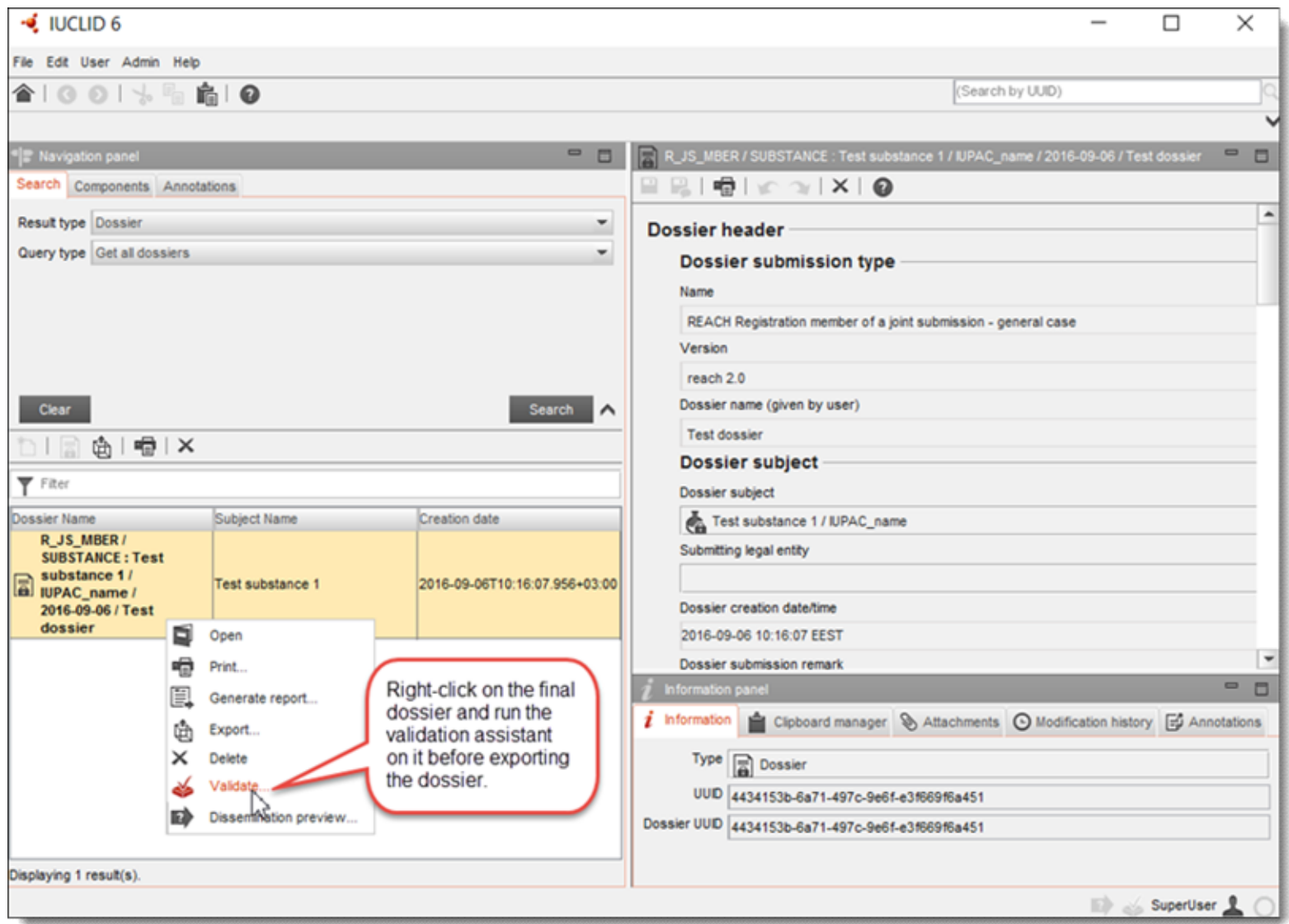

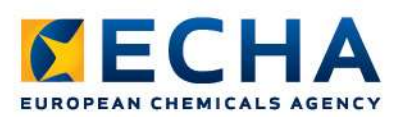

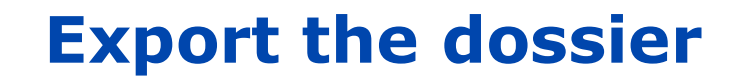

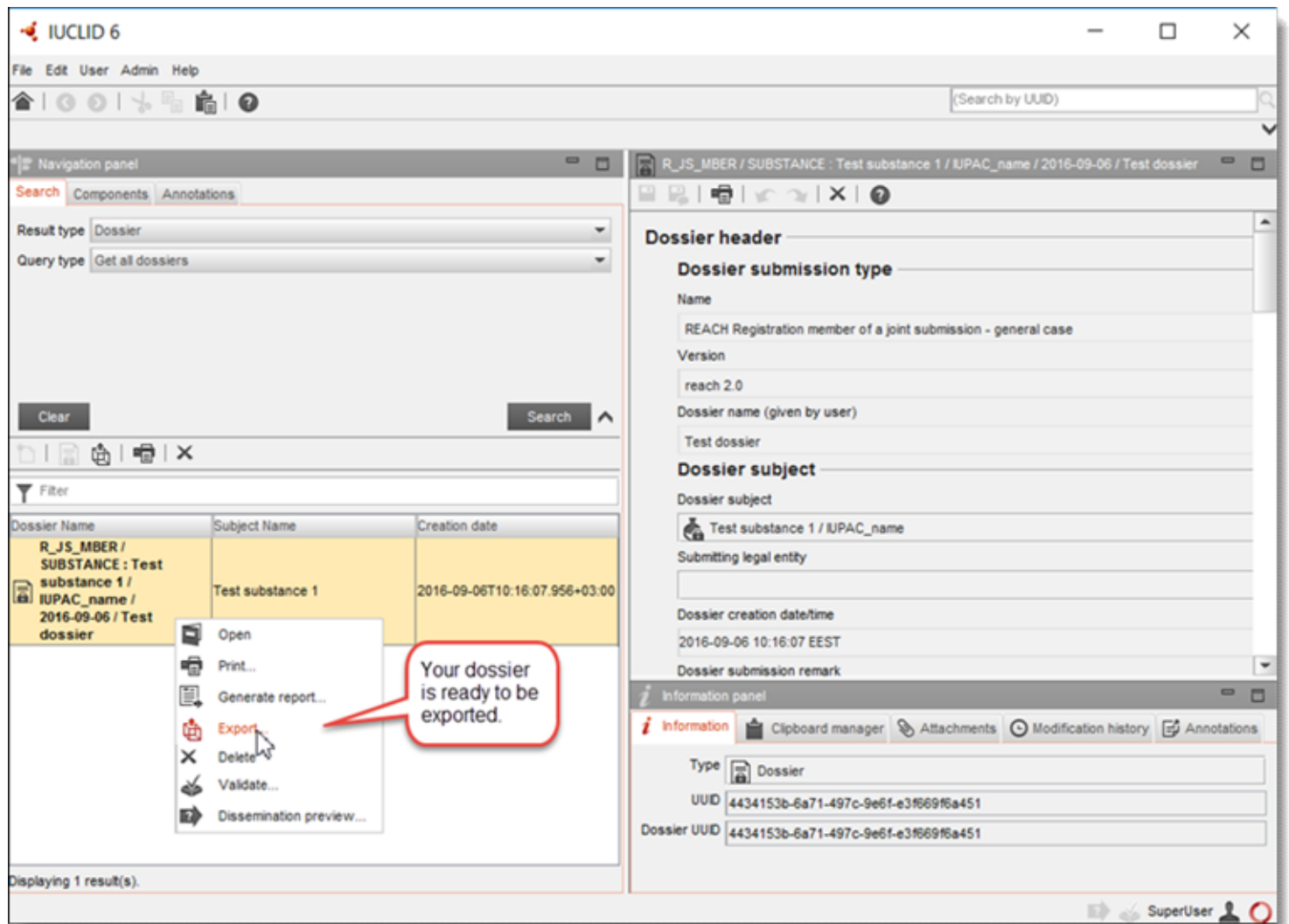

# Technical Completeness Check

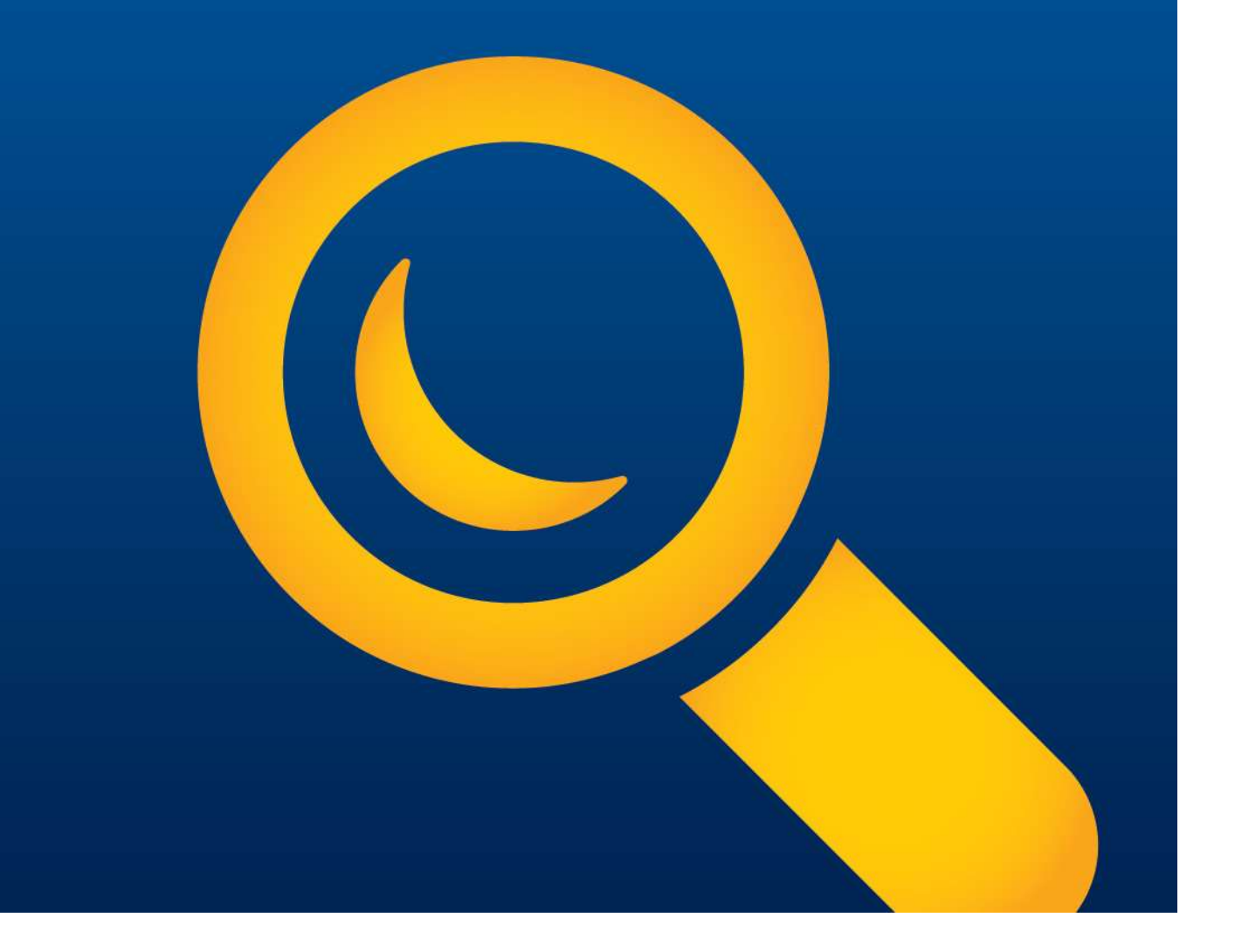

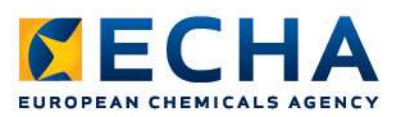

# **TECHA**<br>Technical Completeness Check (TCC)

- The technical completeness check ensures that all the required elements are in the registration dossier as per Article 20(2) of REACH Regulation **echnical Completeness Check (TCC)**<br>The technical completeness check ensures that all the<br>required elements are in the registration dossier as per<br>Article 20(2) of REACH Regulation<br>It is performed on each registration doss
- It is performed on each registration dossier submitted to
- It consists of automated checks that can be replicated by the Validation Assistant and manual checks performed by ECHA staff

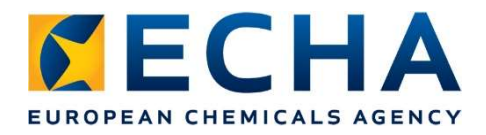

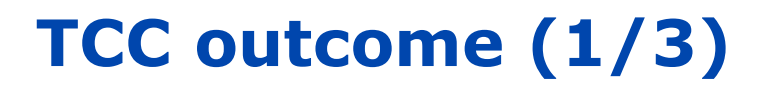

#### TCC passes:

- Message from ECHA in REACH-IT
- If the payment (if invoice was issued) is received on time, your submission is complete and a positive decision is sent to you via REACH-IT
	- $\triangleright$  Initial submission: registration number assigned
	- **▶ Update of existing registration: ECHA will accept** the updated information in the database

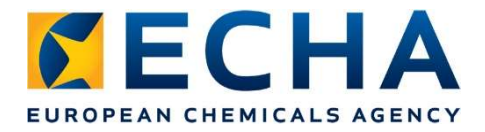

TCC outcome (2/3)

#### Failure of TCC 1st time:

- Letter in the REACH-IT task box
- Both initial submission and update of existing registration: EAN CHEMICALS AGENCY<br>
Direct in the REACH-IT task box<br> **Only one possibility to submit a complete dossier**<br>
> Only one possibility to submit a complete dossier<br>
> Deadline specified in the letter
	-
	- $\triangleright$  Deadline specified in the letter
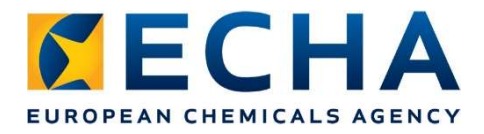

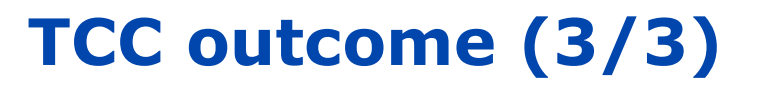

#### Failure of TCC 2nd time:

• Negative decision in the REACH-IT task box, informing that submission is rejected

#### • Initial submission:

- $\triangleright$  Registration number not granted
- $\triangleright$  Fee is not refunded (if invoice was issued)

#### • Update of existing registration:

- $\triangleright$  The updated information is not accepted into the ECHA database and subsequent processes
- $\triangleright$  You keep your registration number

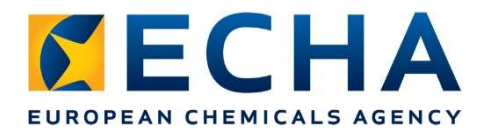

#### Manual checks at completeness check

- As of 21 June 2016, the automated completeness check was complemented with additional manual checks by ECHA staff of certain elements of the registration dossier that cannot be checked automatically
- Not displayed by the Validation assistant
- Document with information on manual checks area is published on the ECHA website, under Support -> Manuals:
- https://echa.europa.eu/manuals

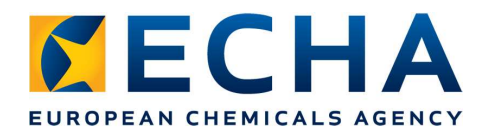

## Areas for manual checks

- I. Substance identification (IUPAC name, composition,<br>nanufacturing process description of UVCB substances,<br>analytical information) manufacturing process description of UVCB substances, analytical information)
- 2. Justification for waiving of standard information requirements (physicochemical, environmental fate and hazard information, toxicological and ecotoxicological information) 1. Substance identification (IUPAC name, composition,<br>manufacturing process description of UVCB substances,<br>analytical information)<br>2. Justification for waiving of standard information<br>requirements (physicochemical, enviro
- considerations for adaptation possibilities)
- 4. Justification for waiving of Chemical safety report.

# **Summary**

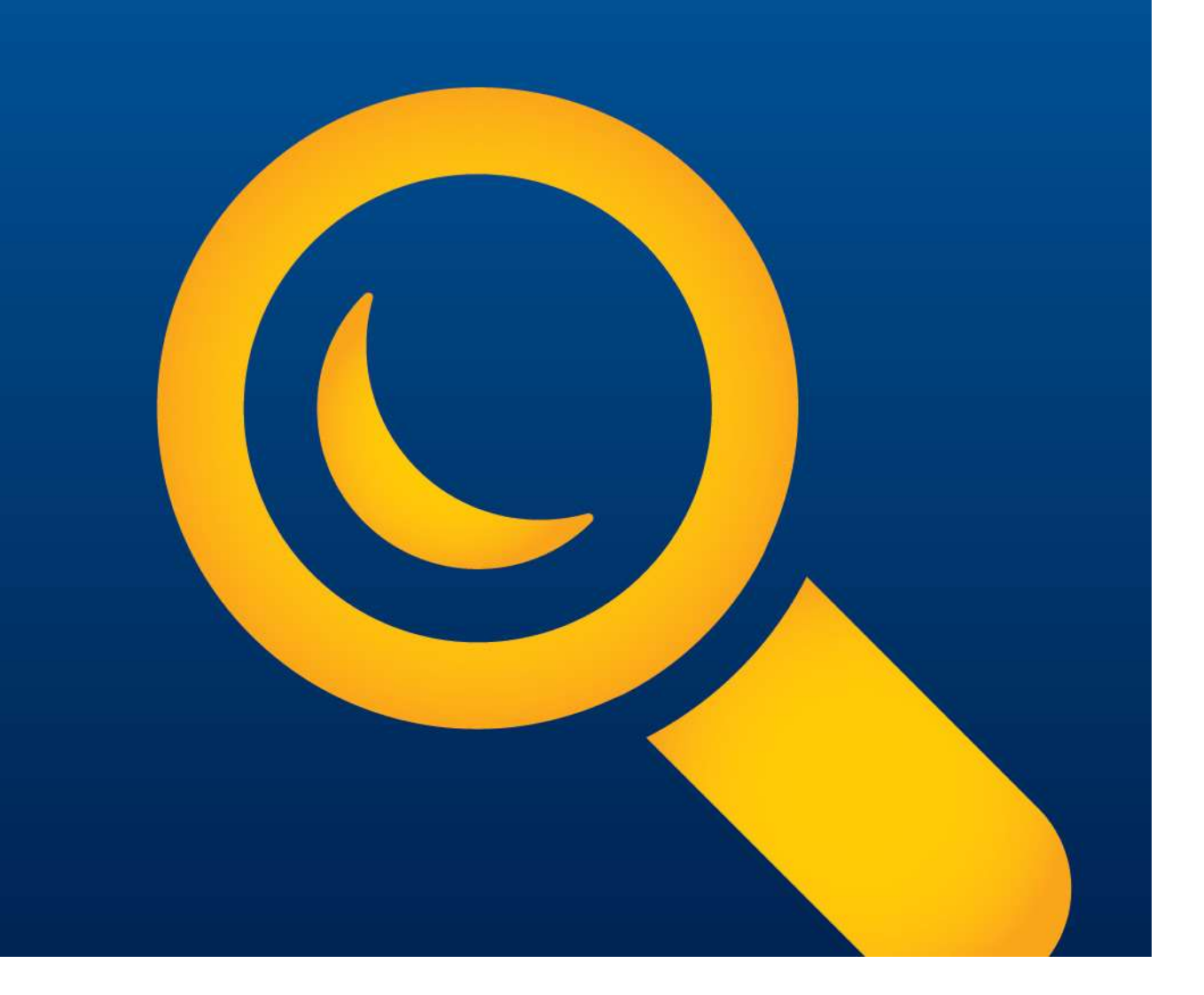

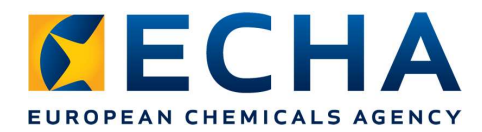

# Key points for completeness

- Be clear and transparent
- When providing a justification, always summarise the main points of the justification in the expected field, and if needed refer to a section/field where more details are given **ECHA** Key points for completenes<br>Be clear and transparent<br>When providing a justification, always summarise the main<br>points of the justification in the expected field, and if<br>needed refer to a section/field where more det
- Use the correct field to provide the information
- In case your submission has failed TCC, refer to the letter and read through the failure message in Annex 1 carefully
- To avoid introducing new completeness check failures it is not advisable to update any other parts of the dossier than those listed in Annex 1
- Annex 2 of the communication letter provides technical advice on how to update your dossier

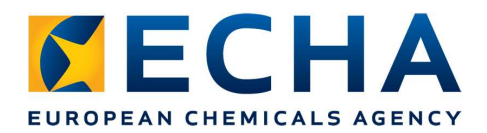

### Tasks in REACH-IT

• In case of technical completeness check failure, you will receive a new Task in REACH-IT

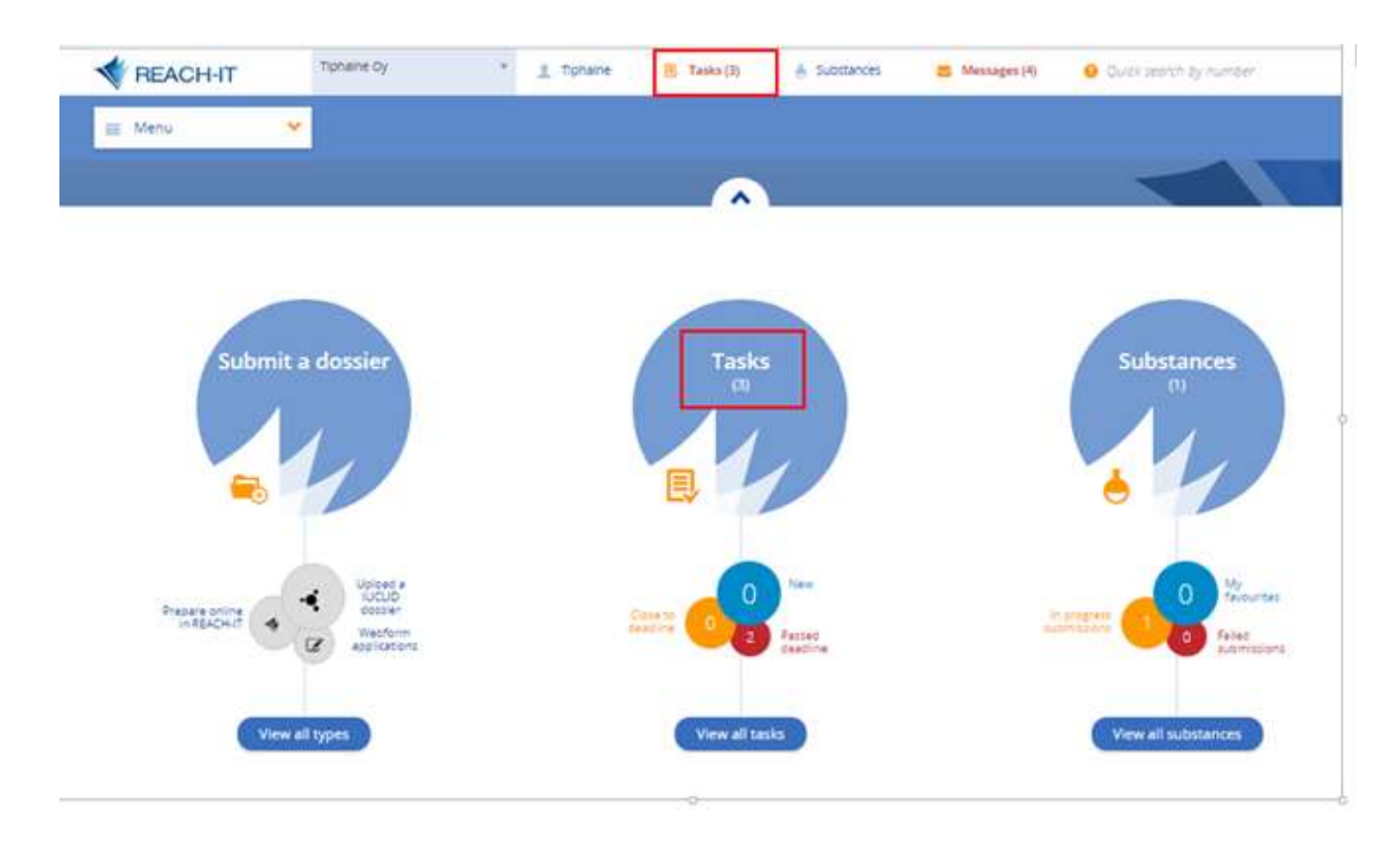

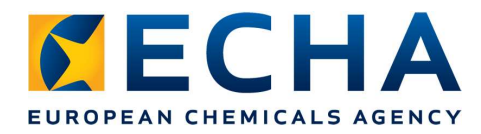

# Additional support (1/2)

- Assign a relevant contact person in REACH-IT
- Make sure
	- $\triangleright$  Contact is responsible for the submission
	- $\triangleright$  Person can be contacted via phone/email
	- $\triangleright$  Your contact details up to date

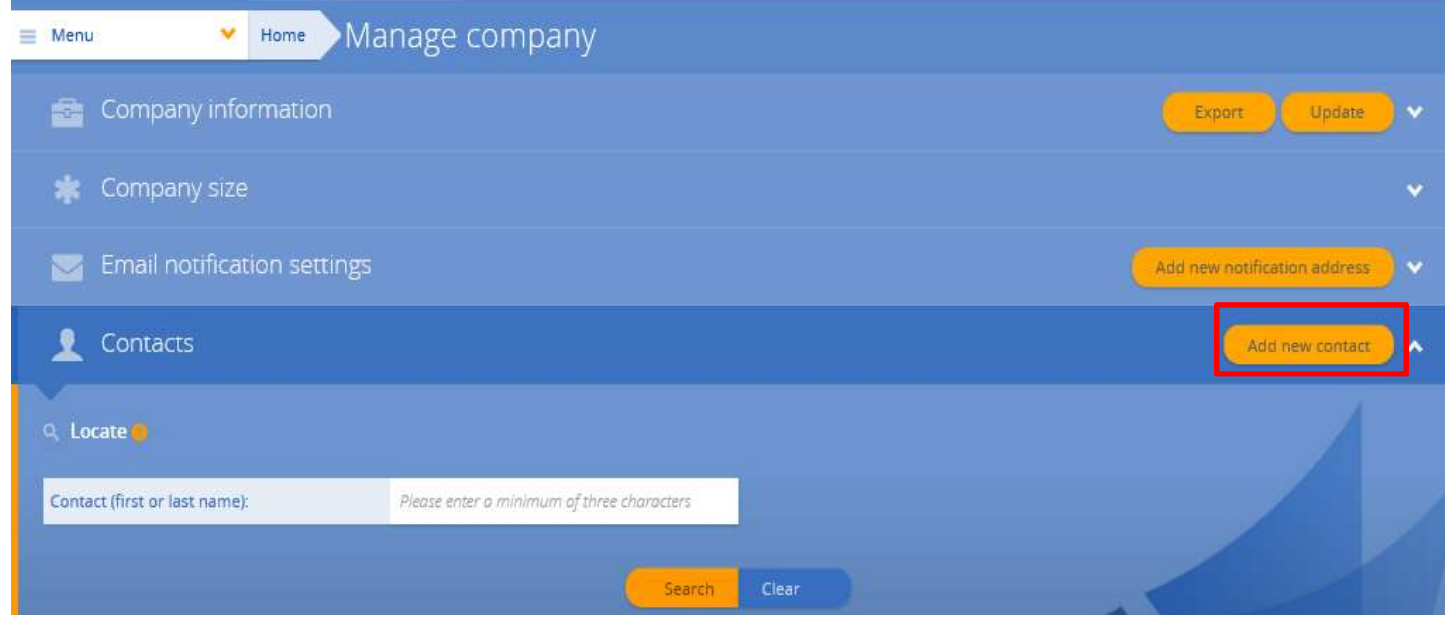

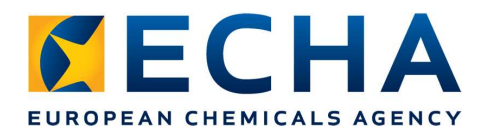

# Additional support (2/2)

- We may contact you by phone
	- $\triangleright$  Remind you the technical completeness check deadline is approaching
	- $\triangleright$  Assist you with complex failures
- Summary email always sent after the call

We are here to help you.

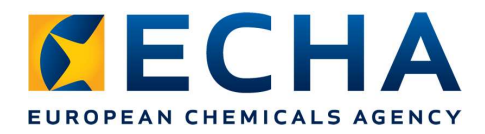

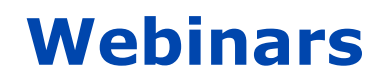

- Webinar on the completeness check process
- **CHA**<br>Webinar on the completeness check process<br>
<br>
> Completeness check preparing a registration dossier<br>
that can be successfully submitted<br>
April 2017 that can be successfully submitted April 2017
- REACH 2018<br>
REACH 2018 webinar: Completeness check process<br>
X Completeness check preparing a registration dossier<br>
that can be successfully submitted<br>
April 2017<br>
X REACH 2018 webinar: Completeness check preparing<br>
a d a dossier and the most common failures March 2018 → Completeness check - preparing a registration dossier<br>
that can be successfully submitted<br>
April 2017<br>
→ REACH 2018 webinar: Completeness check - preparing<br>
a dossier and the most common failures<br>
March 2018<br>
→ REACH 20
	- want to know about registering successfully 19 April 2018, 11:00-12:30 EET (Helsinki time)

# IUCLID Cloud

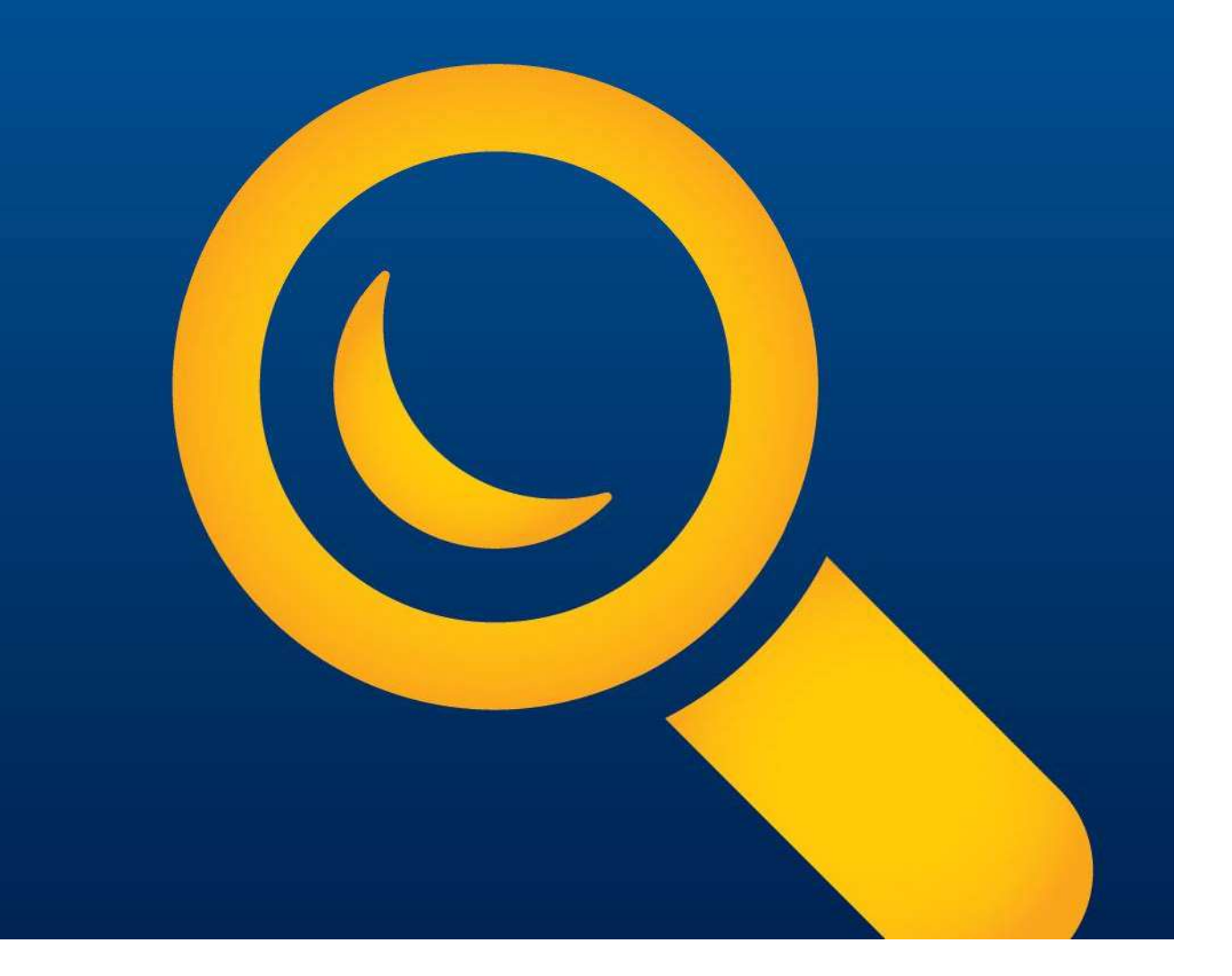

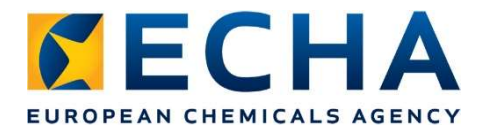

# IUCLID Cloud (1/2)

- **A new platform for delivery of Business Information systems**<br>• A new platform for delivery of Business Information systems<br>• The first service focuses on IUCLID in ECHA **ECHA**<br>
• A new platform for delivery of Business Information system<br>
in ECHA<br>
• The first service focuses on IUCLID
- 

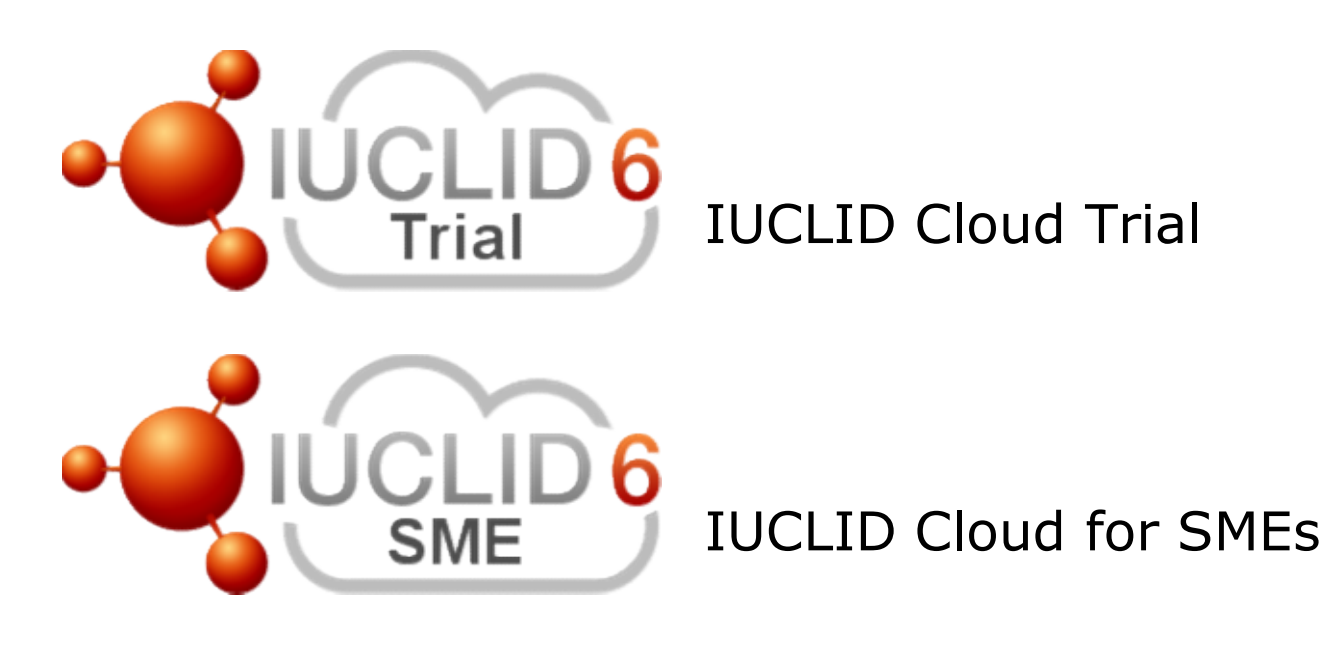

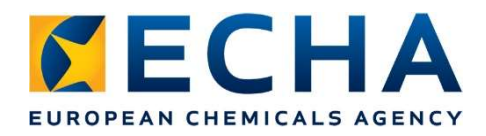

# IUCLID Cloud (2/2)

- Aimed for SME users to prepare registration dossiers under REACH for 2018 deadline
- Work fully on a web browser without installing anything locally
- Automated backup and data recovery in case of data loss
- Immediate subscription activation
- Up to 1 GB of secure data storage
- Target 24/7 availability except for pre-defined maintenance periods occurring outside the working hours
- Controlled service updates with every new release
- Facilitate working anywhere (easier remote access) and delegation to consultants
- IUCLID Helpdesk support during office hours
- Integrated help and support for dossier preparation

# Support and guidance

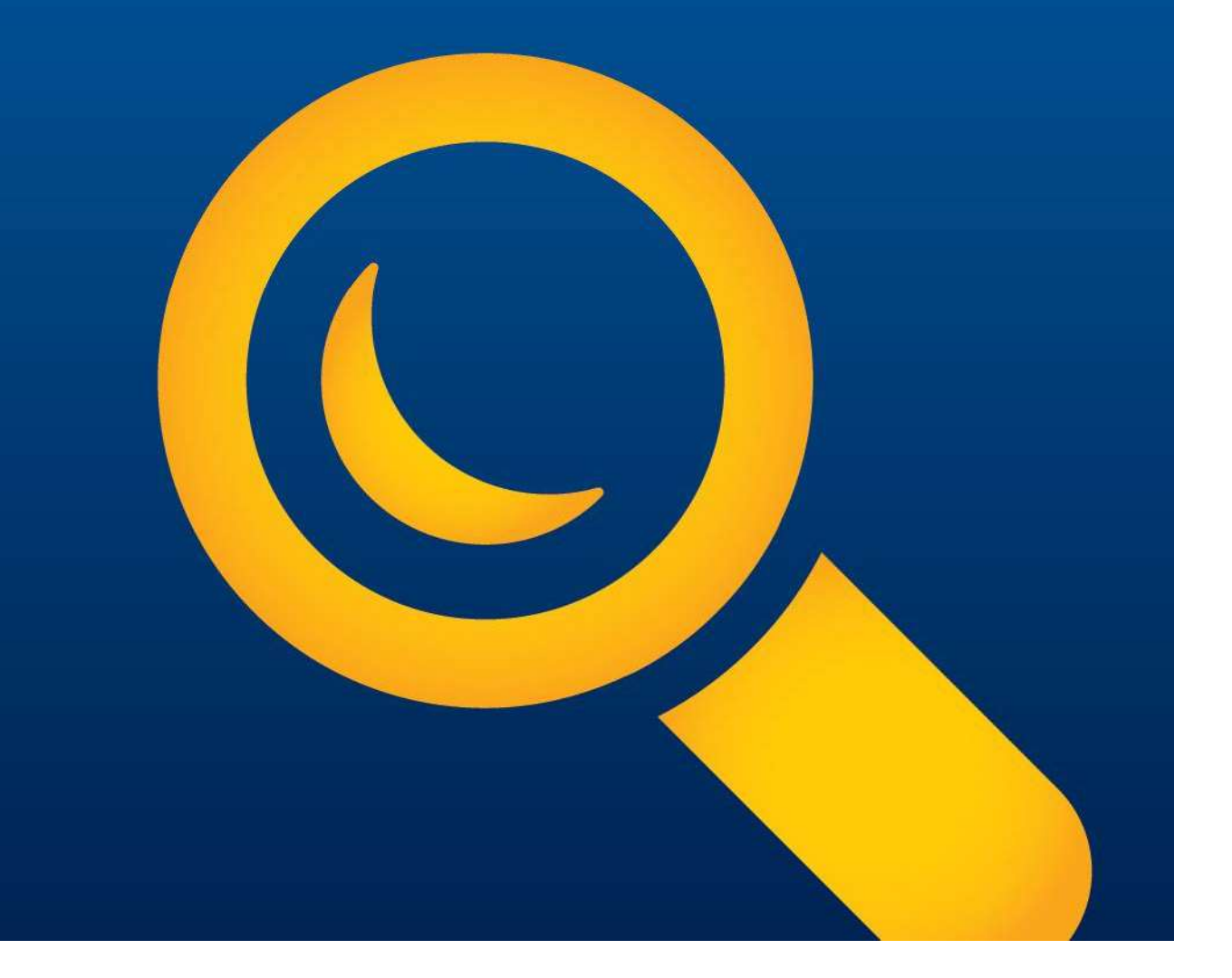

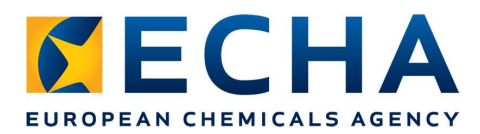

## Guidance and Support

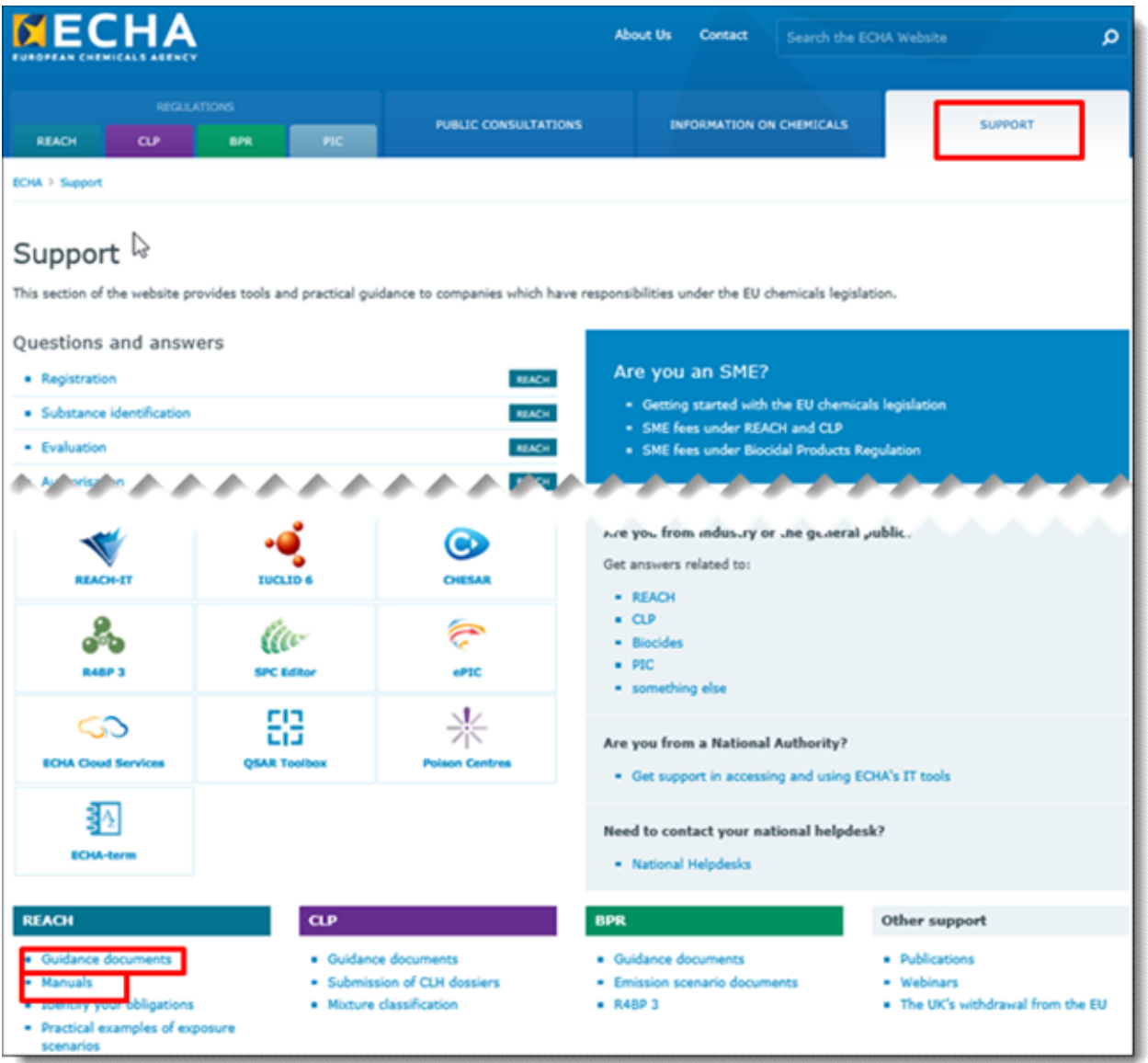

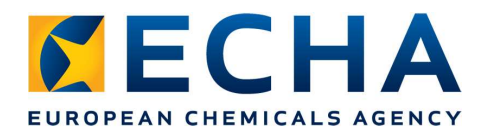

#### Guidance document

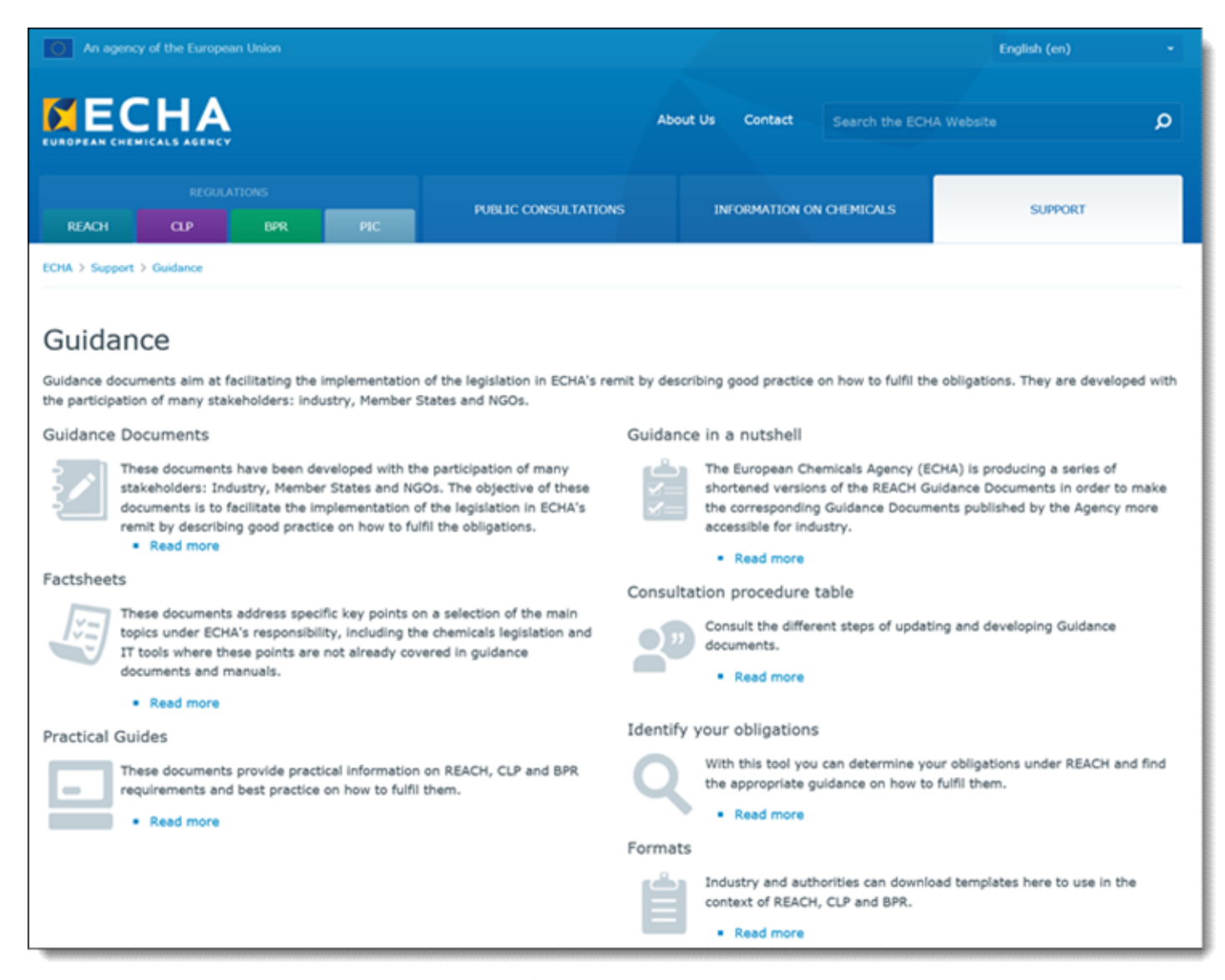

echa.europa.eu

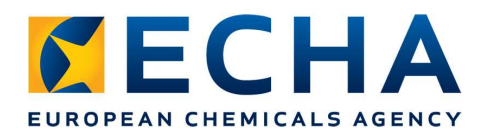

### Registration manual

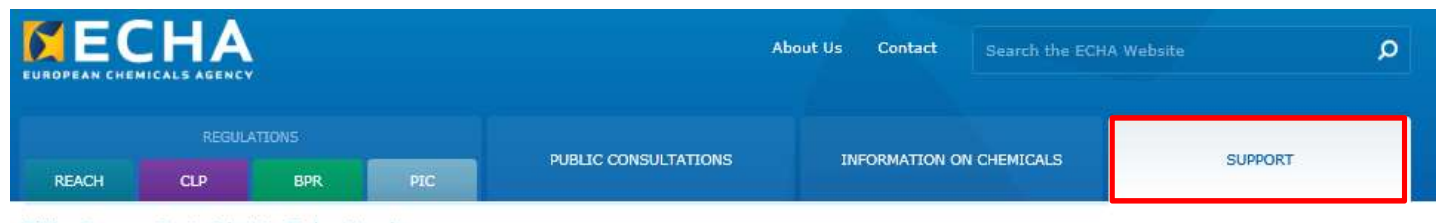

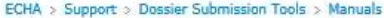

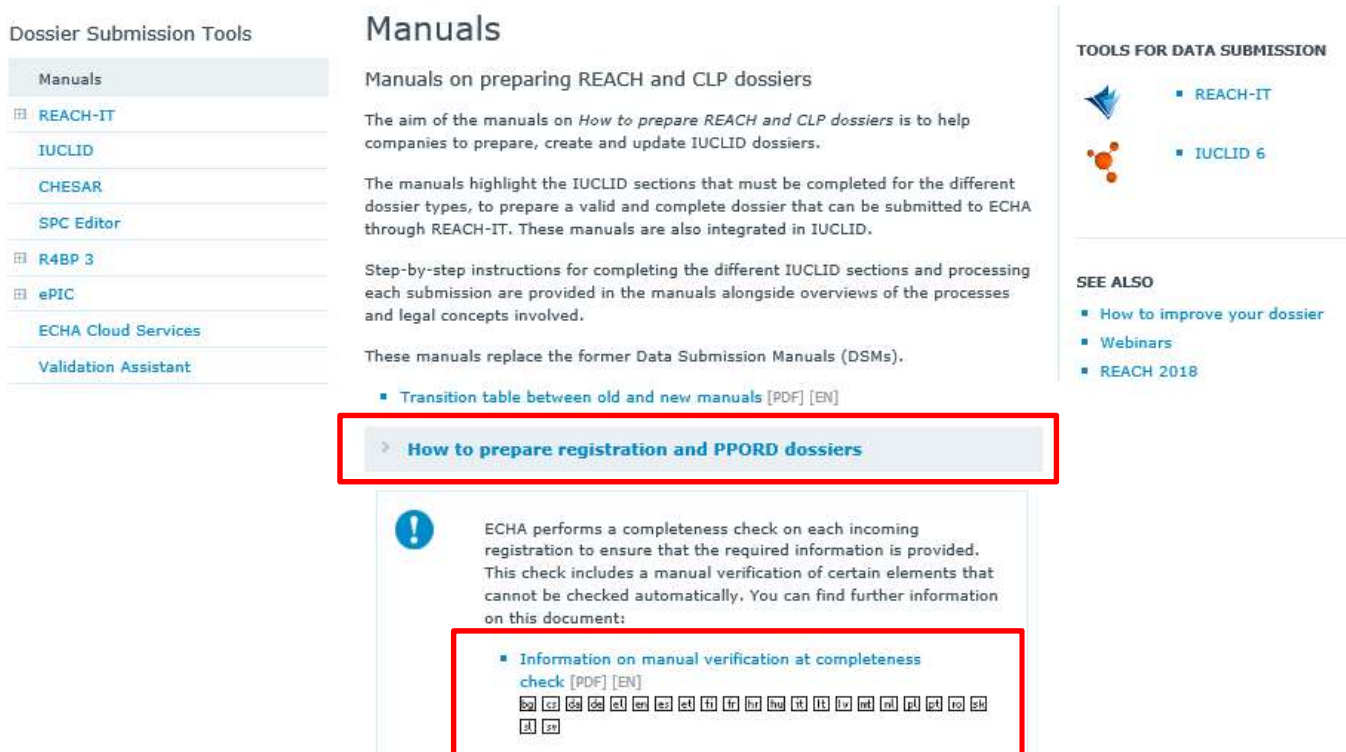

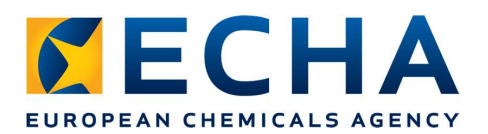

# Registration manual – IUCLID 6

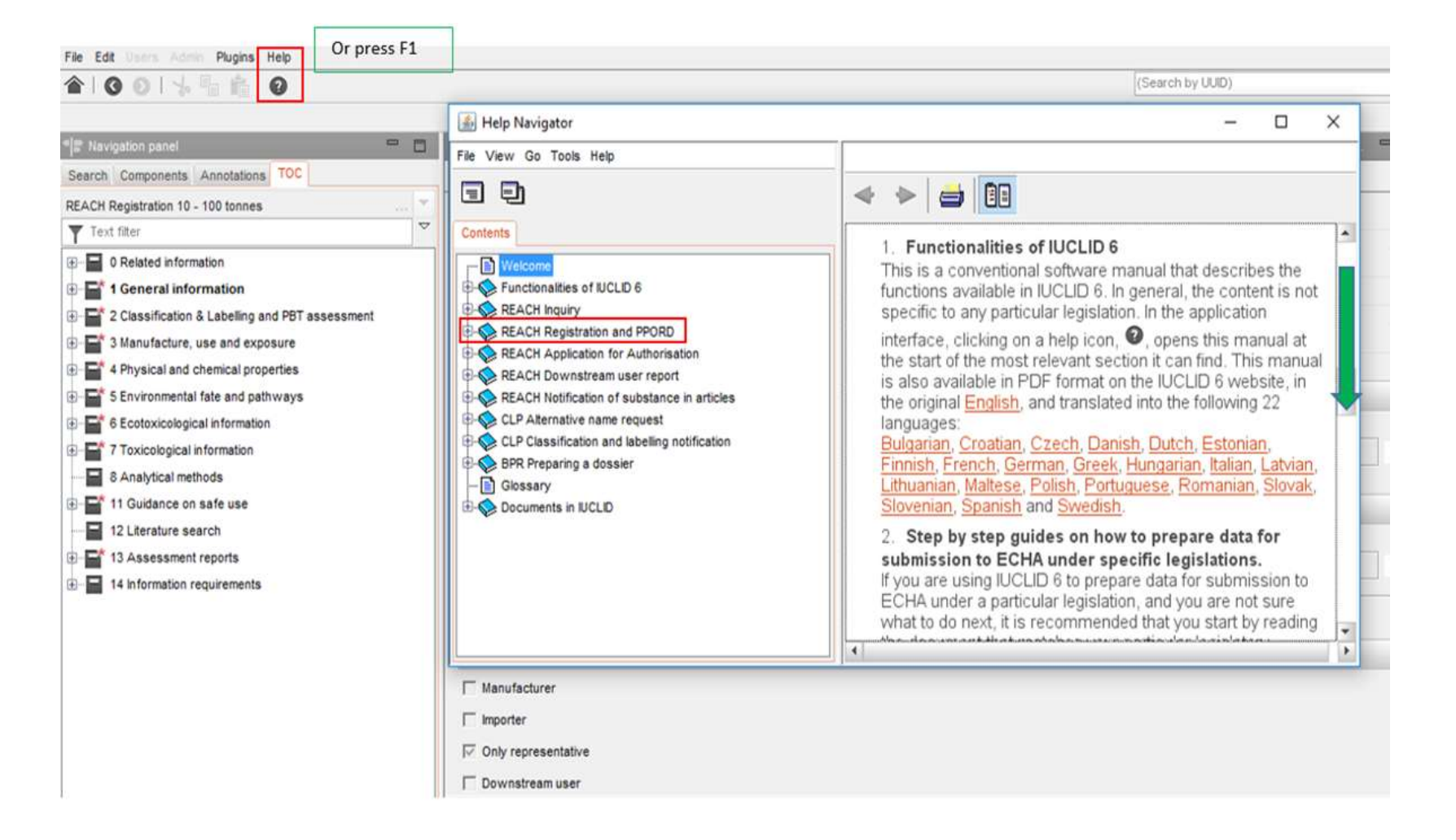

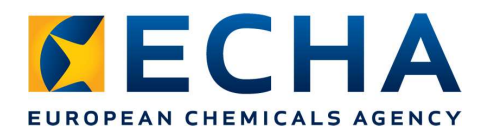

#### Webinars

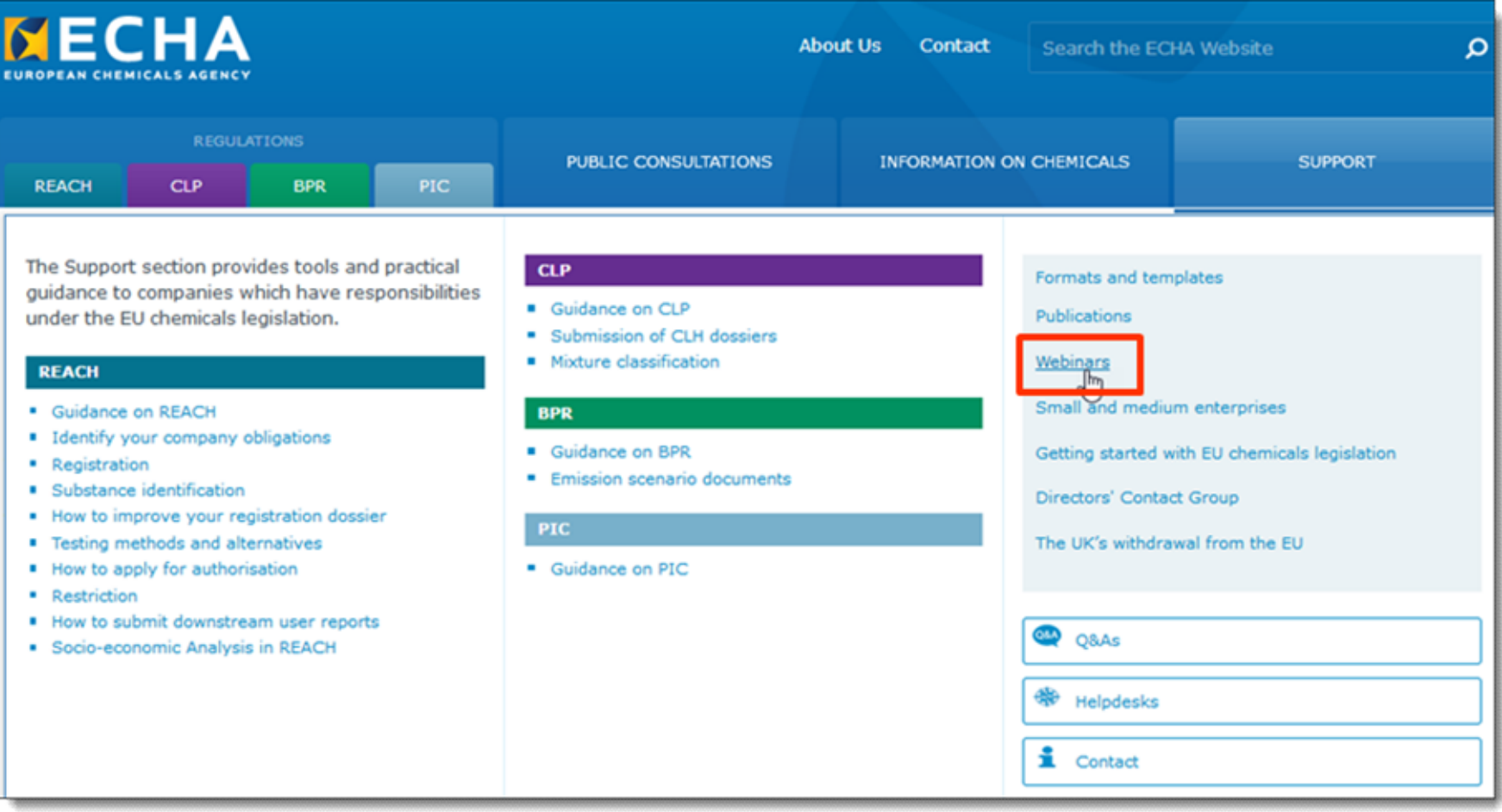

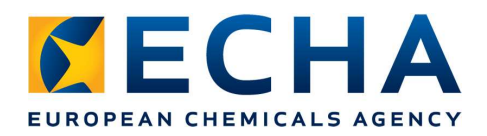

## REACH 2018 web page

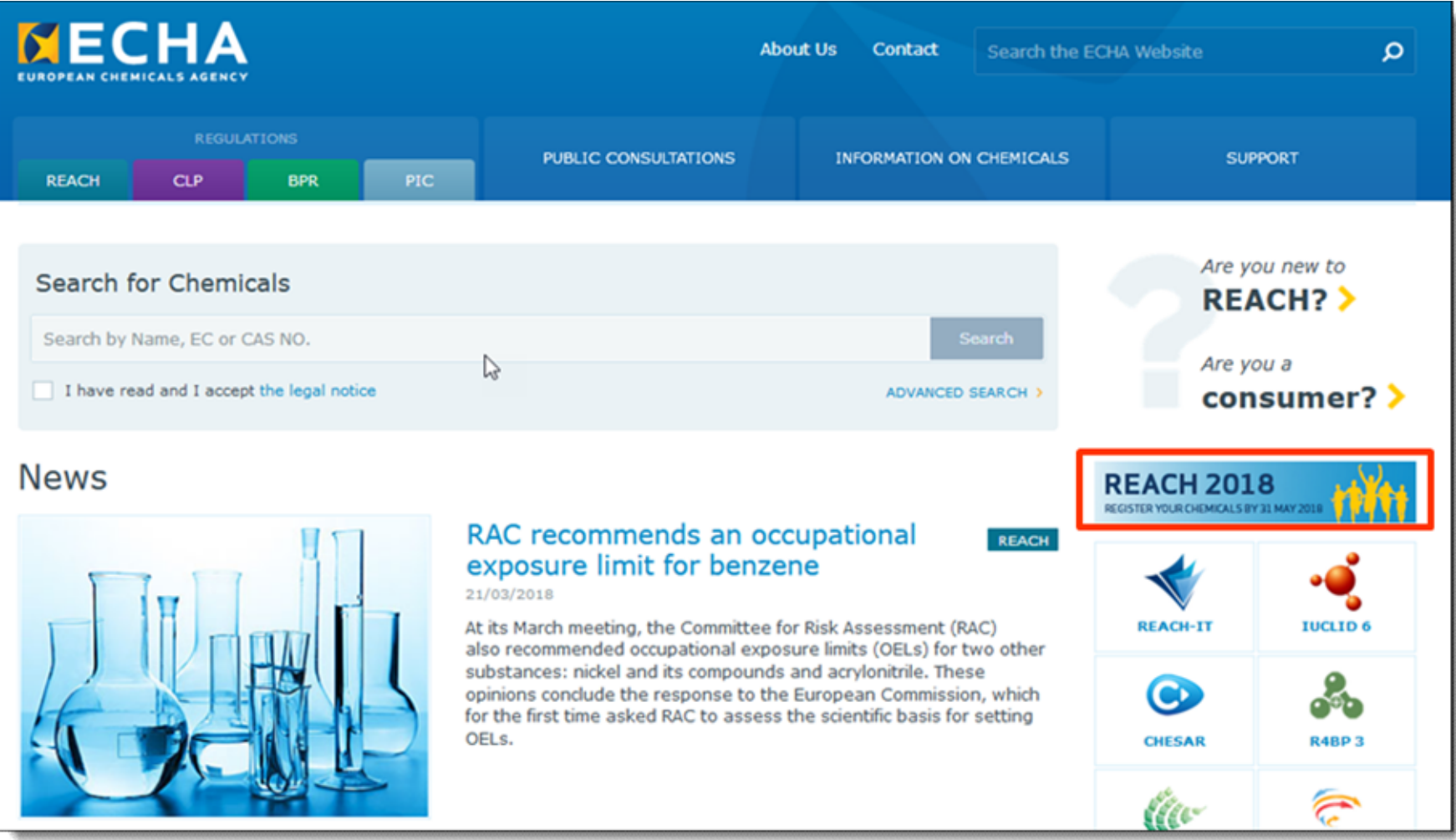

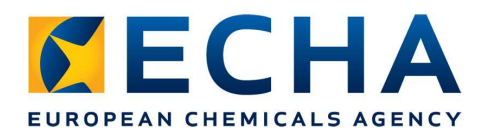

#### Contact form

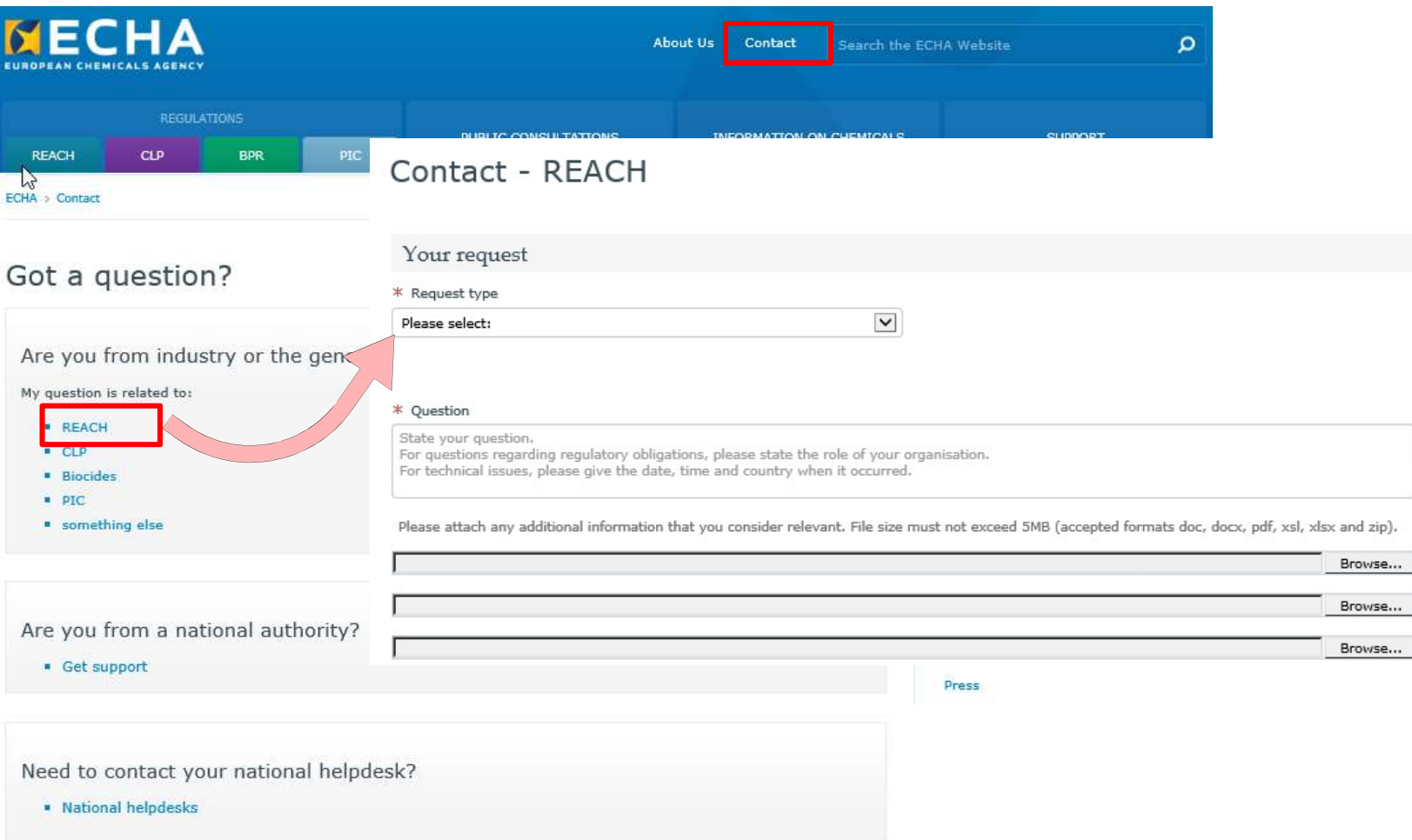

93

#### Follow us

- **Subscribe** to our news: Tip of the week  $\frac{1}{2}$   $\sum_{k=0}^{\infty}$   $\frac{\pi_{\text{p of the}}}{\text{week}}$
- Follow us on Social media
	- **▶ Facebook**
	- > LinkedIn REACH 2018
	- Linkedin
	- $\triangleright$  Twitter
	- **≻ YouTube**

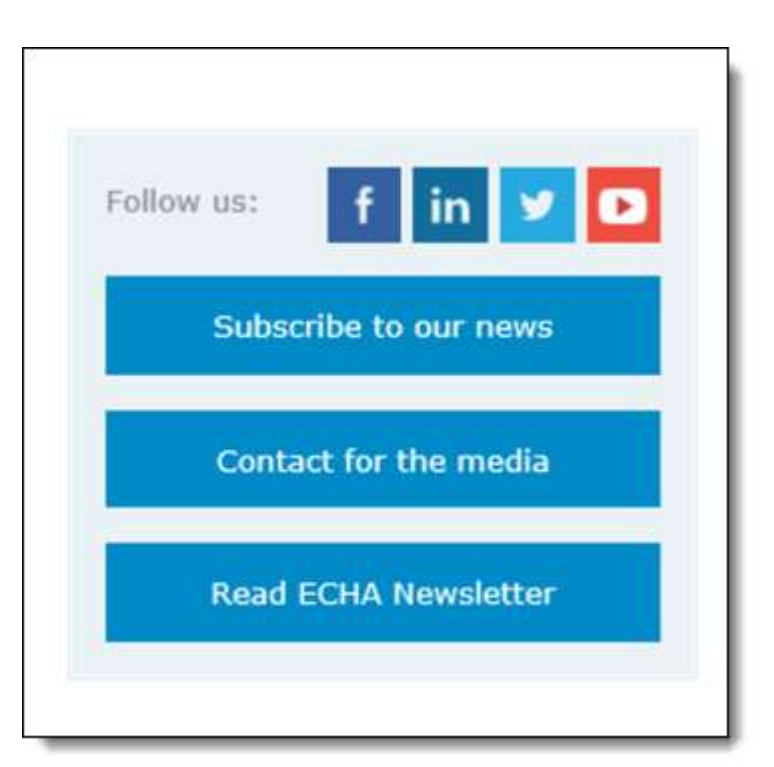

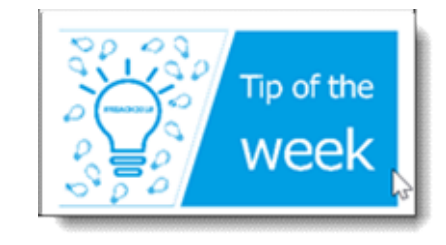

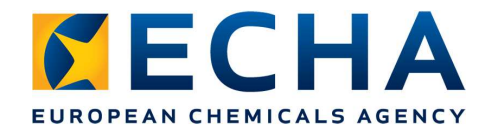

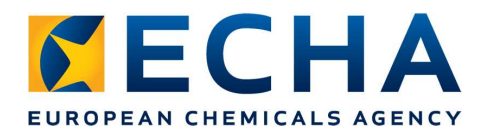

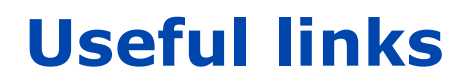

- ECHA website https://echa.europa.eu
- Guidance document https://echa.europa.eu/support/guidance
- Registration manual https://echa.europa.eu/manuals
- Document on manual verification https://echa.europa.eu/manuals
- Webinars https://echa.europa.eu/support/training-material/webinars
- REACH 2018 web page https://echa.europa.eu/reach-2018
- Contact form https://echa.europa.eu/contact
- Follow us on social media: Facebook, LinkedIn REACH 2018, Linkedin, Twitter, YouTube

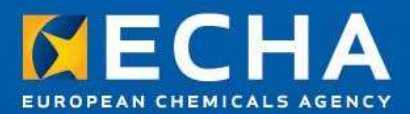

# Thank you!

Subscribe to our news at echa.europa.eu/subscribe

Follow us on Twitter @EU\_ECHA

Follow us on Facebook Facebook.com/EUECHA

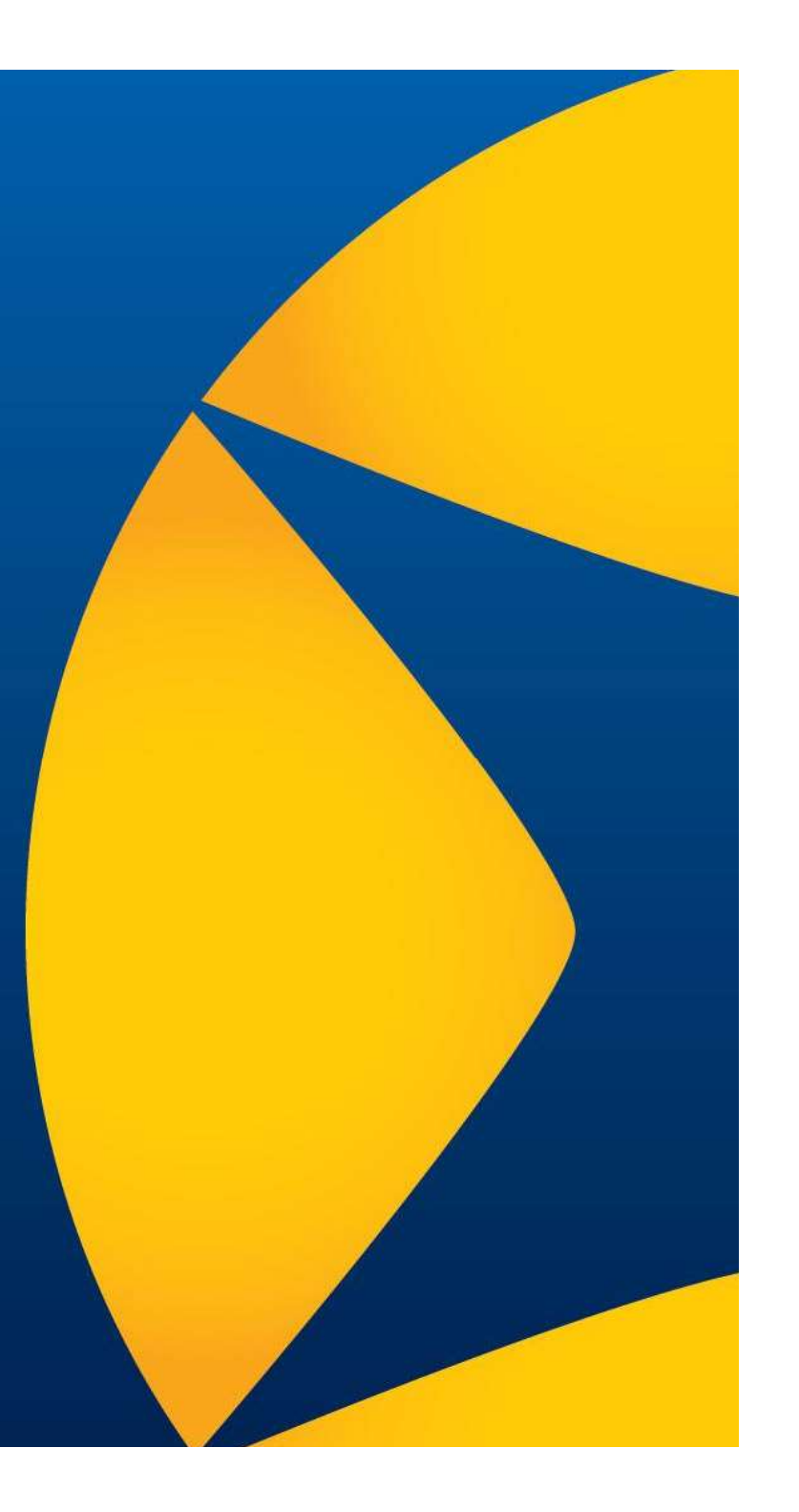